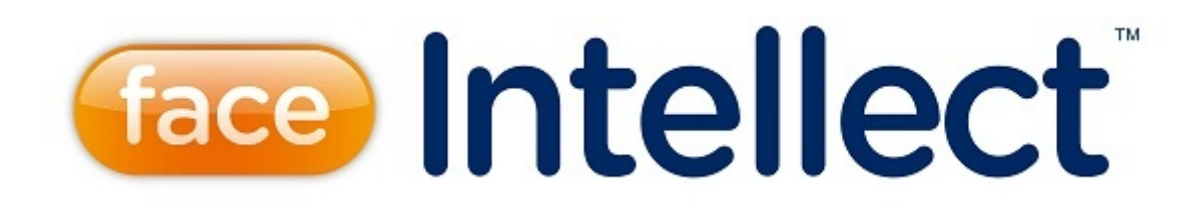

# Руководство Администратора

Last update 09/01/2019

# Содержание

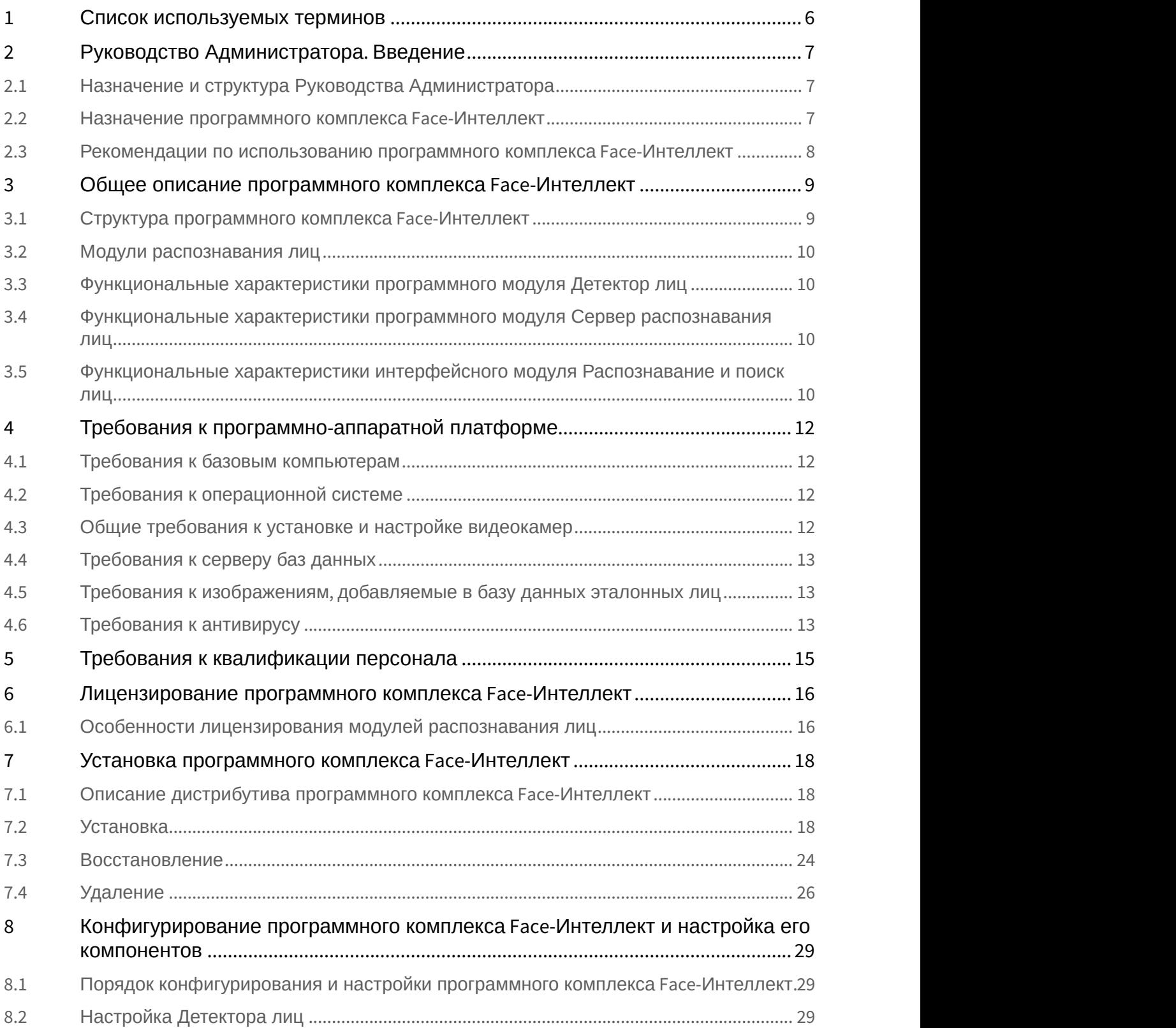

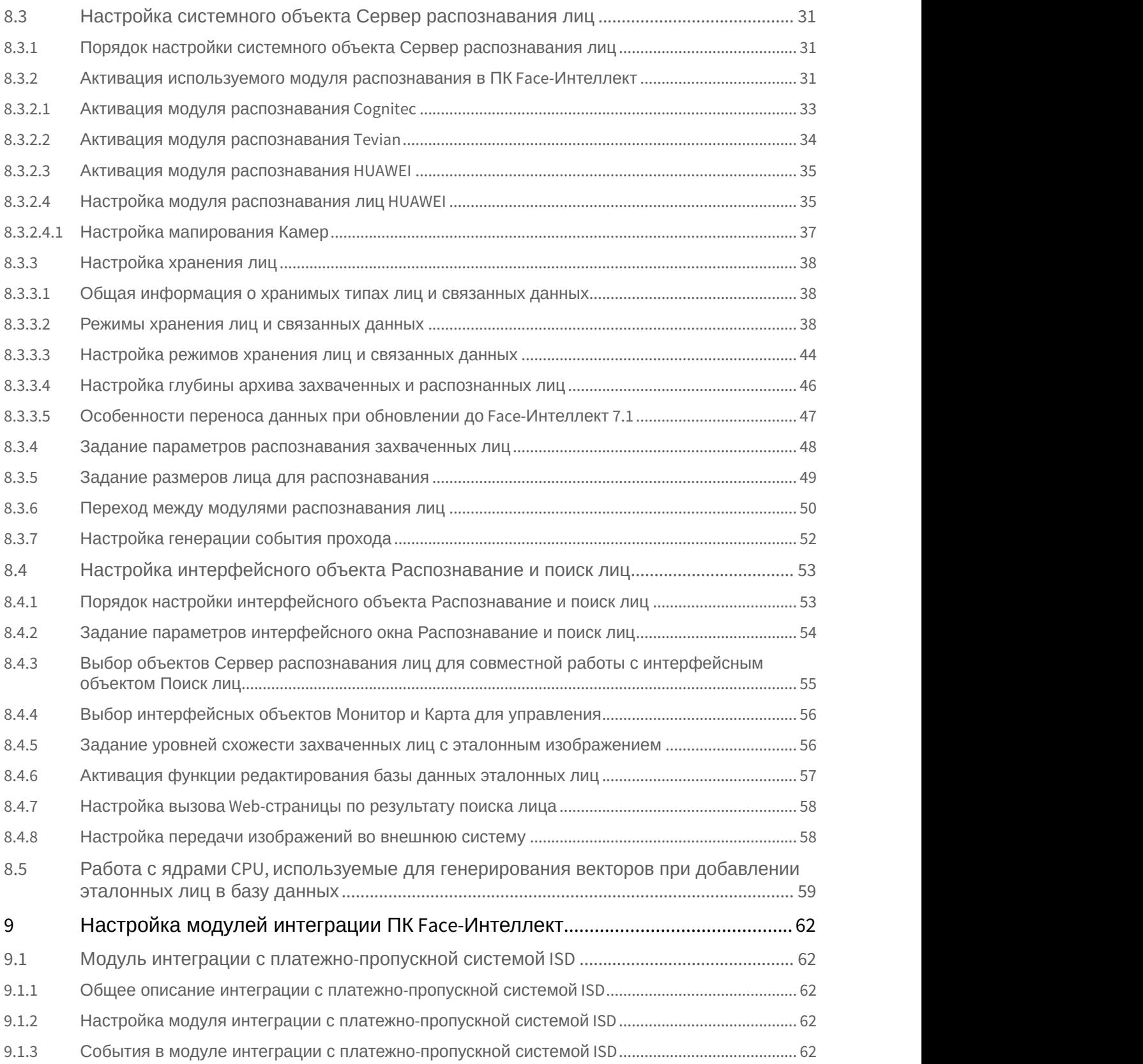

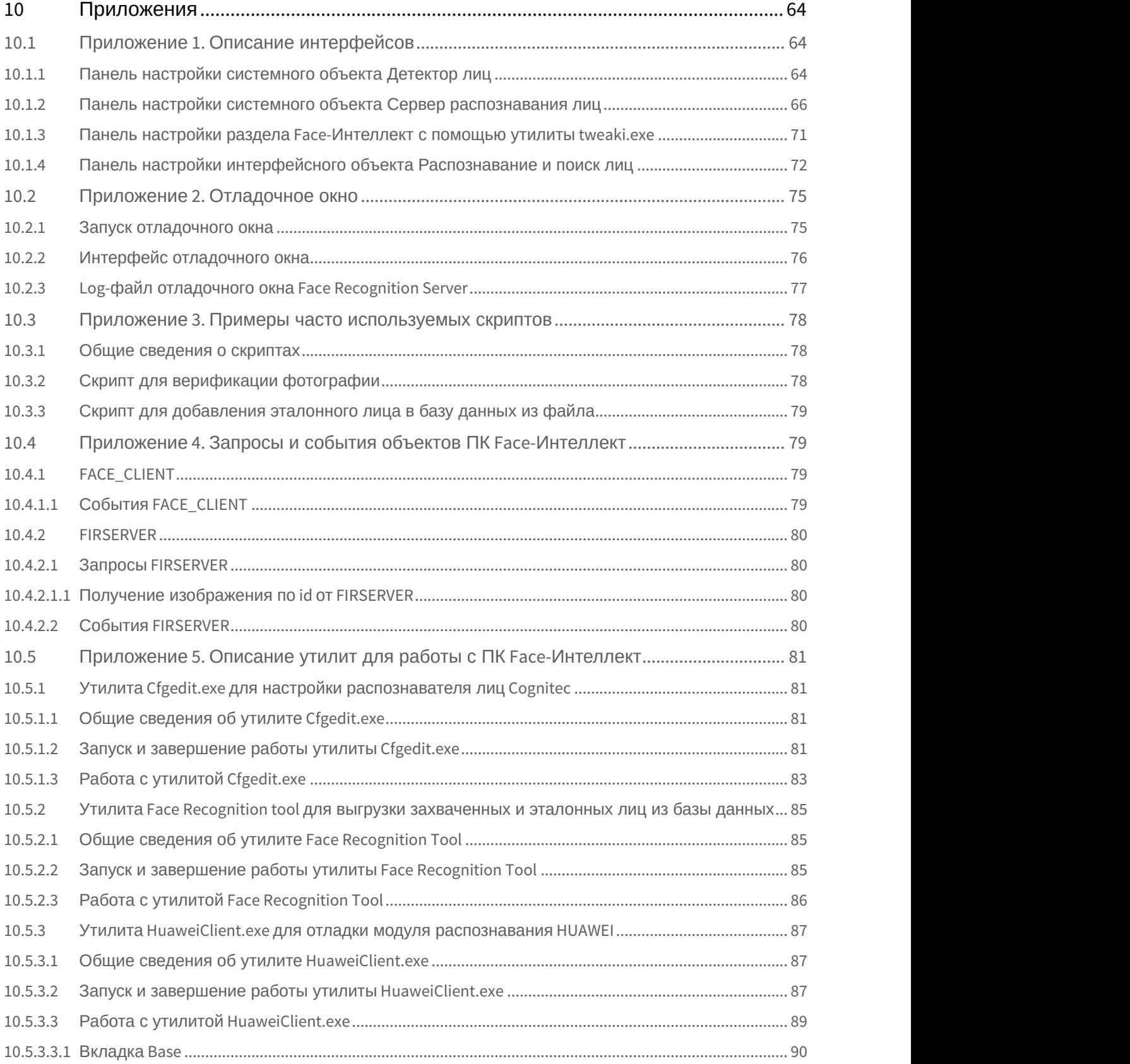

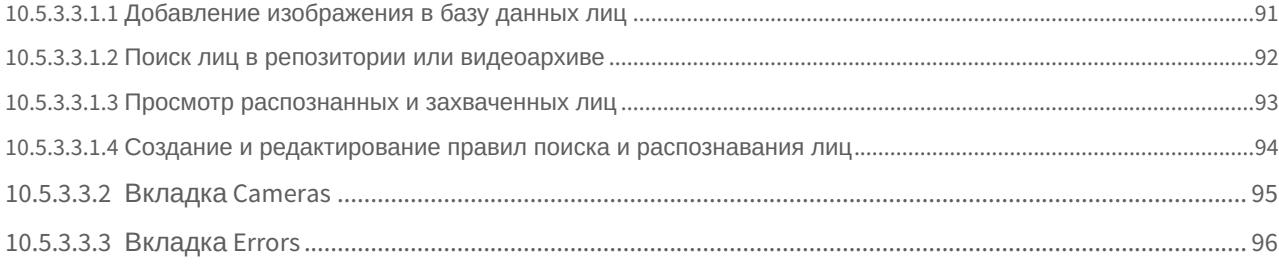

# <span id="page-5-0"></span>1 Список используемых терминов

Популяция – совокупность лиц в базе данных, по которой производится поиск.

Эталонное лицо – это лицо из «черного списка», с которым сравниваются все обнаруженные на видеоизображении лица.

Захваченное лицо – лицо, обнаруженное на видеоизображении.

Распознанное лицо – лицо на видеоизображении, показавшее достаточную степень сходства с одним из эталонных лиц.

Вектор – математическое представление лица, создаваемое при его распознавании в кадре видеоизображения. Поиск лиц - процесс поиска лиц в архиве по имеющейся фотографии интересуемого лица. Для управления поиском лиц используется интерфейсный объект **Распознавание и поиск лиц**.

Распознавание лиц - процесс сравнения захваченных лиц с эталонными в онлайн-режиме с целью выявления совпадений. В случае выявления совпадения немедленно выдается результат в интерфейсный объект **Распознавание и поиск лиц**.

Верификация лица - процесс сравнения захваченного на видеоизображении лица с заданным эталонным лицом по команде. Для работы данного режима необходима установка модуля [Диспетчер событий](https://doc.axxonsoft.com/confluence/pages/viewpage.action?pageId=126817125), входящего в состав [ПК](https://doc.axxonsoft.com/confluence/pages/viewpage.action?pageId=119832665) [ACFA Intellect](https://doc.axxonsoft.com/confluence/pages/viewpage.action?pageId=119832665).

#### **Примечание**

Основной сценарий использования: при поднесении пользователем карты доступа к считывателю соответствующее данной карте эталонная фотография выводится в окне оператора, после чего запускается сравнение её с захваченным на видео лицом

# <span id="page-6-0"></span>2 Руководство Администратора. Введение

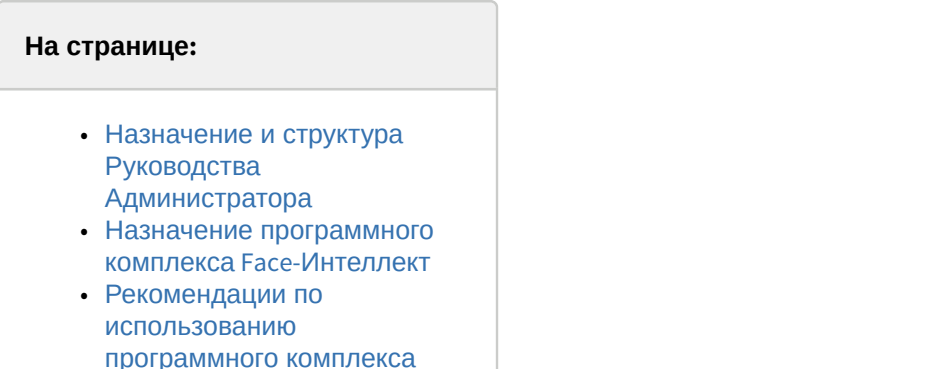

[Face-](#page-7-0)[Интеллект](#page-7-0)

# <span id="page-6-1"></span>2.1 Назначение и структура Руководства Администратора

Документ Программный комплекс Face-*Интеллект* [Руководство Администратора](#page-5-0) является справочно информационным пособием и предназначен для системных администраторов, специалистов по установке и настройке, пользователей с правами администрирования программного комплекса Face-*Интеллект*.

#### В данном Руководстве представлены следующие материалы:

- 1. [общее описание программного комплекса](#page-8-0) [Face-](#page-8-0)*[Интеллект](#page-8-0)*;
- 2. [требования к программно](#page-11-0)[-](#page-11-0)[аппаратной платформе](#page-11-0);
- 3. [требования к квалификации персонала](#page-14-0);
- 4. [лицензирование программного комплекса](#page-15-0) [Face-](#page-15-0)*[Интеллект](#page-15-0)*;
- 5. [установка программного комплекса](#page-17-0) [Face-](#page-17-0)[Интеллект](#page-17-0);
- 6. [конфигурирование программного комплекса](#page-28-0) [Face-](#page-28-0)*[Интеллект](#page-28-0)* [и настройка его компонентов](#page-28-0) [;](#page-28-0)
- 7. [описание интерфейсов](#page-63-1);
- 8. [примеры часто используемых скриптов](#page-77-0);
- 9. [описание утилит для работы с ПК](#page-80-0) [Face-](#page-80-0)*[Интеллект](#page-80-0)*.

# <span id="page-6-2"></span>2.2 Назначение программного комплекса Face-Интеллект

Программный комплекс Face-*Интеллект* предназначен для автоматической идентификации личности по результатам сравнения захваченного лица в кадре видеоизображения и эталонных изображений, сведения о которых хранятся в базе данных лиц для распознавания.

Программный комплекс Face-*Интеллект* обладает следующими функциональными возможностями:

- 1. захваченные лица человека в кадре видеоизображения;
- 2. снятие биометрических параметров захваченных лиц;
- 3. сравнение захваченного лица в кадре видеоизображения и эталонных изображений, хранящихся в каталоге «<Директория установки Face Интеллект\Bmp\person>», на основании их биометрических параметров;
- 4. ведение базы данных эталонных лиц для распознавания;
- 5. формирование фото- и видеоархива;
- 6. поиск лиц в базе данных по фотоснимку лица;
- 7. определение пола и возраста распознанных лиц;
- 8. подсчёт уникальных посетителей по распознанным лицам (в том числе построение специальных [отчётов](https://doc.axxonsoft.com/confluence/pages/viewpage.action?pageId=127669434) в системе Intellect Web Report System).

# <span id="page-7-0"></span>2.3 Рекомендации по использованию программного комплекса Face-Интеллект

Программный комплекс Face-*Интеллект* устанавливается в виде расширения к программному комплексу *Интеллект*.

#### **Внимание!**

При первом запуске программного комплекса «Face-Интеллект» необходимо в утилите расширенной настройки tweaki.exe установить режим отладки не равный **None**. Работа с утилитой tweaki.exe описана в разд[е](https://doc.axxonsoft.com/confluence/pages/viewpage.action?pageId=83500686)ле [Утилита расширенной настройки программного комплекса](https://doc.axxonsoft.com/confluence/pages/viewpage.action?pageId=83500686) [«](https://doc.axxonsoft.com/confluence/pages/viewpage.action?pageId=83500686)[Интеллект](https://doc.axxonsoft.com/confluence/pages/viewpage.action?pageId=83500686)[» tweaki.exe](https://doc.axxonsoft.com/confluence/pages/viewpage.action?pageId=83500686) документа<br>Программный комплекс Интеллект: Руководство администратора. **А Внимание!**<br>При первом запуске программного комплекса «Face-Интеллект» необходимо в утили<br>настройки tweaki.exe установить режим отладки не равный **None**. Работа с утилитой<br>разделе Утилита расширенной настройки программн

Для корректной работы с программным комплексом Face-*Интеллект* рекомендуется выполнять следующие требования:

- 1. четко выполнять предписания должностных инструкций;
- 2. использовать Программу только по прямому назначению;
- 3. не использовать на базовых компьютерах с установленным программным комплексом Face-*Интеллект* стороннее программное обеспечение, не являющееся его компонентами.

## <span id="page-8-0"></span>3 Общее описание программного комплекса Face-Интеллект

## <span id="page-8-1"></span>3.1 Структура программного комплекса Face-Интеллект

Базовая версия [ПК](https://doc.axxonsoft.com/confluence/pages/viewpage.action?pageId=124978718) *[Интеллект](https://doc.axxonsoft.com/confluence/pages/viewpage.action?pageId=124978718)* является программной платформой для установки вертикального решения Face-*Интеллект*. В ПК Face-*Интеллект* интегрированы [модули распознавания лиц](#page-9-0) сторонних производителей.

Работа модулей распознавания лиц обеспечивается взаимодействием следующих объектов ПК Face-*Интеллект*:

- Системный объект **Детектор лиц**
- Системный объект **Сервер распознавания лиц**
- Интерфейсный объект **Распознавание и поиск лиц**

Рекомендуемая схема системы видеонаблюдения на основе ПК Face-*Интеллект* выглядит следующим образом:

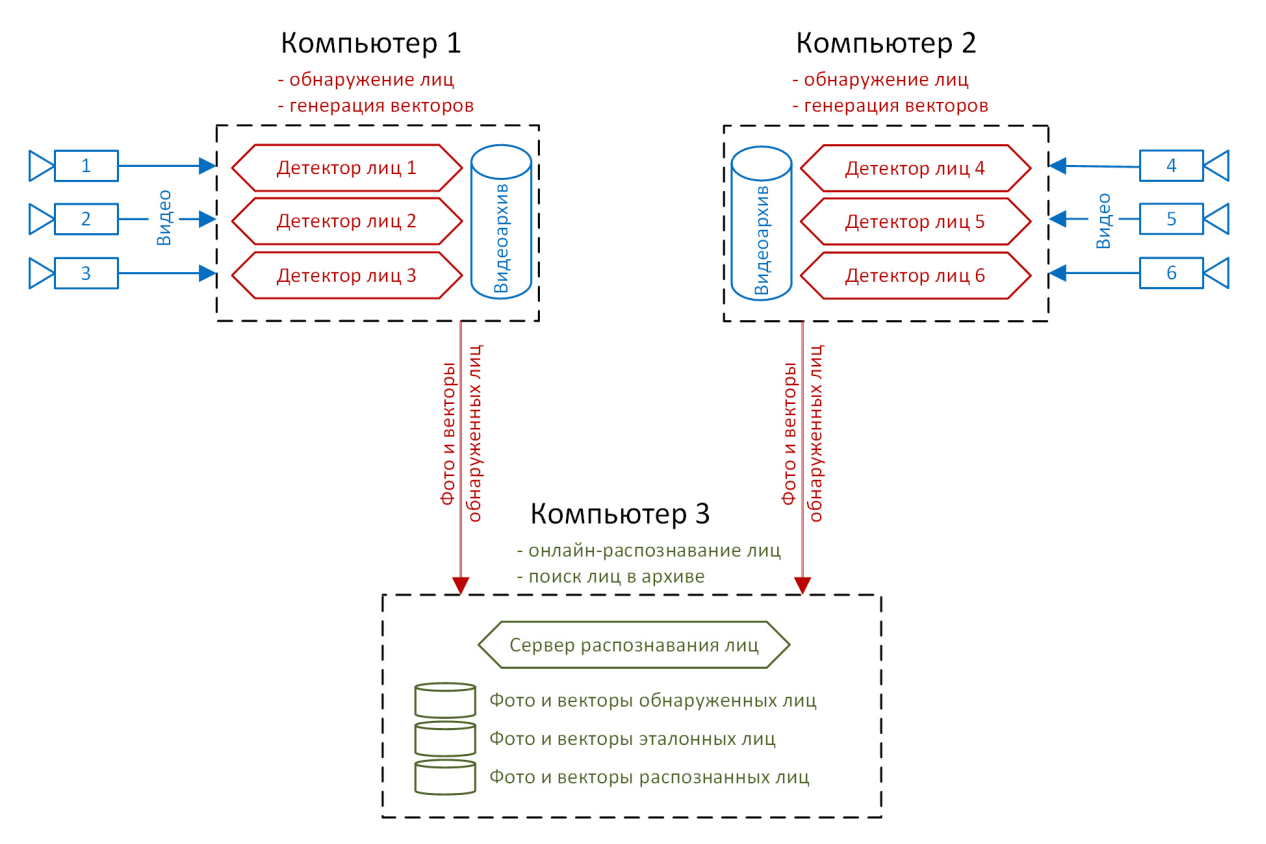

На данной схеме обнаружение и генерация векторов лиц происходит с помощью **Детекторов лиц** на удаленных компьютерах. Процессы онлайн-распознавания и поиска лиц в архиве происходят с помощью **Сервера распознавания лиц** на центральном компьютере системы. Преимущество такого разделения в том, что наиболее ресурсоемкий процесс генерации векторов выносится на отдельные удаленные компьютеры, число которых можно увеличивать. Это позволяет создавать крупную систему с единой базой эталонных лиц и в любой момент расширять её.

При этом для небольших систем допускается совмещение всех процессов (то есть создание **Детекторов лиц** и **Сервера распознавания лиц**) на одном и том же компьютере.

Кроме этого, также возможна схема, когда на удаленных компьютерах происходит только обнаружение лиц, а генерация векторов происходит на центральном компьютере (см. [Задание параметров распознавания](#page-47-0) [захваченных лиц](#page-47-0), п. 8).

#### **Внимание!**

Одновременная работа нескольких модулей **Сервер распознавания лиц** на одном компьютере не **А Внимание!**<br>Одновременная работа неско.<br>допускается.

## <span id="page-9-0"></span>3.2 Модули распознавания лиц

В программный комплекс Face-*Интеллект* интегрированы сторонние модули распознавания лиц **Cognitec** (производитель Cognitec), **Tevian** (производитель "Технологии распознавания"), **VisionLabs** и **HUAWEI**.

Модули распознавания лиц, включенные в программный комплекс Face-*Интеллект*, работают на следующих платформах:

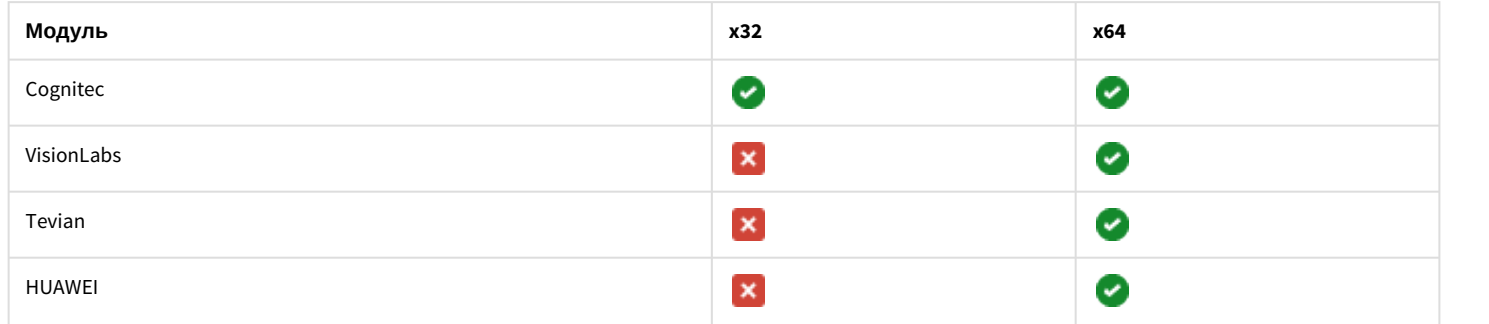

Для корректной работы модулей **Tevian, VisionLabs** и **HUAWEI** необходимо установить флажок **Запускать х64 модули** (см. [Руководство Администратора](https://doc.axxonsoft.com/confluence/pages/viewpage.action?pageId=124979269), раздел [Настройка использования](https://doc.axxonsoft.com/confluence/pages/viewpage.action?pageId=124979462) [64-](https://doc.axxonsoft.com/confluence/pages/viewpage.action?pageId=124979462)[битных модулей](https://doc.axxonsoft.com/confluence/pages/viewpage.action?pageId=124979462)).

### <span id="page-9-1"></span>3.3 Функциональные характеристики программного модуля Детектор лиц

Программный модуль **Детектор лиц** предназначен для реализации следующих функций:

- 1. захват лица в кадре видеоизображения;
- 2. отправление фотографии захваченного лица на сервер распознавания лиц.

#### **Примечание**

Программный модуль **Детектор лиц** не работает при использовании 64-битных модулей в ПК *Интеллект*, если не используется внешний захват. При использовании внешнего захвата модуль работает и при **1 Примечание**<br>Программный модуль **Детектор лиц** не работает при использовании 64-битных м<br>если не используется внешний захват. При использовании внешнего захвата мод<br>активации 64-битных модулей.

#### [Настройка Детектора лиц](#page-28-2)

# <span id="page-9-2"></span>3.4 Функциональные характеристики программного модуля Сервер распознавания лиц

Программный модуль **Сервер распознавания лиц** предназначен для реализации следующих функций:

- 1. запись кадра с изображением захваченного лица;
- 2. снятие биометрических параметров захваченного лица;
- 3. распознавание захваченных лиц;
- 4. ведение базы данных эталонных лиц для распознавания;
- 5. поиск распознанных лиц в базе данных;
- 6. предоставление аналитических данных (в том числе построение специальных [отчётов](https://doc.axxonsoft.com/confluence/pages/viewpage.action?pageId=140872294) в системе Intellect Web Report System);
- 7. подсчет количества проходов.

# <span id="page-9-3"></span>3.5 Функциональные характеристики интерфейсного модуля Распознавание и поиск лиц

#### Интерфейсный модуль **Распознавание и поиск лиц** предназначен для выполнения следующих функций.

- 1. Поиск в видеоархиве по изображению, захваченному с видеокамеры;
- 2. Поиск в видеоархиве по изображению, загруженному из файла;
- 3. Мониторинг захваченных лиц в режиме реального времени;
- 4. Экспорт результатов поиска в файл отчёта формата **pdf**;
- 5. Работа с базами данных лиц;
- 6. Подсчет количества проходов;
- 7. Распознавание пола и возраста персоны при наличии соответствующей лицензии для модуля распознавания Tevian.

# <span id="page-11-0"></span>4 Требования к программно-аппаратной платформе

# <span id="page-11-1"></span>4.1 Требования к базовым компьютерам

Требования к базовым компьютерам для программного комплекса Face-*Интеллект* соответствуют аналогичным требованиям для программного комплекса *Интеллект* (*базовый*) (см. [Требования к базовым компьютерам](https://doc.axxonsoft.com/confluence/pages/viewpage.action?pageId=136938110)).

Для захвата и распознавания Tevian требуется процессор, поддерживающий AVX инструкции.

# <span id="page-11-2"></span>4.2 Требования к операционной системе

Программный комплекс Face-*Интеллект* работает со следующими операционными системами:

- Windows 2008 Server;
- Windows Vista;
- Windows 7 (x86, x64);
- Windows 8 (x32, x64);
- Windows 8.1 (x32, x64);
- Windows Server 2012;
- Windows Server 2016.

### **Внимание!**

Для обеспечения корректной и стабильной работы ПК FACE-*Интеллект* необходимо включить в операционной системе файл подкачки (размер по выбору системы)

### **Внимание!**

В операционных системах, выпущенных до Windows 7, а также в 32-битных ОС не поддерживается захват и распознавание лиц при помощи модуля Tevian, а также распознавание лиц VisionLabs.

# <span id="page-11-3"></span>4.3 Общие требования к установке и настройке видеокамер

Для корректной работы программного комплекса Face-*Интеллект* требуется использовать камеры видеонаблюдения высокого разрешения. Камеры видеонаблюдения, используемые для работы с программным комплексом Face-*Интеллект*, должны поддерживать цветное видеоизображение. Необходимые технические характеристики камеры для корректной работы модуля распознавания Huawei находятся в таблице ниже:

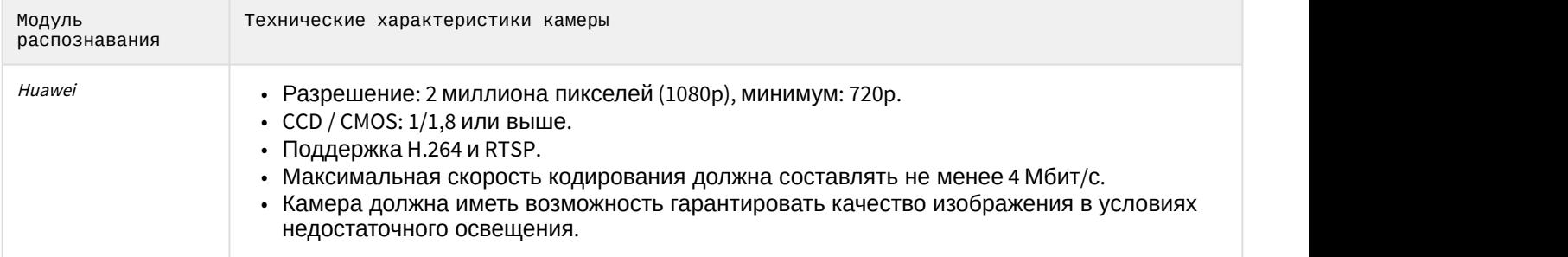

Для корректного распознавания лиц с помощью программного комплекса Face-*Интеллект* следует устанавливать и настраивать видеокамеры таким образом, чтобы были выполнены следующие требования:

- 1. Частота кадров должна быть не менее 12 fps. Для распознавания лиц на турникетах не менее 6 fps.
- 2. Максимальное отклонение лица человека в поле зрения камеры от положения анфас допустимо не более чем на 15 градусов (для модуля Huawei: не более чем на 5 градусов).
- 3. Расстояние между зрачками на получаемых с видеокамер фотографиях захваченных лиц людей должно соответствовать требованиям используемого распознавателя:
	- a. Cognitec: не менее 96 пикселей;
	- b. Tevian: не менее 32 пикселей;
	- c. VisionLabs: не менее 50 пикселей;
	- d. Huawei: не менее 60 пикселей.
- 4. Размер изображения лиц анфас для модуля *Ниаwеі* должен составлять минимум 70\*70 пикселей. рекомендуется 120\*120 пикселей, но не более 300\*300 пикселей.
- 5. Взаимное заслонение лиц должно быть минимизировано.

#### **Примечание**

Для модуля *Huawei* камеру нужно устанавливать таким образом, чтобы люди двигались прямо на мерал **10 Примечание**<br>Для модуля *Ниаwеі* камеру нужно устанавливать таким образом, чтобы люди двиг<br>камеру.

- 6. Лица людей должны быть равномерно освещены рассеянным светом не менее 200 люкс (для модуля Huawei: 100 люкс). Направленное боковое освещение недопустимо.
- 7. Контрастность захваченного лица человека, на получаемых с видеокамер фотографиях, должна быть не меньше 64 градаций серого. Недостаточное или чрезмерное освещение недопустимо.
- 8. Должна отсутствовать задняя засветка и резкие перепады светотени.
- 9. Фотографии захваченных лиц, получаемые с видеокамер, должны быть четкими. Должен отсутствовать смаз изображения, обусловленный движением человека.

#### **Примечание**

Необходимое расстояние от камеры до лица можно установить с помощью объектива с нужным **Ф Примечание**<br>Необходимое расстояние от камеры до лица можно установить с помощью объек<br>фокусным расстоянием.

#### **Примечание.**

Для модуля распознавания VisionLabs размер фотографии, добавляемой в базу данных, регулируется в секции настроек CascadeDetector::SizeHint файла config.xml, который расположен в папке <Директория установки ПК *Интеллект*>\Modules\FaceRecognition\VisionLabs\data.

# <span id="page-12-0"></span>4.4 Требования к серверу баз данных

Внутренняя база данных модуля ведется в формате MS SQL.

В отличие от базового ПК *Интеллект* модуль Face-Intellect поддерживает ограниченное количество версий данного сервера БД. Список версий MS SQL Server, поддерживаемых модулем Face-Intellect:

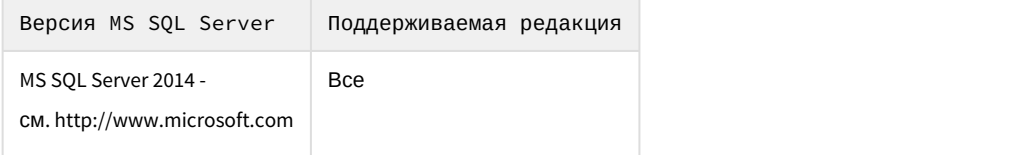

Со списком серверов баз данных, поддерживаемых базовым ПК *Интеллект*, можно ознакомиться здесь : [Внутренняя база данных Сервера](https://doc.axxonsoft.com/confluence/pages/viewpage.action?pageId=124979287).

### <span id="page-12-1"></span>4.5 Требования к изображениям, добавляемые в базу данных эталонных лиц

Для корректной работы сравнения лиц необходимо, чтобы изображения, добавляемые в базу данных эталонных лиц (см. [Выбор способа добавления изображений в базу данных эталонных лиц](https://doc.axxonsoft.com/confluence/pages/viewpage.action?pageId=150047039)), соответствовали следующим требованиям:

- 1. Фотография человека должна быть анфас и иметь разрешение HD (1280×720 пикселей) или FullHD (1920×1080 пикселей).
- 2. Фотография должна быть четкой, не размытой, с равномерным освещением без пересветов.
- 3. Расстояние между глазами человека должно быть не менее 60 пикселей (для модуля распознавания Huawei: не менее 30 пикселей).
- 4. Человек должен занимать на фотографии большую часть кадра, что бы были видны голова и плечи (фотографии по пояс не рекомендуются).

### <span id="page-12-2"></span>4.6 Требования к антивирусу

При записи лиц в базу данных антивирус производит сканирование файлов и тем самым снижает производительность ПК Face-*Интеллект*.

Для увеличения производительности рекомендуется добавить в исключения процесс FirServer.run или полностью отключить антивирус.

# <span id="page-14-0"></span>5 Требования к квалификации персонала

Требования к квалификации персонала , обслуживающего программный комплекс Face-*Интеллект*, соответствуют аналогичным требованиям для программного комплекса *Интеллект* (*базовый*) (см. документ Программный комплекс Интеллект: [Руководство администратора](https://doc.axxonsoft.com/confluence/pages/viewpage.action?pageId=83500164)).

# <span id="page-15-0"></span>6 Лицензирование программного комплекса Face-Интеллект

Активация функциональных возможностей модулей распознавания лиц осуществляется посредством ключевого файла.

Замена существующего ключевого файла на новый ключевой файл обеспечивает инициацию обновленного набора функциональных возможностей программного комплекса при последующем запуске системы.

Структура ПК Face-Intellect показана на рисунке ниже:

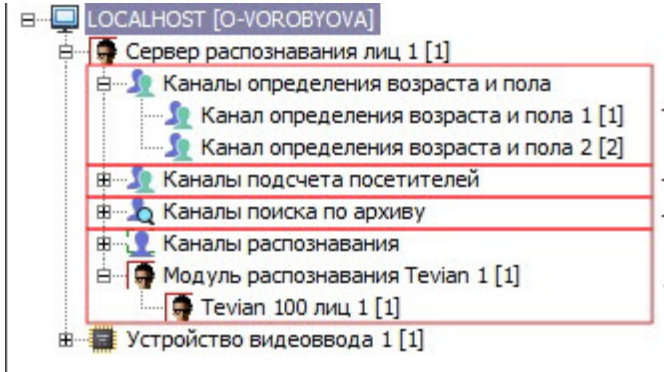

Модуль определения пола и возраста посетителей

- Модуль подсчета посетителей по лицам

- Модуль поиска захваченных лиц в базе данных лиц и просмотра видеоархива по захваченному лицу

- Модуль распознавания лиц в реальном времени

Лицензирование модулей ПК Face-Intellect может осуществляться по двум схемам:

- 1. **По количеству каналов**, т.е. ключевой файл приобретается на некоторое количество использующихся в работе модуля камер с оплатой за каждую камеру.
- 2. **По количеству лиц в базе данных**, т.е. ключевой файл приобретается на некоторое количество использующихся в работе модуля эталонных лиц с оплатой за выбранное количество лиц.

Лицензирование модуля также зависит от базового модуля (движка), на котором он будет работать:

- 1. Базовый модуль **Tevian** не требует приобретения дополнительных ключевых файлов.
- 2. Для активации базовых модулей **Cognitec**, **VisionLabs** и **HUAWEI** может потребоваться приобрести отдельные ключевые файлы.

Схема лицензирования и доступные базовые модули для каждого из модулей ПК Face-Intellect представлены в таблице.

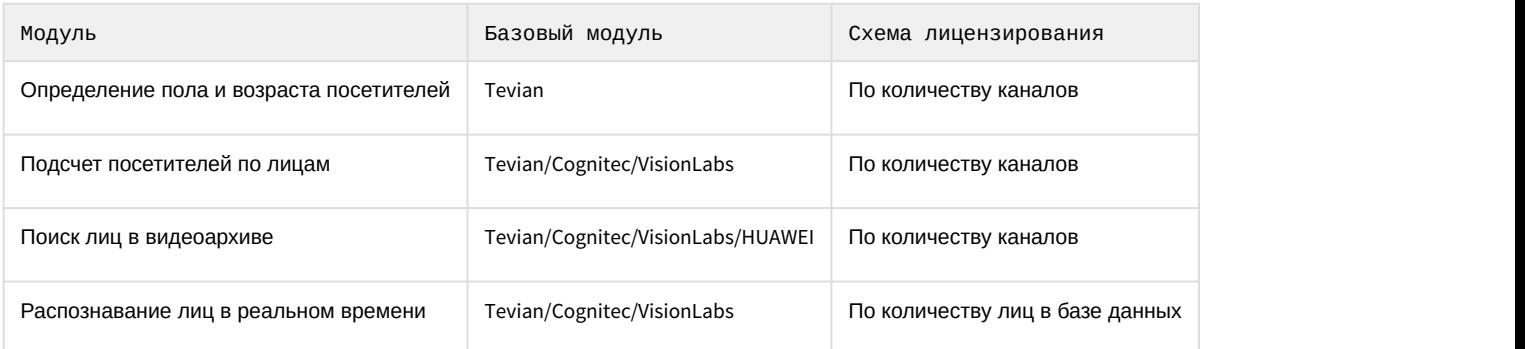

## <span id="page-15-1"></span>6.1 Особенности лицензирования модулей распознавания лиц

Модули распознавания лиц имеют особенности использования лицензии, влияющие на количество эталонных лиц, доступных для использования.

Особенности использования лицензии связаны с тем, что для модулей распознавания лиц существует возможность одновременной работы в нескольких потоках в соответствии с количеством ядер процессора. По умолчанию, эта возможность включена. Модули распознавания лиц рекомендуется использовать в многопоточном режиме всегда, за исключением тех случаев, когда требуется снизить нагрузку на CPU в ущерб качества.

Количество доступных потоков для работы модуля определяется количеством ядер процессора с учетом технологии Hyper-Threading. Количество ядер процессора, фактически использующихся в работе модуля

распознавания лиц, задается ключом реестра CpuCoreCount. О настройке ключей реестра см. [Справочник ключей](https://doc.axxonsoft.com/confluence/pages/viewpage.action?pageId=106955382) [реестра](https://doc.axxonsoft.com/confluence/pages/viewpage.action?pageId=106955382).

#### **Примечание**

Многопоточный режим доступен для всех модулей распознавания лиц (Cognitec, Tevian, VisionLabs и HUAWEI), однако связанные с ним особенности лицензирования актуальны только для модулей Cognitec и VisionLabs.

Для использования модулей распознавания Cognitec и VisionLabs в многопоточном режиме лицензия приобретается на желаемое количество эталонных лиц в базе данных, плюс на некоторое количество дополнительных эталонных лиц, зависящее от значения ключа CpuCoreCount и количества используемых детекторов лиц:

- Если количество используемых детекторов лиц больше или равно значению ключа CpuCoreCount, лицензия приобретается на желаемое количество эталонных лиц, плюс на некоторое количество дополнительных эталонных лиц, равное значению ключа CpuCoreCount.
- Если количество используемых детекторов лиц меньше значения ключа CpuCoreCount, то лицензия приобретается на желаемое количество эталонных лиц, плюс на некоторое количество дополнительных эталонных лиц, равное количеству детекторов.

**Пример**. Модуль разпознавания лиц используется в многопоточном режиме на компьютере с процессором Intel Core i7-3770К с включенным Hyper-Threading, и в реестре задан ключ CpuCoreCount = 8. В базу данных модуля распознавания планируется добавить 100 эталонных лиц.

Применяя вышеуказанные правила, получим следующий расчет:

- Если *CpuCoreCount* = 8, и в конфигурации 8 детекторов лиц, то для базы из 100 эталонных лиц нужно приобрести лицензию на 108 эталонных лиц.
- Если *CpuCoreCount* = 8, но в конфигурации больше 8 детекторов лиц, то для базы из 100 эталонных лиц нужно приобрести лицензию на 108 эталонных лиц.
- Если *CpuCoreCount* = 8, но в конфигурации 1 детектор лиц, то для базы из 100 эталонных лиц нужно приобрести лицензию на 101 эталонное лицо.

Во всех трех случаях фактическое количество эталонных лиц, которые будет содержаться в базе данных и которое сможет распознавать модуль, будет равно 100.

# <span id="page-17-0"></span>7 Установка программного комплекса Face-Интеллект

Установка программного комплекса Face-*Интеллект* осуществляется в следующем порядке:

- 1. Установка ПК *Интеллект* (см. документ Программный комплекс Интеллект. [Руководство администратора](https://doc.axxonsoft.com/confluence/pages/viewpage.action?pageId=83500164)[\).](https://doc.axxonsoft.com/confluence/pages/viewpage.action?pageId=83500164)
- 2. Установка ПК Face-*Интеллект* (см. раздел [Установка программного комплекса](#page-17-0) [Face-](#page-17-0)[Интеллект](#page-17-0)).
- 3. Установка подсистемы отчётов (см. документ [Подсистема](https://doc.axxonsoft.com/confluence/pages/viewpage.action?pageId=107417778) [Web-](https://doc.axxonsoft.com/confluence/pages/viewpage.action?pageId=107417778)[отчётов](https://doc.axxonsoft.com/confluence/pages/viewpage.action?pageId=107417778) [Report System.](https://doc.axxonsoft.com/confluence/pages/viewpage.action?pageId=107417778) [Руководство](https://doc.axxonsoft.com/confluence/pages/viewpage.action?pageId=107417778) [пользователя](https://doc.axxonsoft.com/confluence/pages/viewpage.action?pageId=107417778)).

### <span id="page-17-1"></span>7.1 Описание дистрибутива программного комплекса Face-Интеллект

Дистрибутив программного комплекса Face-*Интеллект* поставляется на компакт-диске.

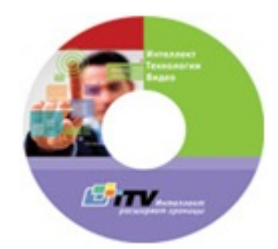

Дистрибутив содержит программу-инсталлятор и необходимые программные компоненты для установки программного комплекса Face-*Интеллект* на базовый компьютер.

Для установки программного комплекса Face-*Интеллект* необходимо обладать правами администратора.

Программный комплекс Face-*Интеллект* устанавливается в виде расширения к программному комплексу *Интеллект*. Информация о совместимости ПК Face-*Интеллект* с версиями ПК *Интеллект* доступна по ссылке: [https://doc.axxonsoft.com/confluence/pages/viewpage.action?pageId=107418389.](https://doc.axxonsoft.com/confluence/pages/viewpage.action?pageId=107418389)

## <span id="page-17-2"></span>7.2 Установка

Программный комплекс Face-*Интеллект* устанавливается в виде расширения к программному комплексу *Интеллект*. Информация о совместимости ПК Face-*Интеллект* с версиями ПК *Интеллект* доступна по ссылке : [Общая информация о датах выпуска продуктов и совместимости версий](https://doc.axxonsoft.com/confluence/pages/viewpage.action?pageId=107418389).

#### **Внимание!**

Для ПК Face Recognition версии 4.8.3, ПК Face Finding версии 5.0.1 и более ранних обновление не поддерживается. При попытке обновления этих версий накопленные данные будут безвозвратно утеряны и потребуется приобретение нового лицензионного ключа. **Внимание!**<br>Для ПК Face Recognition версии 4.8.3, ПК Face Finding версии 5.0.1 и более ранних об<br>поддерживается. При попытке обновления этих версий накопленные данные буду<br>и потребуется приобретение нового лицензионного к

Для корректной установки новой версии Face Intellect требуется вручную предварительно удалить (вместе с удалением базы данных эталонных лиц) старые модули Face Recognition версии 4.8.3, Face Finding версии

#### **Внимание!**

Программный комплекс Face-*Интеллект* необходимо устанавливать как на **Сервер/Удаленное рабочее место администратора**, так и на **Рабочее место мониторинга** (подробнее см. [ПК](https://doc.axxonsoft.com/confluence/pages/viewpage.action?pageId=136938089) [Интеллект](https://doc.axxonsoft.com/confluence/pages/viewpage.action?pageId=136938089)[.](https://doc.axxonsoft.com/confluence/pages/viewpage.action?pageId=136938089) [Руководство](https://doc.axxonsoft.com/confluence/pages/viewpage.action?pageId=136938089) **А. Внимание!**<br>Программный комплекс *Face-Инте,*<br>место администратора, так и на Р<br>[Администратора](https://doc.axxonsoft.com/confluence/pages/viewpage.action?pageId=136938089)).

Для установки программного комплекса Face-*Интеллект* необходимо выполнить следующие действия:

1. Вставить установочный компакт-диск с программным обеспечением Face-*Интеллект* в привод CD/DVD. В диалоговом окне отразится содержимое диска.

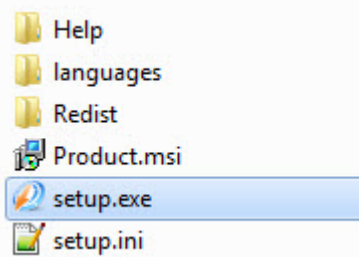

2. Запустить исполняемый файл **Setup.exe**, предназначенный для запуска программы установки Face- *Интеллект*.

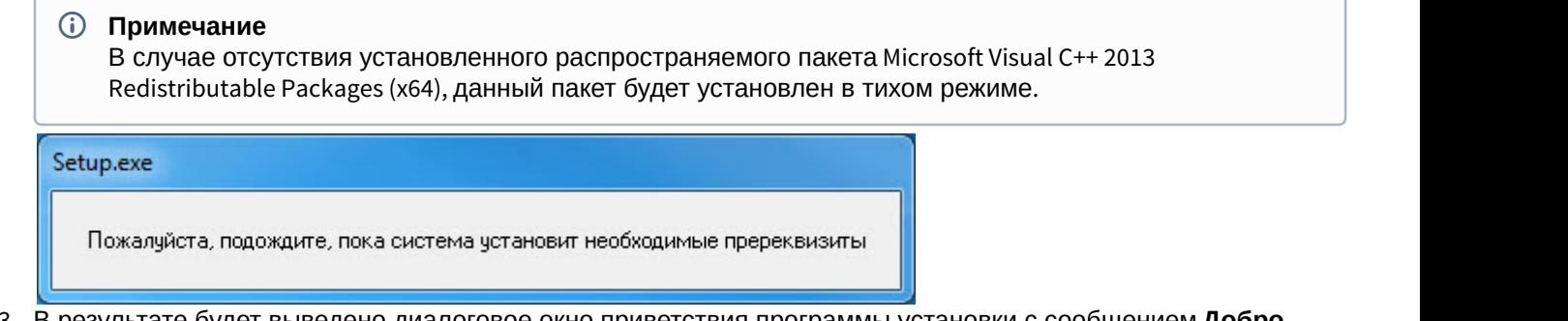

3. В результате будет выведено диалоговое окно приветствия программы установки с сообщением **Добро пожаловать в мастер установки Face Интеллект v.<версия ПК Face-***Интеллект***>**.

Установка Face Интеллект v.7.1.0.853

 $\Box$   $\Box$   $\times$   $\Box$ 

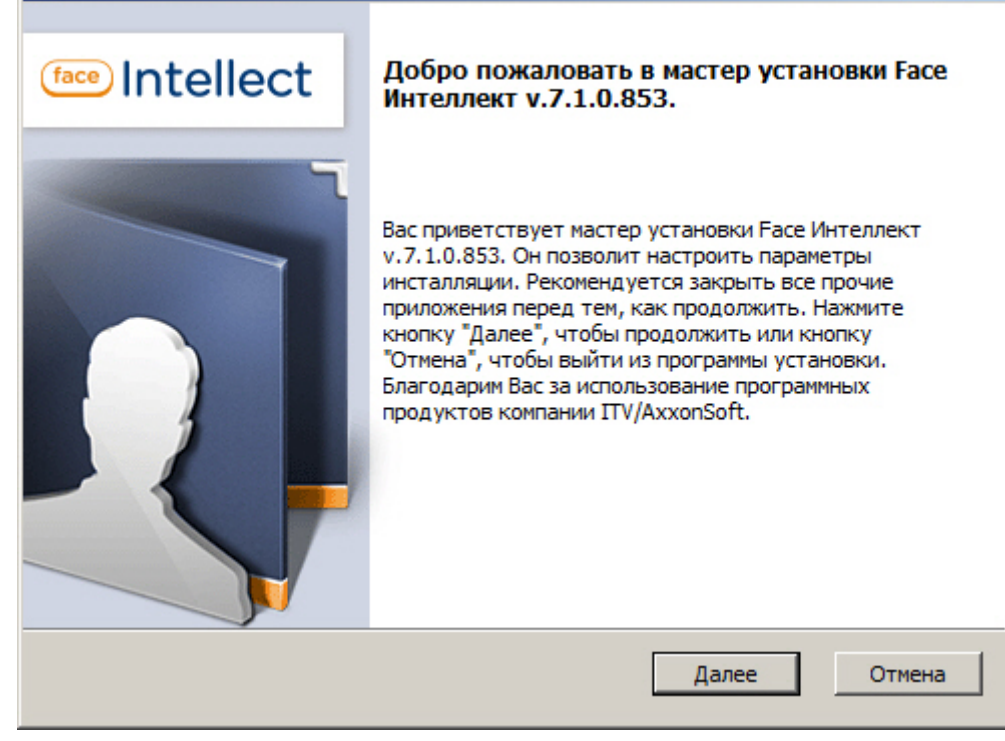

#### 4. Нажать кнопку **Далее**.

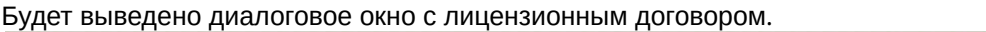

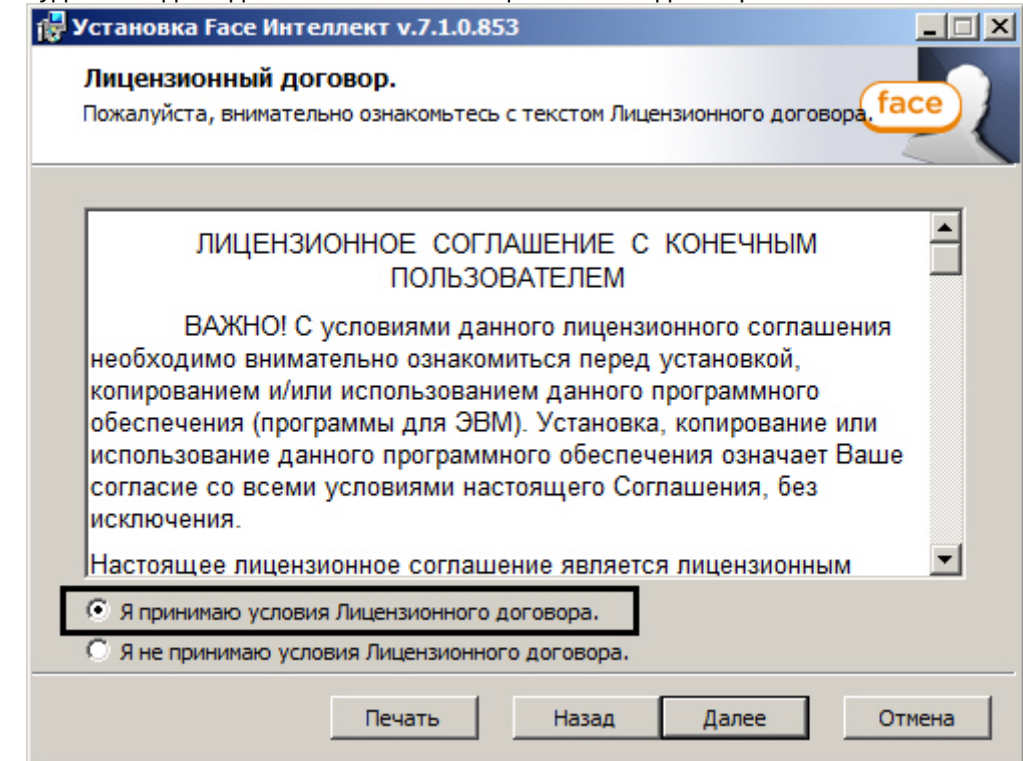

5. Подтвердить согласие с условиями лицензионного договора путем установки переключателя в положение **Я принимаю условия Лицензионного договора** после ознакомления с условиями лицензионного договора, в противном случае установка программного комплекса будет прекращена.

#### 6. Нажать кнопку **Далее**.

Будет выведено окно, в котором требуется выбрать Сервер баз данных MS SQL Server и указать параметры авторизации при подключении к нему.

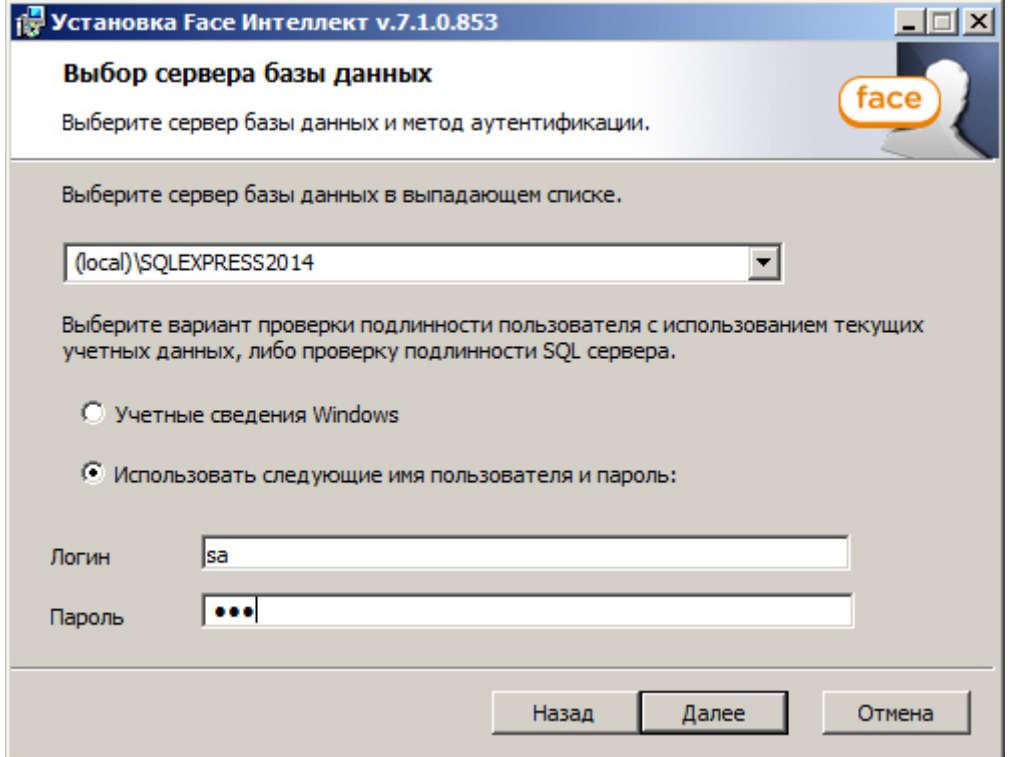

7. Выбрать SQL-сервер, воспользовавшись раскрывающимся списком **Сервер базы данных**.

#### **Примечание**

При необходимости использования SQL-сервера, установленного на данном (локальном) компьютере, следует выбрать пункт **(local)\SQLEXPRESS2014** (задан по умолчанию).

#### 8. Задать параметры авторизации, которые будут использованы программным комплексом Face-*Интеллект* при подключении к SQL-серверу.

Способы авторизации, реализуемые в диалоговом окне:

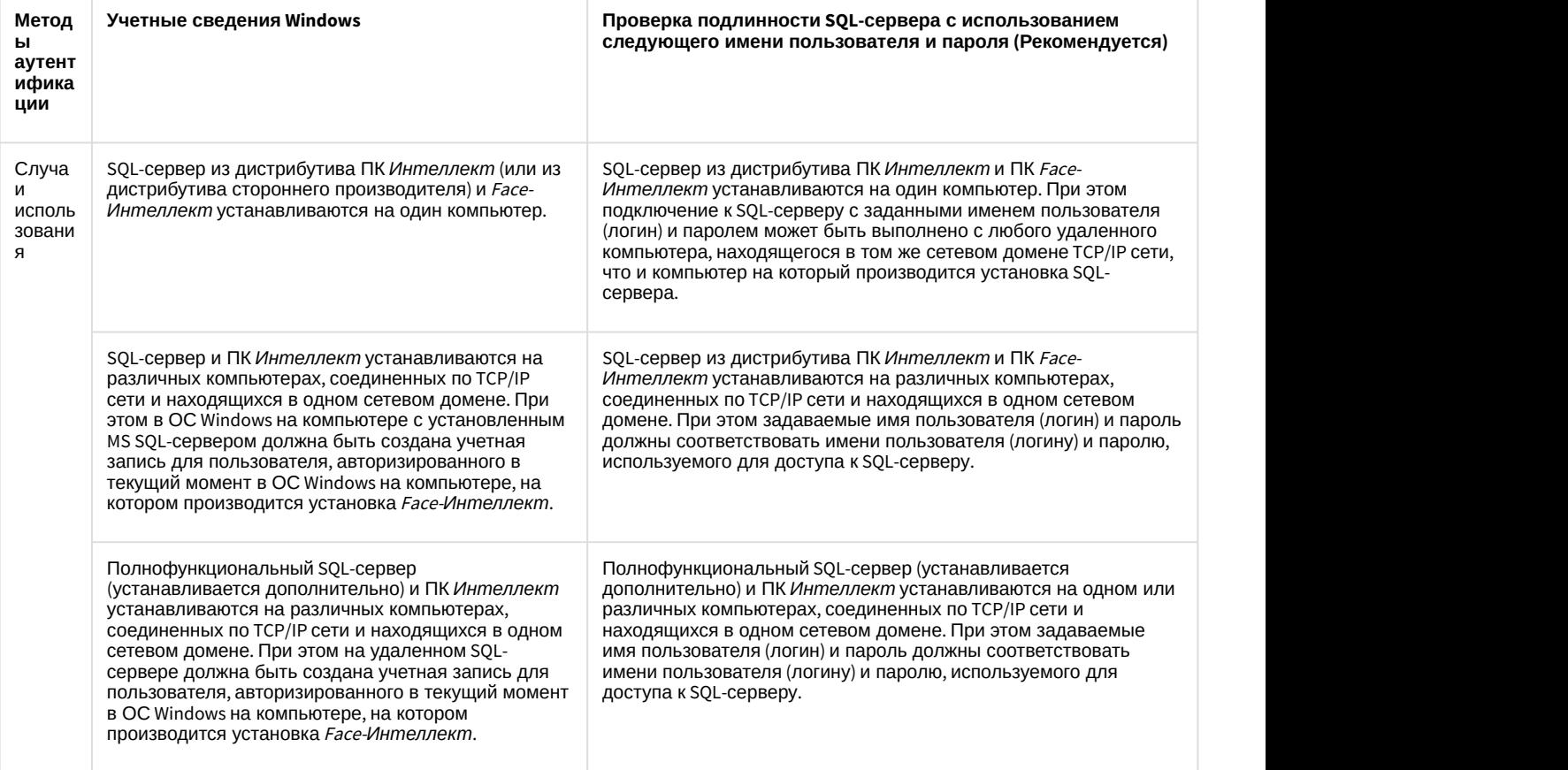

#### **Примечание**

При использовании распределенной архитектуры системы видеонаблюдения, для подключения к удаленному серверу SQL, рекомендуется указать логин и пароль, выбрав пункт **Использовать следующее имя пользователя и пароль (рекомендуется для сетевой конфигурации)**. Выбор данного метода аутентификации позволяет обеспечить стабильную работу программного комплекса Face-Интеллект» с удаленными ресурсами. **10 Примечание**<br>При использовании распределенной архитектуры системы видеонаблюдения, для<br>удаленному серверу SQL, рекомендуется указать логин и пароль, выбрав пункт **Исп**<br>**следующее имя пользователя и пароль (рекомендуетс** 

Описание конфигурирование программного комплекса Интеллект при использовании распределенной архитектуры цифровой системы видеонаблюдения представлено в документе

9. Для продолжения процесса установки нажать кнопку **Далее**. Будет выведено диалоговое окно **Укажите путь к изображениям и векторам лиц**. Выберите папку, в которой будут храниться изображения и вектора захваченных и эталонных лиц, нажав на кнопку **Обзор**.

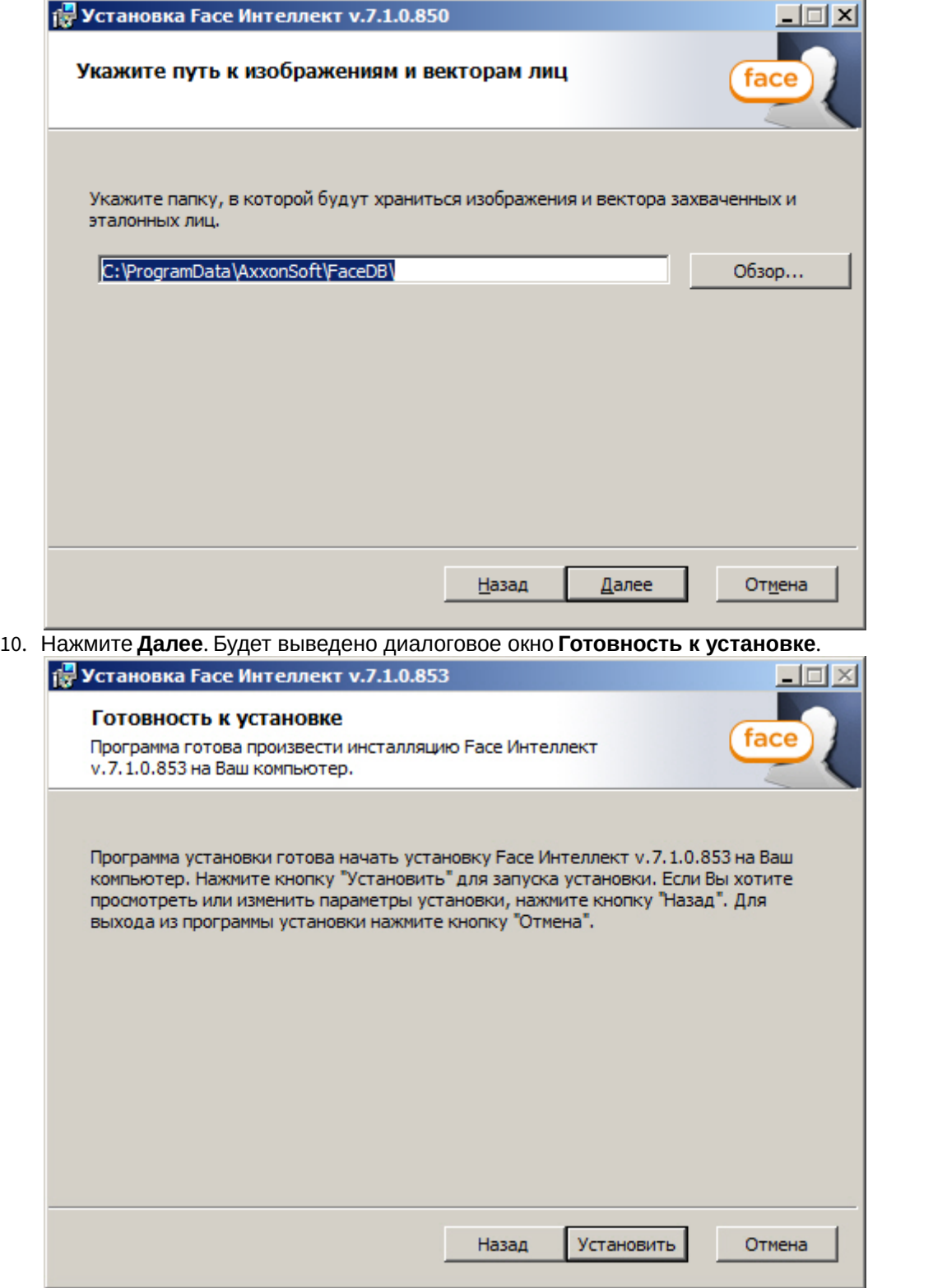

#### 11. Нажать кнопку **Установить**.

В результате откроется диалоговое окно процесса установки программного комплекса Face-*Интеллект*.

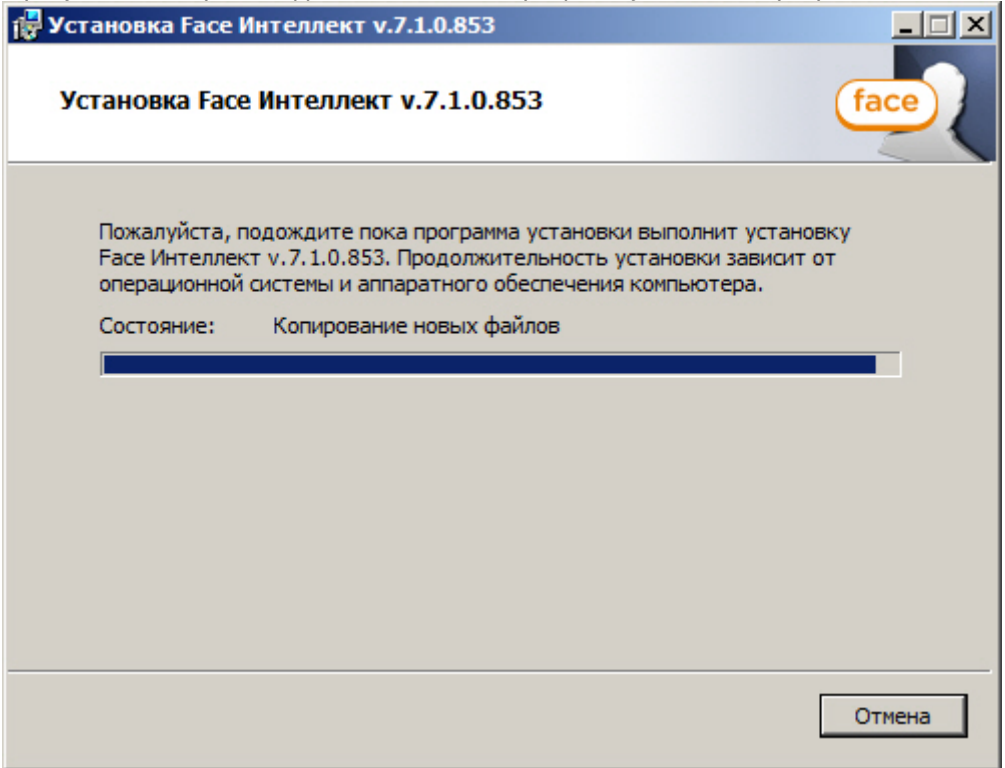

После установки всех компонентов программного комплекса Face-*Интеллект* будет выведено диалоговое окно завершения процесса установки.

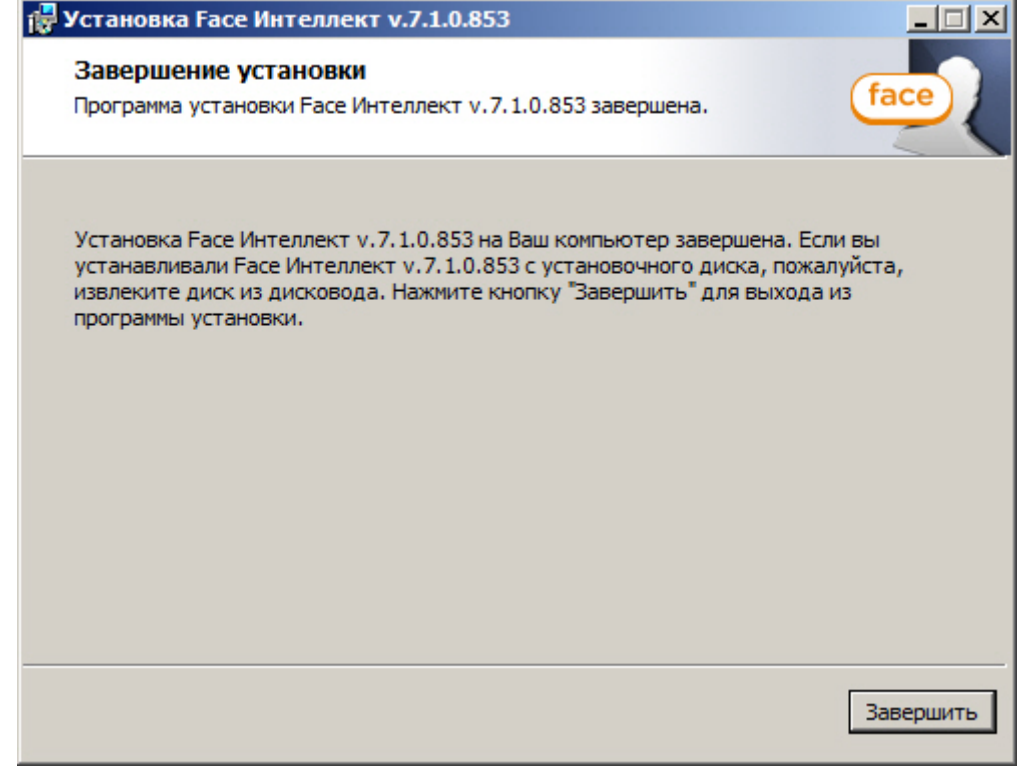

12. Нажать кнопку **Завершить**.

#### **Примечание**

Во время установки программного комплекса Face-*Интеллект* в брандмауэре Windows станет открытым для всех входящих соединений порт TCP 10000, который важен для корректной работы ПК Face-*Интеллект*.

Установка программного комплекса Face-*Интеллект* завершена.

### <span id="page-23-0"></span>7.3 Восстановление

Для восстановления программного комплекса Face-*Интеллект* требуется выполнить следующую последовательность действий:

- 1. Вставить установочный компакт-диск с программным обеспечением Face-*Интеллект* в привод CD/DVD. В диалоговом окне отразиться содержимое диска.
	- Help
	- calanguages
	- **i**Product
	- $\mathcal{D}$  setup
	- setup
- 2. Запустить исполняемый файл **Setup.exe**, предназначенный для запуска программы установки Face- *Интеллект*.

В результате будет выведено диалоговое окно выбора типа операции.

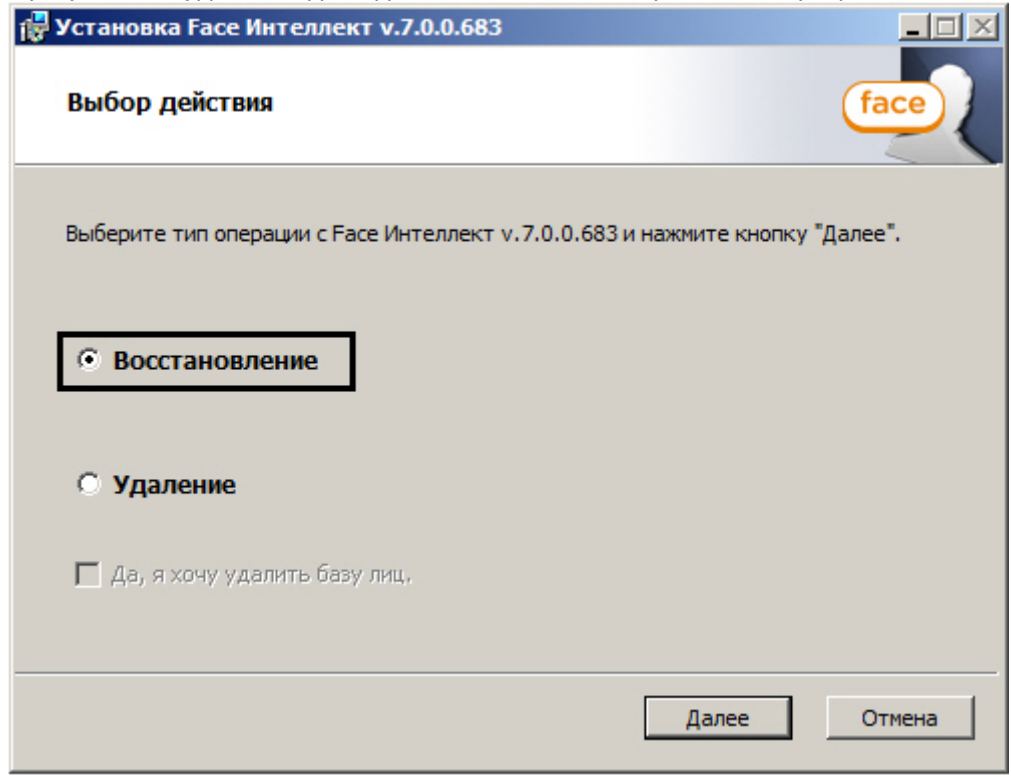

3. Выбрать тип операции **Восстановление**.

#### 4. Нажать кнопку **Далее**.

Будет выведено диалоговое окно процесса восстановления программного комплекса Face-*Интеллект*.

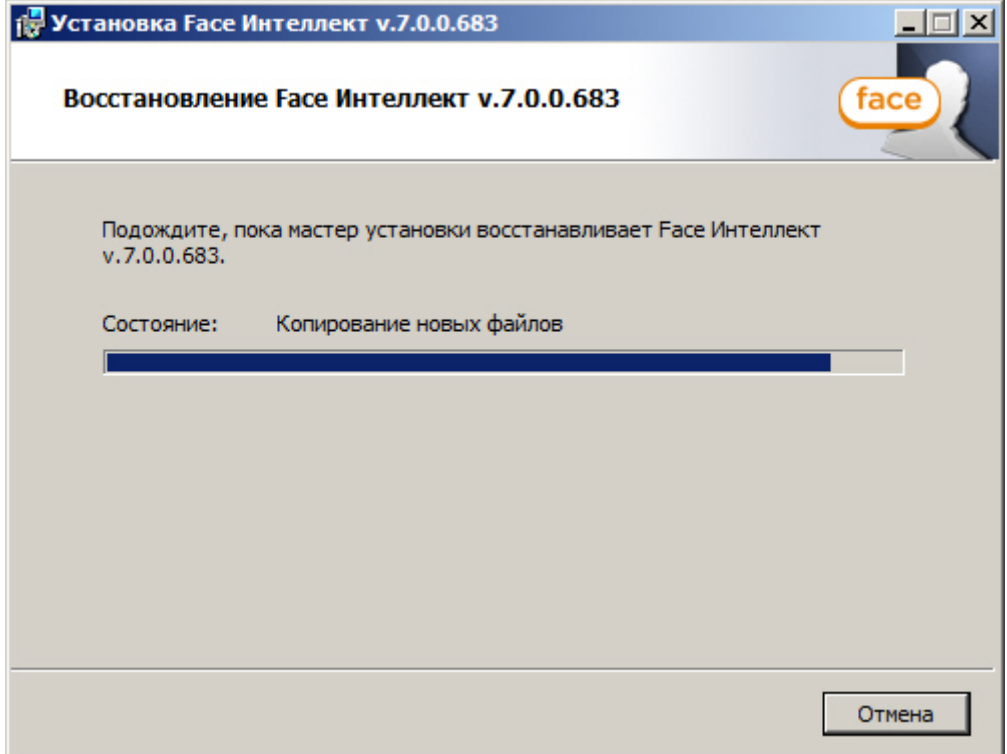

5. После установки всех компонентов программного комплекса Face-*Интеллект* будет выведено диалоговое окно завершения процесса восстановления.

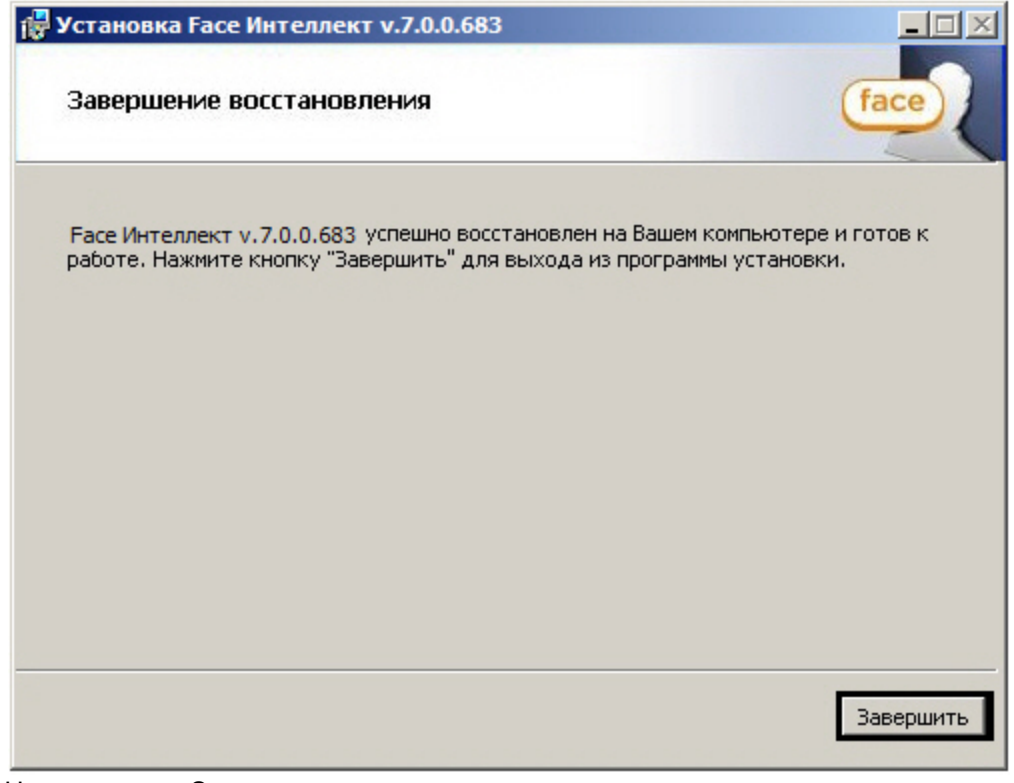

6. Нажать кнопку **Завершить**.

Восстановление программного комплекса Face-*Интеллект* завершено.

# <span id="page-25-0"></span>7.4 Удаление

Для удаления программного комплекса Face-*Интеллект* требуется выполнить следующую последовательность действий:

- 1. Вставить установочный компакт-диск с программным обеспечением Face-*Интеллект* в привод CD/DVD. В диалоговом окне отразиться содержимое диска.
	- **C**Help colanguages **i**Product *P* setup setup<sup>1</sup>
- 2. Запустить исполняемый файл **Setup.exe**, предназначенный для запуска программы установки Face- *Интеллект*.

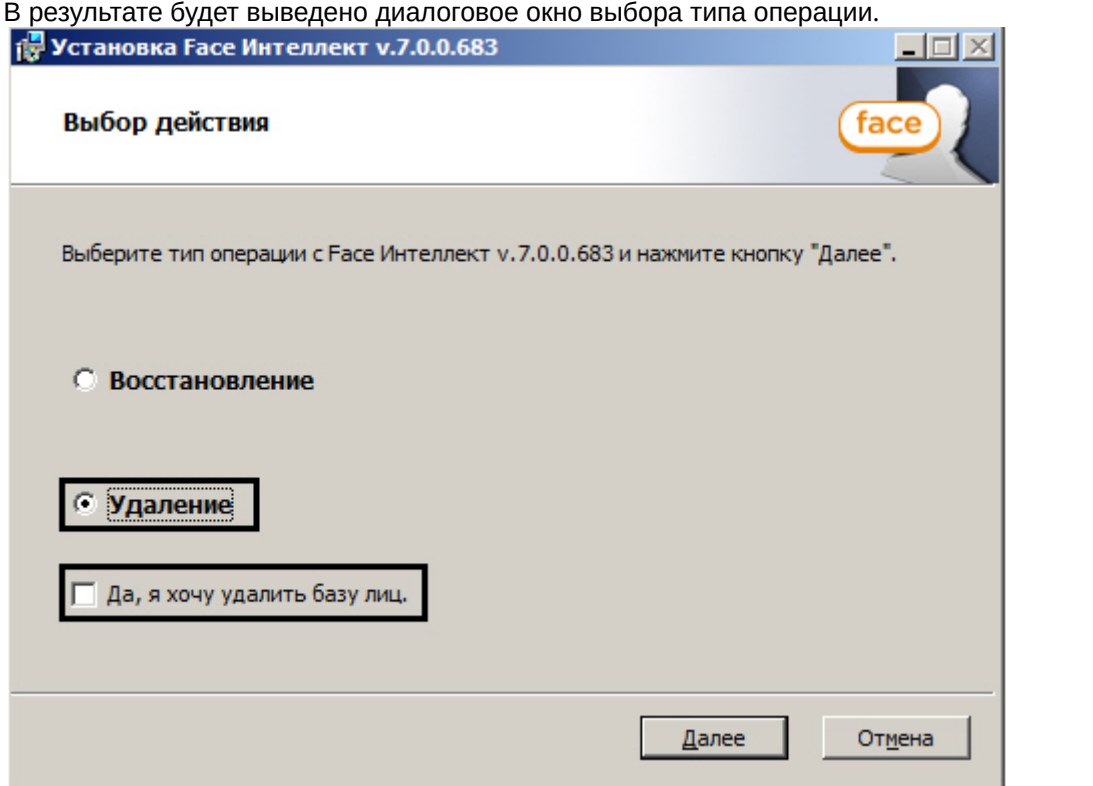

- 3. Выбрать тип операции **Удаление**.
- 4. Установить флажок **Да, я хочу удалить базу лиц**, если необходимо удалить базу эталонных лиц.
- 5. Нажать кнопку **Далее**.

Будет выведено диалоговое окно, отображающее процесс удаления программного комплекса Face-

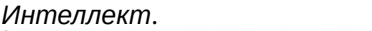

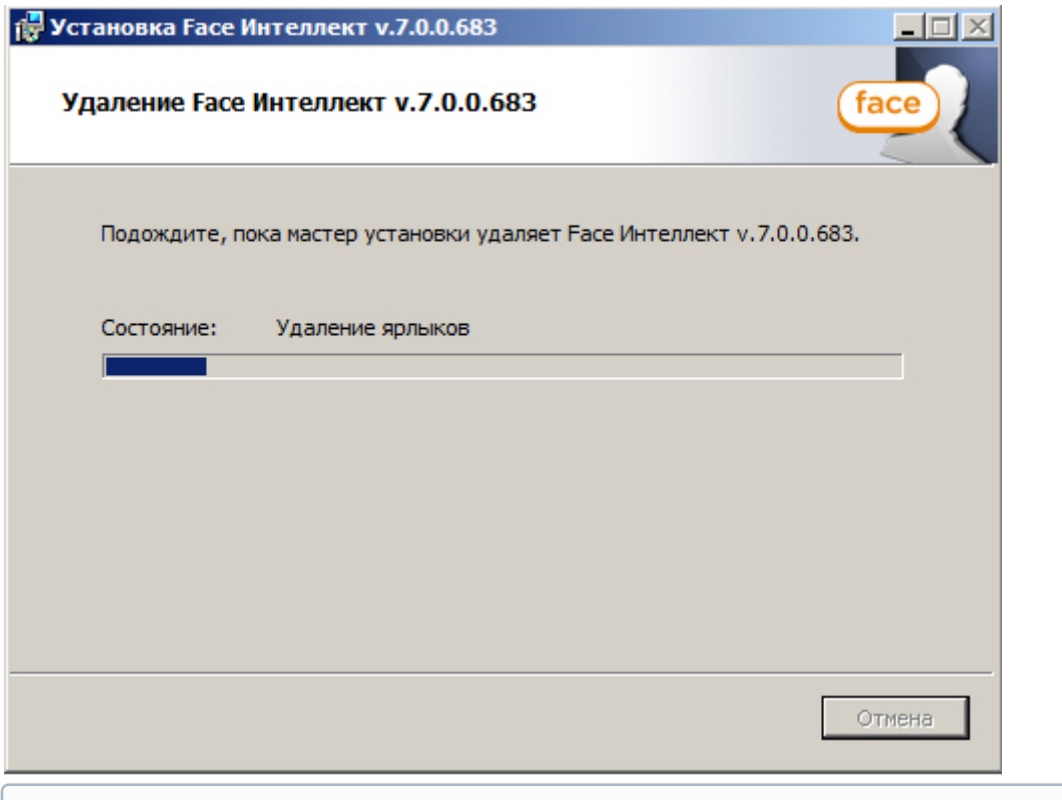

**Примечание** Для отмены процесса удаления Face-Интеллект следует нажать кнопку **Отмена**

В результате, по окончании удаления файлов, будет выведено сообщение о завершении удаления программного комплекса Face-*Интеллект*.

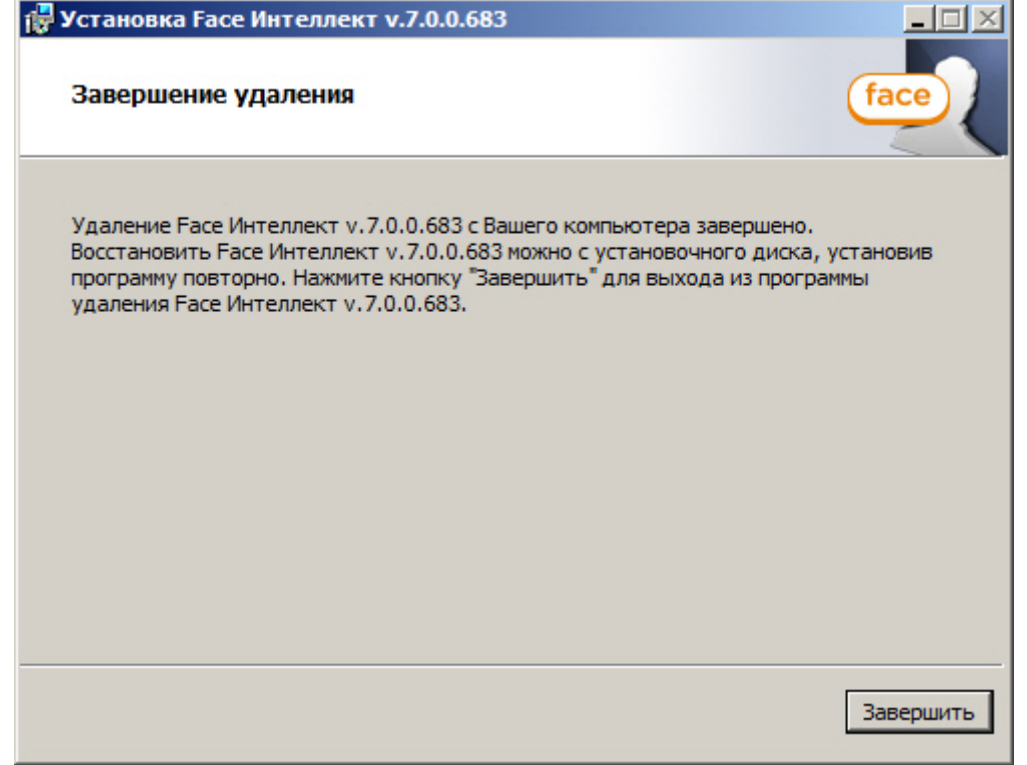

6. Нажать кнопку **Завершить**.

Удаление программного комплекса Face-*Интеллект* завершено.

# <span id="page-28-0"></span>8 Конфигурирование программного комплекса Face-Интеллект и настройка его компонентов

<span id="page-28-1"></span>8.1 Порядок конфигурирования и настройки программного комплекса Face-Интеллект

Конфигурирование программного комплекса Face-*Интеллект* производится в следующей последовательности:

- 1. [создать и настроить системные объекты](#page-28-2) **[Детектор лиц](#page-28-2)** для видеокамер, используемых для захвата лиц;
- 2. [создать и настроить системный объект](#page-30-0) **[Сервер распознавания лиц](#page-30-0)**;
- 3. [создать и настроить интерфейсный объект](#page-52-0) **[Распознавание и поиск лиц](#page-52-0)**.

### <span id="page-28-2"></span>8.2 Настройка Детектора лиц

#### [Функциональные характеристики программного модуля Детектор лиц](#page-9-1)

#### Объект **Детектор лиц** создается на базе объекта **Камера** на вкладке **Оборудование** диалогового окна **Настройка системы**.

Для настройки детектора лиц необходимо выполнить следующие действия:

1. Перейти на панель настроек объекта **Детектор лиц**.

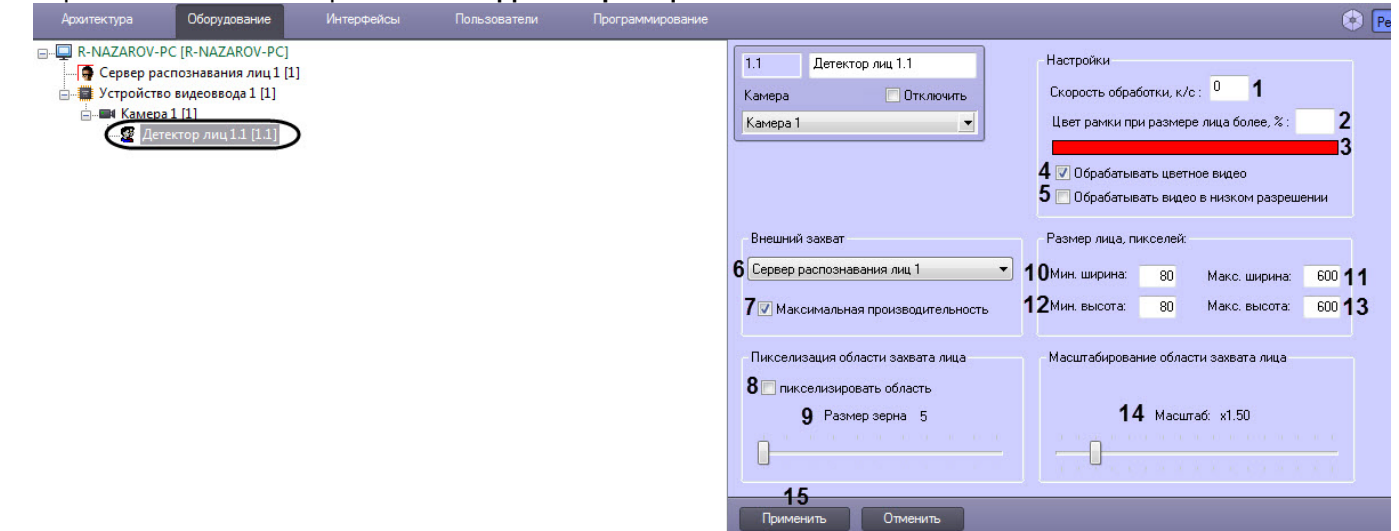

- 2. В поле **Скорость обработки, к/с** указать сколько кадров в секунду из видеопотока должно обрабатываться программным модулем детектора лиц. Данный параметр необходим для снижения нагрузки на Сервер (**1**).
- 3. Указать, при каком размере захваченного лица в процентах относительно размеров окна видеонаблюдения видеокамеры требуется выделять лицо динамической рамкой (**2**).
- 4. В случае, если требуется изменить цвет динамической рамки, произвести щелчок левой кнопкой мыши по полю **Цвет** (**3**). В появившемся стандартном диалоговом окне Windows **Цвет** выбрать требуемый цвет и нажать **ОК.**
- 5. Если необходимо преобразовывать цветное видеоизображение в черно-белое для генерации векторов по черно-белым кадрам, необходимо снять флажок **Обрабатывать цветное видео** (**6**).

#### **Внимание!**

Генерация векторов по черно-белым кадрам поддерживается только модулем распознавания лиц Tevian 2.3.0 и позволяет снизить нагрузку на центральный процессор, незначительно снизив качество **А Внимание!**<br>Генерация векторов по черно-белым кадрам по<br>Теvian 2.3.0 и позволяет снизить нагрузку на цен<br>захвата и распознавания лиц.

6. По умолчанию детектор лиц обрабатывает видеоизображение в разрешении, заданном для родительского объекта **Камера**. Для обработки видеоизображения в разрешении 320x240 пикселов следует установить флажок **Обрабатывать видео в низком разрешении** (**5**).

#### **Примечание.**

Включение данной опции уменьшает загрузку процессора Сервера, однако вероятность захвата **10 Примечание.**<br>Включение данной опции уменьшает загрузку процессора Сервера, однако вероя<br>лица при этом снижается.

#### **Внимание!**

Настройка **Обрабатывать видео в низком разрешении** неактуальна в случае, если для родительского объекта **Камера** задано высокое разрешение. Также данная настройка не используется, если для захвата лиц применяется модуль Tevian.

#### 7. Существует несколько вариантов работы детектора лиц в зависимости от настройки внешнего захвата и Сервера распознавания лиц (**6**):

- a. Внешний захват НЕ выбран, детектор НЕ добавлен в Сервер распознавания лиц. В этом случае захватываются и сохраняются только фото захваченных лиц с помощью захвата лиц ПК Интеллект, генерация векторов не происходит.
- b. Внешний захват НЕ выбран, детектор добавлен в Сервер распознавания лиц. В этом случае захватываются и сохраняются фото захваченных лиц с помощью захвата лиц ПК Интеллект, происходит генерация векторов и сохранение векторов в БД.
- c. Внешний захват выбран, детектор НЕ добавлен в Сервер распознавания лиц. В этом случае захватываются и сохраняются фото захваченных лиц с помощью захвата Cognitec 8.8 или Tevian, происходит генерация векторов, но вектора не сохраняются в БД.
- d. Внешний захват выбран, детектор добавлен в Сервер распознавания лиц. В этом случае захватываются и сохраняются фото захваченных лиц с помощью захвата Cognitec 8.8 или Tevian, происходит генерация векторов и сохранение векторов в БД.

#### **Внимание!**

Если в качестве внешнего захвата используется модуль Tevian, необходимо включить использование 64-битных модулей (см. [Руководство Администратора](https://doc.axxonsoft.com/confluence/pages/viewpage.action?pageId=124979269), раздел [Настройка](https://doc.axxonsoft.com/confluence/pages/viewpage.action?pageId=124979462) [использования](https://doc.axxonsoft.com/confluence/pages/viewpage.action?pageId=124979462) [64-](https://doc.axxonsoft.com/confluence/pages/viewpage.action?pageId=124979462)[битных модулей](https://doc.axxonsoft.com/confluence/pages/viewpage.action?pageId=124979462)).

Рекомендуется использовать внешний захват. Для этого из раскрывающегося списка **Внешний захват** выбрать сервер распознавания лиц, с помощью которого будет происходить захват лица с последующей генерацией вектора (если установлен флажок **Создавать FIR в детекторе** на панели настройки соответствующего объекта **Сервер распознавания лиц** – см. [Настройка системного объекта Сервер](#page-30-0) [распознавания лиц](#page-30-0)) и сохранением фотографии.

#### **Примечание.**

При использовании распознавателя лиц Cognitec точная настройка сервера распознавания лиц, выбранного в качестве внешнего захвата, осуществляется с помощью утилиты Cfgedit.exe (подробное описание утилиты приведено в разделе [Утилита](#page-80-1) [Cfgedit.exe](#page-80-1) [для настройки](#page-80-1) [распознавателя лиц](#page-80-1) [Cognitec](#page-80-1)).

- 8. По умолчанию включен режим **Максимальная производительность** (**7**). Данный режим позволяет повысить качество захвата и распознавания лиц за счет использования всех доступных ядер процессора и увеличения потребляемой оперативной памяти. Если отключить данный режим, то потребление памяти снизится, однако могут быть пропуски при захвате лиц.
- 9. В случае, если требуется пикселизировать часть видеоизображения, в которой было распознано лицо, необходимо выполнить следующие действия:
	- a. Для включения функции пикселизации установить флажок **Пикселизировать область** (**8**).
	- b. Установить ползунок **Размер зерна** (**9**) в положение, соответствующее размеру зерна пикселизации в пикселях.
- 10. Задать приблизительную ширину лица на видеоизображении в пикселях:
	- a. В поле **от** ввести минимально возможную ширину лица на видеоизображении (**10**).
	- b. В поле **до** ввести максимально возможную ширину лица на видеоизображении (**11**).
- 11. Задать приблизительную высоту лица на видеоизображении в пикселях:
	- a. В поле **от** ввести минимально возможную высоту лица на видеоизображении (**12**).
	- b. В поле **до** ввести максимально возможную высоту лица на видеоизображении (**13**).

#### **Примечание.**

Если указанные минимальные размеры значительно отличаются от действительных, то лица не будут обнаруживаться детектором.

Например, если на видео присутствуют большие лица (15-30%), то при задании минимального размера 5%, а максимального размера 80% детектор не будет обнаруживать лица. Однако при указании минимального размера 12% и максимального 80% захват будет производиться. Таким образом, если детектор настроен на захват маленьких лиц, то он не может обнаруживать **10 Примечание.**<br>Если указанные минимальные размеры значительно отличаются от действителы<br>будут обнаруживаться детектором.<br>Например, если на видео присутствуют большие лица (15-30%), то при задании ми<br>размера 5%, а максим

#### **Примечание**

Если все параметры размеров лица установлены равными 0, то при обнаружении лиц данным Детектором лиц будут использоваться аналогичные параметры, заданные на панели настройки объекта **Сервер распознавания лиц** (см. [Задание размеров лица для распознавания](#page-48-0))

#### **Внимание!**

Настройки размеров лица не используются, если для захвата лиц применяется модуль Tevian.

12. Установить ползунок **Масштабирование области захвата лица** (**14**) в положение, соответствующее требуемому масштабу изображения захваченного лица в кадре для записи. Текущая величина масштаба отображается в поле над ползунком и варьируется от 1 (записывается только изображение захваченного лица) до 5 (кадр записывается полностью).

#### **Примечание.**

Данная настройка актуальна только в случае установленной системы распознавания лиц *Face-*  $\qquad$ **Ф Примечание.**<br>Данная настройка актуальна только в случае установленной системы распознава<br>Интеллект.

13. Для сохранения внесенных изменений нажать на кнопку **Применить** (**15**).

#### **Примечание**

После добавления объекта **Сервер распознавания лиц** (см. [Настройка системного объекта Сервер](#page-30-0) [распознавания лиц](#page-30-0)), в области **6** отладочного окна **Face Recognition Server** (см. [Интерфейс отладочного](#page-75-0) **Ф Примечание**<br>После добавления объекта **Сервер распознавания лиц** (см. Настройка системно<br>распознавания лиц), в области **6** отладочного [окна](#page-75-0) **Face Recognition Server** (см. Инт<br>окна) будет отображаться разрешение и номер

### <span id="page-30-0"></span>8.3 Настройка системного объекта Сервер распознавания лиц

### <span id="page-30-1"></span>8.3.1 Порядок настройки системного объекта Сервер распознавания лиц

Настройка системного объекта **Сервер распознавания лиц** производится следующим образом:

- 1. активировать используемый модуль распознавания в ПК Face-*Интеллект*;
- 2. задать параметры архива захваченных лиц;
- 3. задать параметры архива распознанных лиц;
- 4. задать параметры распознавания захваченных лиц.

#### **Внимание!**

Рекомендуется создавать не более одного **Сервера распознавания лиц** на одном компьютере.

### Смотреть видео

### <span id="page-30-2"></span>8.3.2 Активация используемого модуля распознавания в ПК Face-Интеллект

Требуемые модули для поиска или распознавания лиц, определения пола и возраста, а также подсчета посетителей активируются посредством создания объекта, соответствующего требуемому модулю распознавания, на базе объекта **Сервер распознавания лиц**:

- Для поиска захваченных лиц в базе данных лиц и просмотра видеоархива по захваченному лицу использует ся модуль **Канал поиска по архиву.**
- Распознавание пола и возраста для указанного канала осуществляется с помощью модуля **Канал определения возраста и пола**.
- Для подсчета посетителей и количества повторных проходов используется модуль **Канал подсчета посетителей**.
- Для распознавания захваченных лиц в режиме реального времени для выбранного канала видео используются модули **Канал распознавания** и **Модуль распознавания Cognitec/Tevian/VisionLabs/HUAWEI**.

#### **Внимание!**

Для корректной работы модулей распознавания, которые работают только на x64 платформе (см. [Модули](#page-9-0) [распознавания лиц](#page-9-0)), необходимо в настройках объекта **Компьютер** установить флажок **Запускать х64 А Внимание!**<br>Для корректной работы модулей распознавания, которые работают только на x64<br>распознавания лиц), необходимо в настройках объекта **Компьютер** установить ф<br>**модули**.

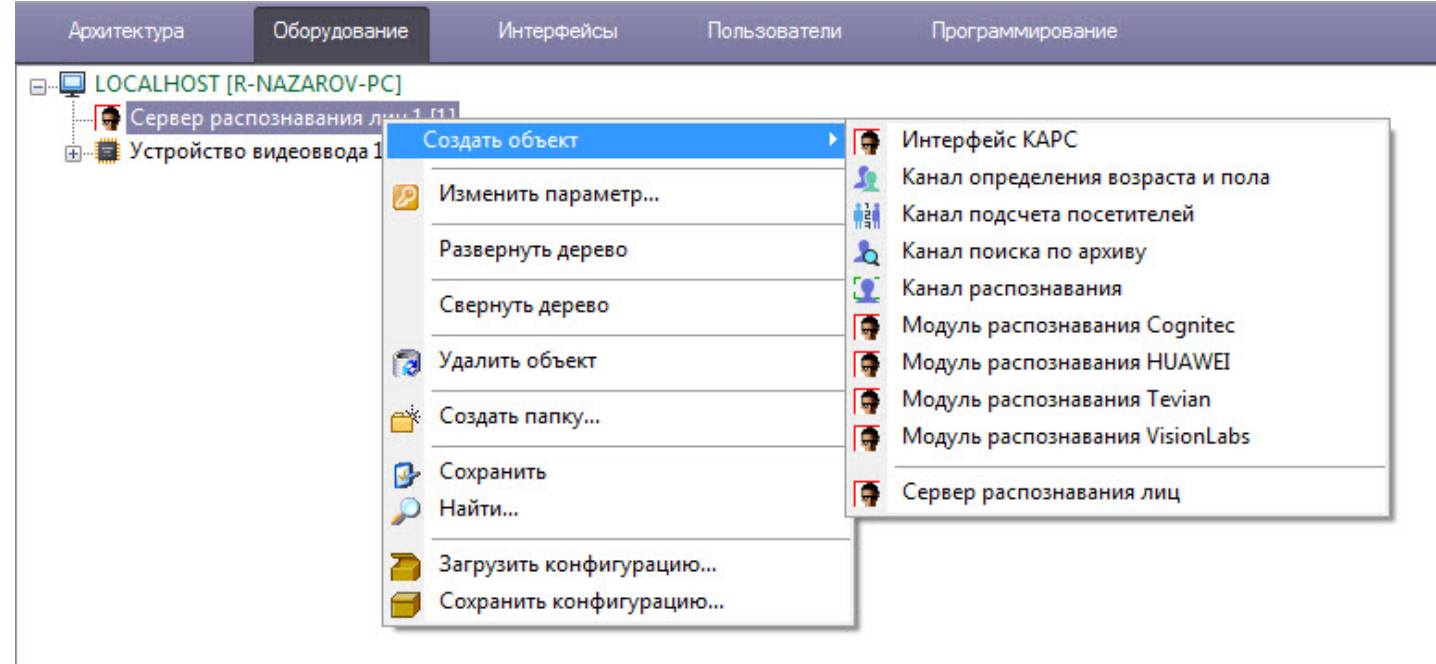

Для активации объектов **Канал определения возраста и пола**, **Канал поиска по архиву, Канал распознавания** и**Канал подсчета посетителей** необходимо на панели настроек соответствующего объекта выбрать используемый объект **Детектор лиц** (см. [Настройка Детектора лиц](#page-28-2)).

#### **Примечание**

Если **Канал определения возраста** определяет возраст одного и того же лица с большой погрешностью, то необходимо для ключа **Tevian.TrackBestFramesCount** задать значение **1** или **5** (подробнее см. [Справочник](https://doc.axxonsoft.com/confluence/pages/viewpage.action?pageId=136938954) [ключей реестра](https://doc.axxonsoft.com/confluence/pages/viewpage.action?pageId=136938954), подробнее о работе с реестром см. [Работа с системным реестром ОС](https://doc.axxonsoft.com/confluence/pages/viewpage.action?pageId=136938822) [Windows\)](https://doc.axxonsoft.com/confluence/pages/viewpage.action?pageId=136938822).

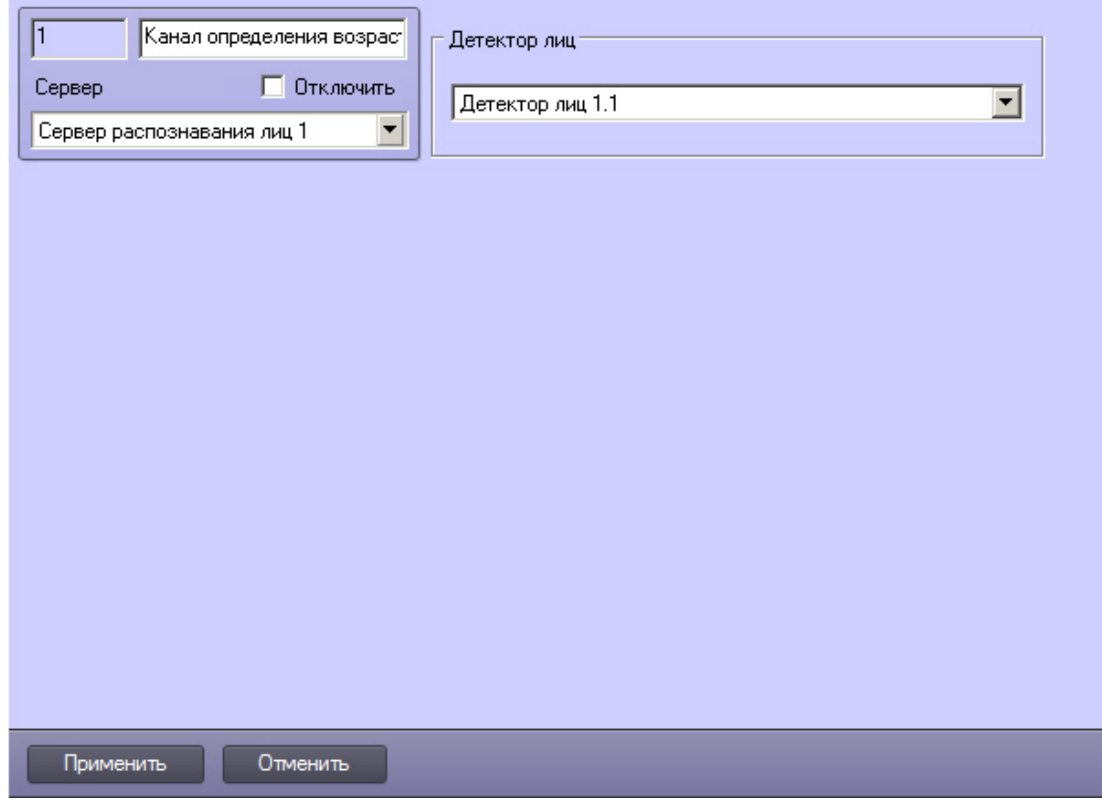

#### <span id="page-32-0"></span>8.3.2.1 Активация модуля распознавания Cognitec

Активация Модуля распознавания Cognitec происходит в два этапа:

- 1. Активация стандартным способом посредством создания объекта **Модуль распознавания Cognitec** на базе объекта **Сервер распознавания лиц**.
- 2. Активация посредством программного ключа Cognitec по следующему алгоритму:
- 2.1. Создать файл запроса:
	- Если компонент **User Account Control** отключен, необходимо запустить файл **hwkey.bat**, расположенный в папке <sup>&</sup>lt;*Директория установки* Face-*Интеллект*>\Modules\FaceRecognition\Cognitec8\bin.
	- Если компонент **User Account Control** включен, необходимо запустить командную строку с правами администратора, перейти в папку <sup>&</sup>lt;*Директория установки* Face-*Интеллект*>\Modules\FaceRecognition\Cognitec8\bin и выполнить **hwkey.bat**. Будет сгенерирован файл **Cognitec8lic.txt**, содержащий информацию о конфигурации данного компьютера.

#### **Внимание!**

Файл hwkey.bat следует запускать на том компьютере, на котором в дальнейшем будет использоваться **А Внимание!**<br>Файл hwkey.bat следует запускать на том ком<br>модуль распознавания лиц.

- 2.2. Отправить файл **Cognitec8lic.txt** компании-поставщику ПК Face-*Интеллект*.
- 2.3. Получить файл **activationkey.cfg** от компании-поставщика ПК Face-*Интеллект*.

2.4. Скопировать файл **activationkey.cfg** в папку <sup>&</sup>lt;*Директория установки* Face-*Интеллект*>\Modules\FaceRecognition\Cognitec8\bin.

2.5. Переименовать файл **activationkey.cfg** в файл **Cognitec8License.cfg**.

2.6. Запустить файл **CognitecLicenseUtil.exe** с правами администратора, расположенный в папке <sup>&</sup>lt;*Директория установки* Face-*Интеллект*>\Modules\FaceRecognition.

#### **Внимание!**

Для корректной работы утилиты **CognitecLicenseUtil.exe** требуется наличие прав администратора. При смене операционной системы на компьютере, на котором используется модуль распознавания, потребуется замена ключа активации модуля распознавания лиц Cognitec. Изменение набора используемого оборудования или имени компьютера, на котором используется модуль распознавания, не влияет на ключ активации модуля Cognitec.

### <span id="page-33-0"></span>8.3.2.2 Активация модуля распознавания Tevian

Активация модуля захвата и распознавания Tevian осуществляется при помощи ключевого файла intellect.sec. Дополнительные ключевые файлы не требуются.

Активация модуля осуществляется стандартным способом - посредством создания объекта **Модуль распознавания Tevian** на базе объекта **Сервер распознавания лиц**. На базе созданного объекта необходимо создать объект, отражающий количество эталонных лиц в базе данных:

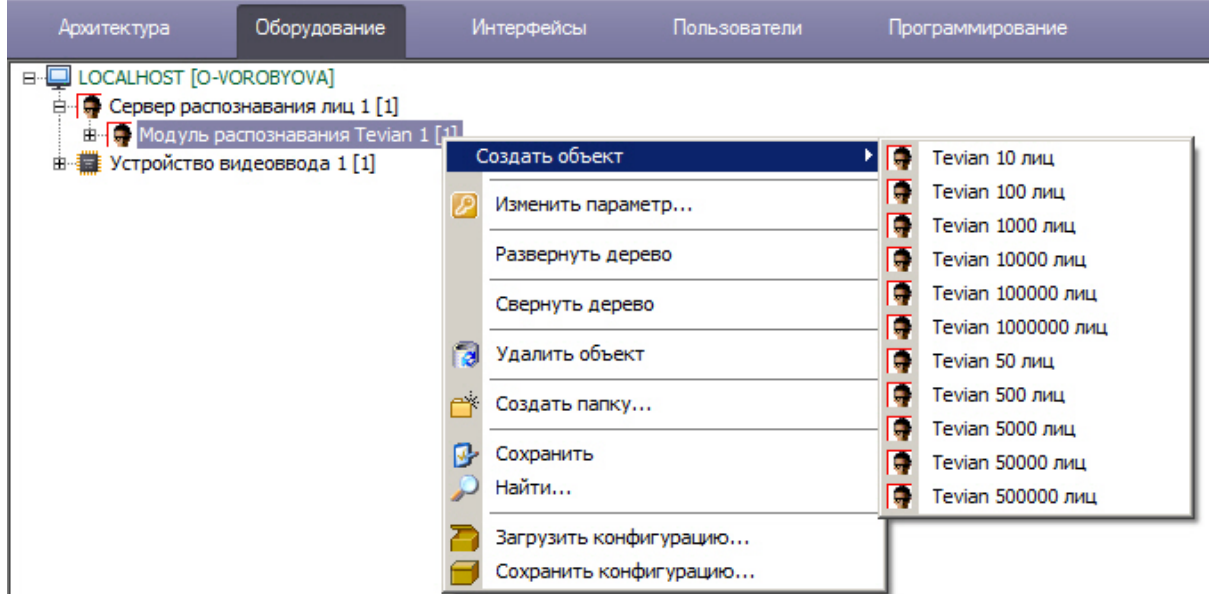

#### **Примечание.**

Штатное потребление памяти для модуля распознавания Tevian составляет до 500 Мб на канал. При работе с базами небольших размеров (до 1000 лиц), модуль может обрабатывать события со скоростью не более, чем 1500 событий в секунду. **10 Примечание.**<br>Штатное потребление памяти для модуля распознавания Tevian составляет до 50<br>При работе с базами небольших размеров (до 1000 лиц), модуль может обрабатык<br>скоростью не более, чем 1500 событий в секунду.<br>При

При работе с базами больших размеров, количество сравниваемых лиц на одном ядре процессора

#### **Примечание**

Модуль распознавания **Tevian** имеет множество настроек параметров, которые вносятся в реестре ОС Windows (подробнее см. [Справочник ключей реестра](https://doc.axxonsoft.com/confluence/pages/viewpage.action?pageId=136938954), подробнее о работе с реестром см. [Работа с](https://doc.axxonsoft.com/confluence/pages/viewpage.action?pageId=136938822) [системным реестром ОС](https://doc.axxonsoft.com/confluence/pages/viewpage.action?pageId=136938822) [Windows](https://doc.axxonsoft.com/confluence/pages/viewpage.action?pageId=136938822)).

#### **Внимание!**

Для корректной работы модуля распознавания Tevian после обновления программного комплекса Face-*Интеллект* необходимо выполнить пересчет векторов (см. [Переход между модулями распознавания лиц](https://doc.axxonsoft.com/confluence/pages/viewpage.action?pageId=133533045)).

#### **Примечание**

Начиная с версии 7.1.0.1051 ПК Face-*Интеллект* устанавливается SDK Tevian 2.5.2.

#### **Внимание!**

Текущую версию модуля распознавания **Tevian** можно узнать в интерфейсном модуле **Распознавание и поиск лиц** на вкладке **Статистика** в поле **Версия/размер вектора (байт)** (см. [Отображение](https://doc.axxonsoft.com/confluence/pages/viewpage.action?pageId=150046977) [статистических данных](https://doc.axxonsoft.com/confluence/pages/viewpage.action?pageId=150046977)).

## Активация модуля распознавания VisionLabs

Активация модуля распознавания VisionLabs осуществляется в два этапа:

- 1. Активация стандартным способом посредством создания объекта **Модуль распознавания VisionLabs** на базе объекта **Сервер распознавания лиц**. После завершения установки необходимо активировать файл лицензии, приобретенный в компании VisionLabs, в веб-интерфейсе модуля распознавания (http:// 127.0.0.1:1947).
- 2. Активация посредством программного ключа, приобретаемого напрямую в компании VisionLabs. Все вопросы по данному этапу активации модуля распознавания следует адресовать к компании VisionLabs. Описание работы с порталом активации доступно по следующей ссылке: http://sentinelldk.safenet-inc.com/LDKdocs/ WebHelp/Default\_Left.htm#CSHID=ProdMgmt.htm

Портал активации расположен по адресу http://license.visionlabs.ru:8080/ems/customerLogin.html

#### <span id="page-34-0"></span>8.3.2.3 Активация модуля распознавания HUAWEI

Активация модуля распознавания HUAWEI осуществляется при помощи ключевого файла intellect.sec. Дополнительные ключевые файлы не требуются.

Активация модуля осуществляется стандартным способом - посредством создания объекта **Модуль распознавания HUAWEI** на базе объекта **Сервер распознавания лиц**.

#### **Примечание**

Распознавание с помощью модуля HUAWEI подразумевает захват и распознавание лиц на серверах HUAWEI, а также хранение базы данных лиц (см. [Настройка модуля распознавания лиц](#page-34-1) [HUAWEI\)](#page-34-1).

#### <span id="page-34-1"></span>8.3.2.4 Настройка модуля распознавания лиц HUAWEI

Настройка модуля распознавания лиц HUAWEI осуществляется следующим образом:

- 1. Активировать модуль распознавания лиц **HUAWEI** (см. [Активация используемого модуля распознавания в ПК](#page-30-2) [Face-](#page-30-2)[Интеллект](#page-30-2)).
- 2. Скачать и установить утилиту HUAWEI SecoClient.
- 3. Запустить установленную утилиту от имени администратора и выполнить соединение с серверами HUAWEI.

#### **Примечание**

Подробно про работу с утилитой можно прочитать в официальном руководстве администратора  $\odot$  Примечание<br>Подробно про работу с утилитой можно прочитать в официальном руководстве администра<br>утилиты HUAWEI SecoClient по ссылке: HUAWEI SecoClient Administration Guide.

#### 4. После того, как было установлено соединение, перейти на панель настройки объекта **Модуль распознавания HUAWEI.**

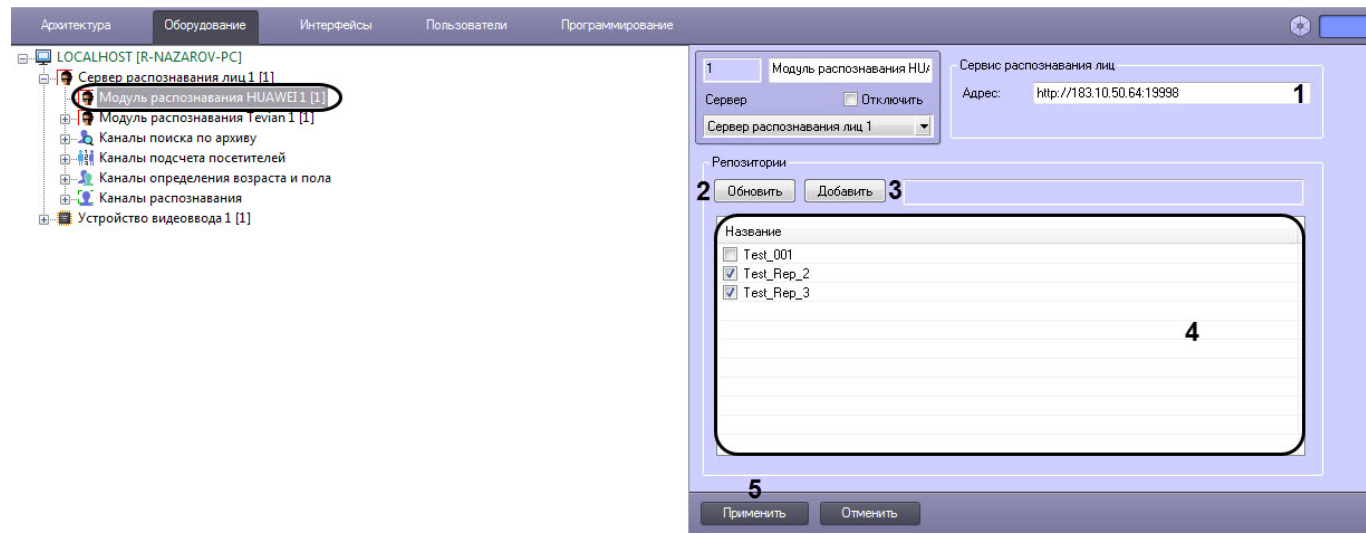

- 5. В поле **Сервис распознавания лиц** (**1**) указать IP-адрес сервиса распознавания лиц YITU.
- 6. Нажать на кнопку **Обновить** (**2**) для обновления списка репозиториев (баз данных с лицами).
- 7. Установить флажки напротив необходимых репозиториев в области (**4**) или добавить свой с помощью кнопки

#### **Добавить** (**3**):

- a. В поле (**1**) ввести название репозитория.
- b. Нажать кнопку **ОК** (**2**) для добавления репозитория в список репозиториев.

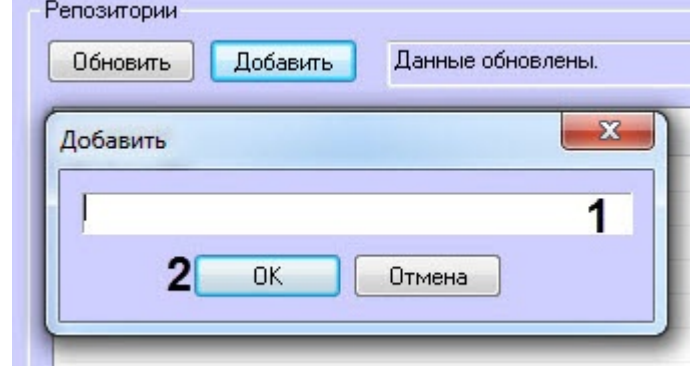

#### А Примечание

**Примечание**<br>
Если не будет выбран ни один репозиторий, то в интерфейсном модули<br> **лиц** не будут отображаться данные о захваченных лицах (см. Монитори<br>
распознанных лиц).<br> **ОТКРЫТИЯ функционального меню списка репозиторие** Если не будет выбран ни один репозиторий, то в интерфейсном модуле **Распознавание и поиск лиц** не будут отображаться данные о захваченных лицах (см. [Мониторинг захваченных и](https://doc.axxonsoft.com/confluence/pages/viewpage.action?pageId=150046960) [распознанных лиц](https://doc.axxonsoft.com/confluence/pages/viewpage.action?pageId=150046960)).

- 8. Для открытия функционального меню списка репозиториев необходимо щелкнуть правой кнопкой мыши по необходимому репозиторию и выбрать пункт:
	- a. **Добавить** (**1**) чтобы добавить новый репозиторий.
	- b. **Изменить** (**2**) чтобы изменить название репозитория .
	-
d. **Удалить все** (**4**) - чтобы удалить все репозитории в списке.

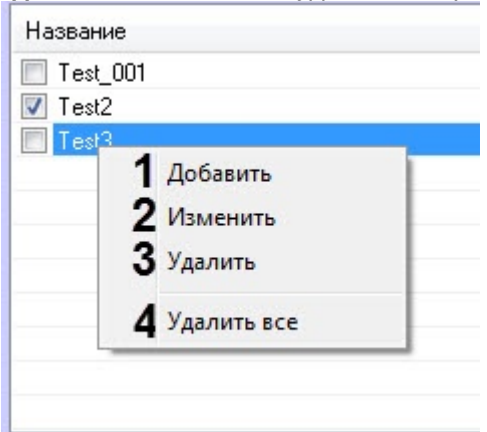

#### **А** Примечание

Обновлять список репозиториев и добавлять новый репозиторий необходимо локально с сервера, А Примечание<br>Обновлять список репозиториев и добавлять новый репозиторий необходимо лог<br>где настроена система распознавания лиц.

#### 9. Нажать на кнопку **Применить** (**5**) для сохранения настроек.

Настройка модуля распознавания лиц HUAWEI завершена.

#### **Примечание**  $\bigcirc$

Существует возможность отладки модуля распознавания лиц HUAWEI без участия ПК Face-*Интеллект* (подробнее см. [Утилита](#page-86-0) [HuaweiClient.exe](#page-86-0) [для отладки модуля распознавания](#page-86-0) [HUAWEI](#page-86-0)).

#### 8.3.2.4.1 Настройка мапирования Камер

Для корректной работы модуля распознавания Huawei необходимо настроить мапирование Камер, которое позволит установить соответствие между Камерами ПК *Интеллект* и сервисом YITU, на котором происходит распознавание лиц (см. [Настройка модуля распознавания лиц](#page-34-0) [HUAWEI\)](#page-34-0).

Настройка мапирования Камер осуществляется следующим образом:

- 1. Перейти по адресу <Директория установки ПК *Интеллект*>\Modules64\FaceCloud\Huawei\.
- 2. Открыть для редактирования файл **HuaweiClient.json**.
- 3. Для каждой камеры, по которой необходимо проводить распознавание лиц, выполнить следующие действия:
	- a. Задать для параметра **"localId"** идентификационный номер (id) Камеры в ПК *Интеллект*.
	- b. Задать для параметра **"remoteId"** идентификационный номер (id) объекта в сервисе YITU, который принимает rtsp поток от Камеры ПК *Интеллект*.

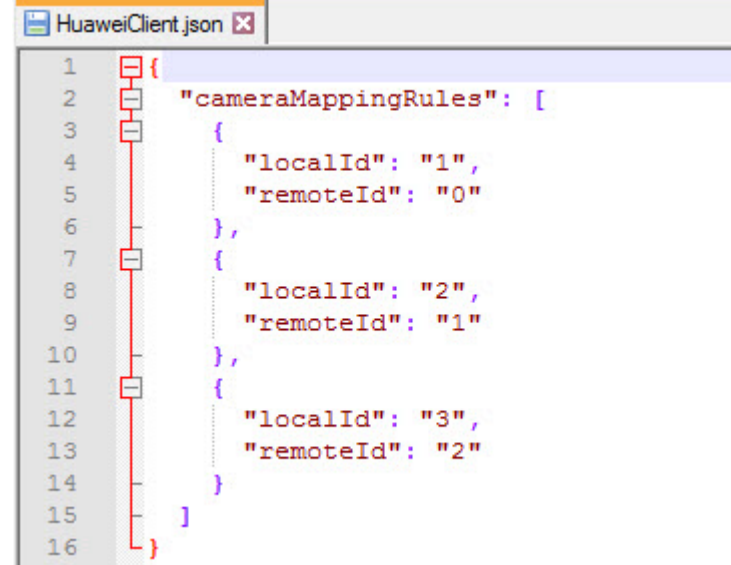

4. Сохранить изменения в отредактированном файле **HuaweiClient.json**.

### **Внимание!** Для применения настроек необходимо перезапустить ПК *Интеллект*.

Настройка мапирования Камер завершена.

## 8.3.3 Настройка хранения лиц

### 8.3.3.1 Общая информация о хранимых типах лиц и связанных данных

Сервер распознавания лиц хранит три типа изображений лиц:

- 1. **Эталонные лица** изображения лиц, с которыми происходит сличение изображений лиц, зафиксированных на видеоизображении. Формирование базы эталонных лиц осуществляется вручную с помощью интерфейсного объекта **Распознавание и поиск лиц** (см. [Добавление изображений в базу данных лиц](https://doc.axxonsoft.com/confluence/pages/viewpage.action?pageId=150047044)).
- 2. **Захваченные лица** изображения лиц, зафиксированные на видеоизображении. Просмотр фотографий захваченных лиц осуществляется при помощи интерфейсного объекта **Распознавание и поиск лиц** (см. раздел [Настройка интерфейсного объекта Распознавание и поиск лиц](#page-52-0)).
- 3. **Распознанные лица** захваченные лица, показавшие достаточную степень сходства с эталонными лицами. Фотографии распознанных лиц можно просматривать при помощи интерфейсного объекта **Распознавание**

**и поиск лиц** (см. [Настройка интерфейсного объекта Распознавание и поиск лиц](#page-52-0)).

Кроме того, в процессе распознавания создаются и хранятся следующие данные:

- **Вектор** математическое представление лица, создаваемое при его распознавании в кадре видеоизображения.
- **Метаданные** данные, позволяющие установить связь между эталонным, захваченным и распознанным лицом, к примеру, их идентификаторы.

### <span id="page-37-0"></span>8.3.3.2 Режимы хранения лиц и связанных данных

Существует три режима хранения лиц и связанных данных в зависимости от значения следующих ключей реестра (см. [Справочник ключей реестра](https://doc.axxonsoft.com/confluence/pages/viewpage.action?pageId=124980058#id--FACE-)):

• **UseFaceDB**: ключ задает режим хранения лиц и связанных данных. Начиная с версии Face-*Интеллект* 7.1, по умолчанию равен **2**.

• **FaceDB**: ключ задает папку на диске для хранения лиц и связанных данных. Начиная с версии Face-*Интеллект* 7.1, по умолчанию задается в процессе [установки](#page-17-0) [Face Intellect](#page-17-0).

#### **(i)** Примечание

**USEE PROMANTAINE**<br>
He рекомендуется, чтобы папка хранения лиц и свя<br>
котором производится хранение архива видеозаписей).<br>
Режимы работы *Face-Интеллект* и хранения изображений лиц и<br>
UseFaceDB приведены в таблице. Не рекомендуется, чтобы папка хранения лиц и связанных данных находилась на том же диске, на котором производится хранение архива видеозаписей (см. [Выбор дисков для хранения архива](https://doc.axxonsoft.com/confluence/pages/viewpage.action?pageId=124979402) [видеозаписей](https://doc.axxonsoft.com/confluence/pages/viewpage.action?pageId=124979402)).

Режимы работы Face-*Интеллект* и хранения изображений лиц и связанных данных при каждом значении ключа

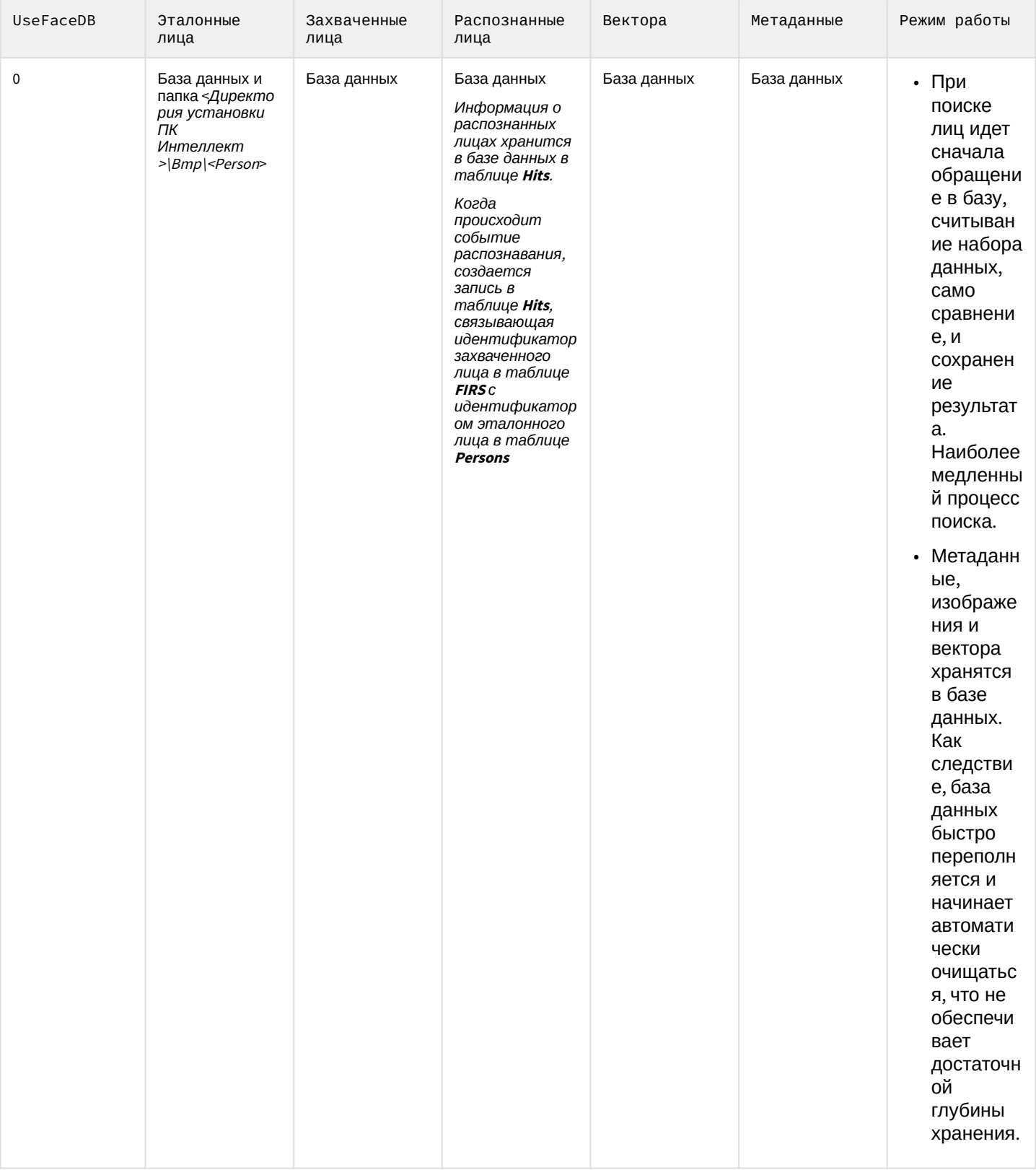

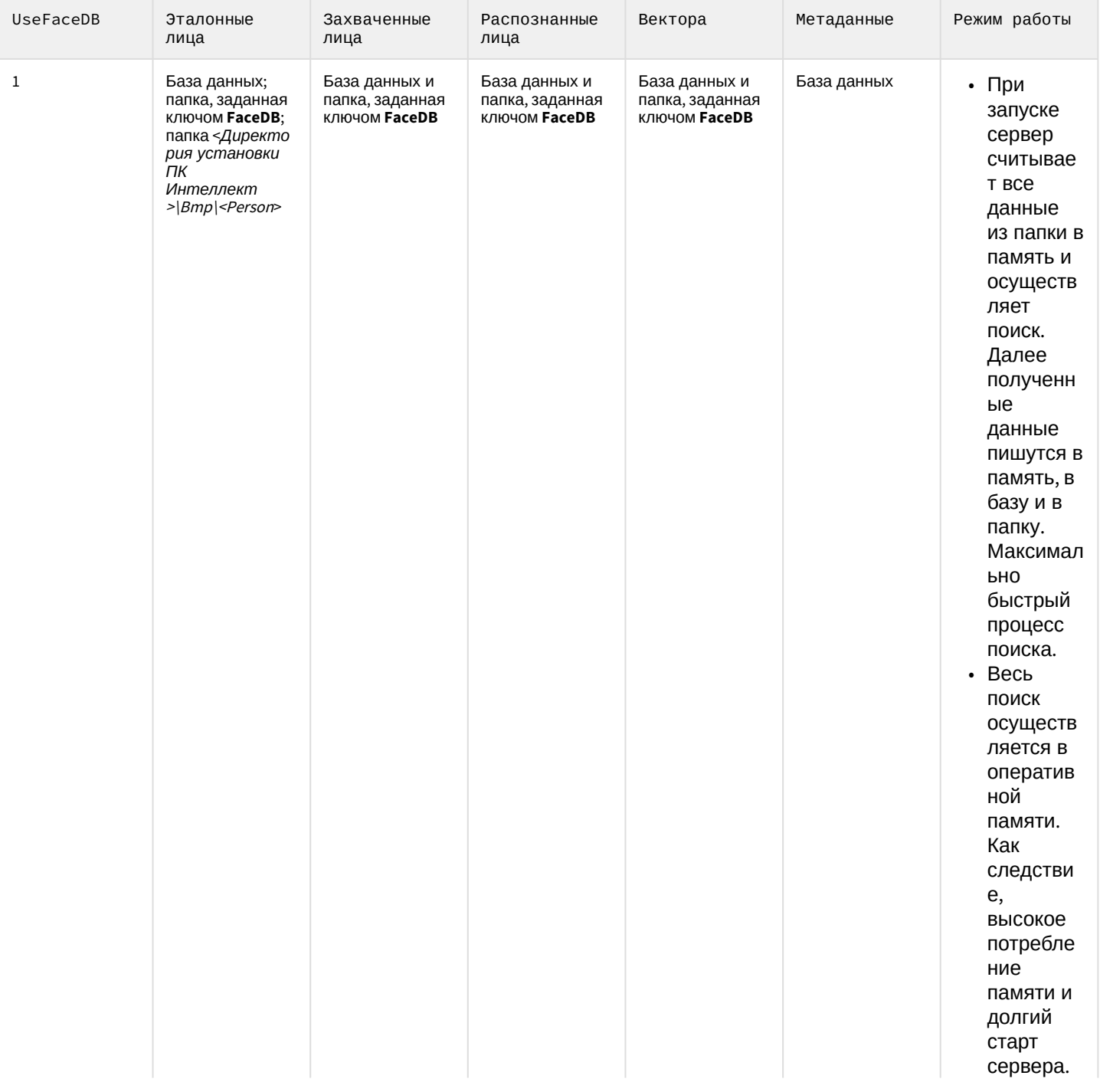

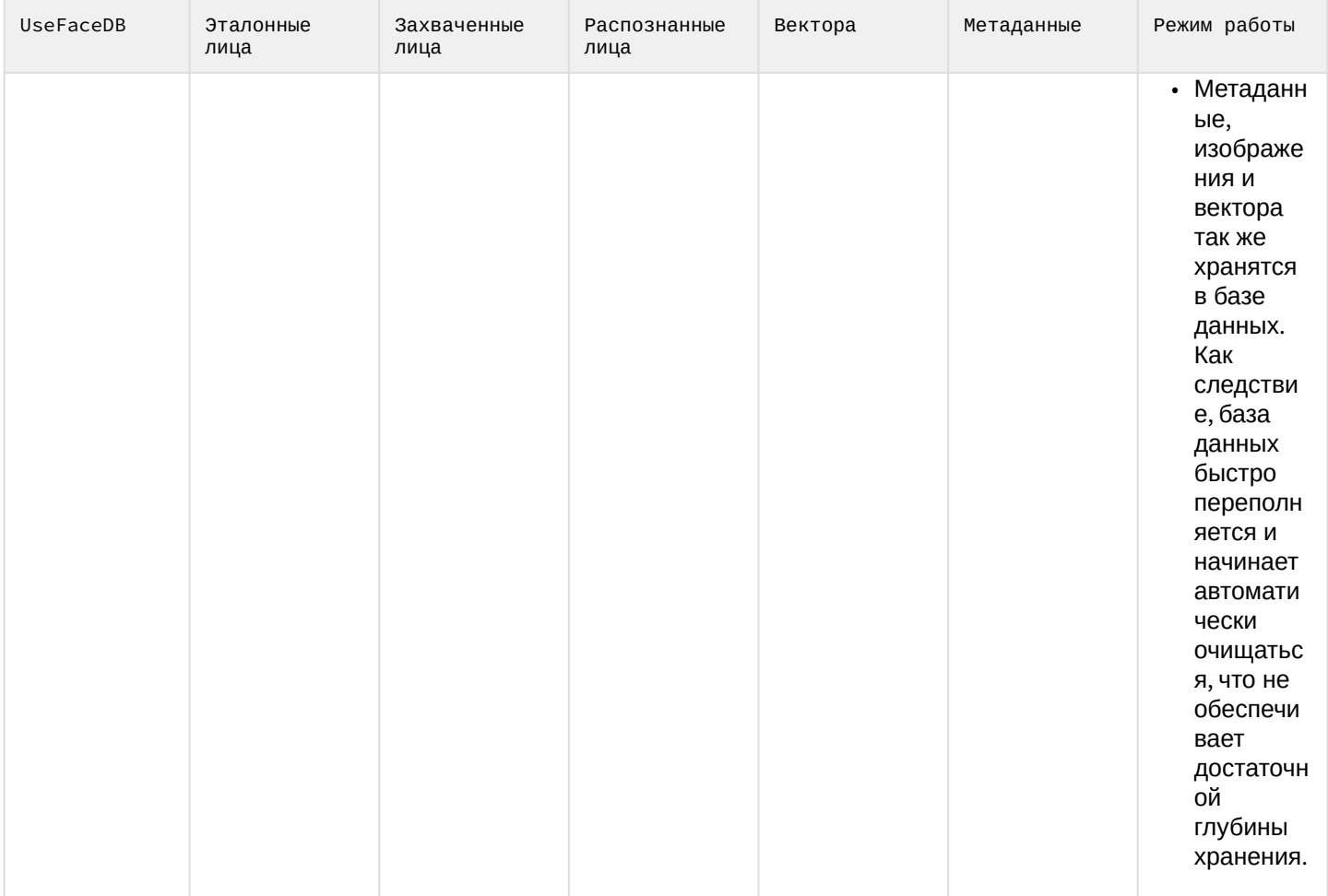

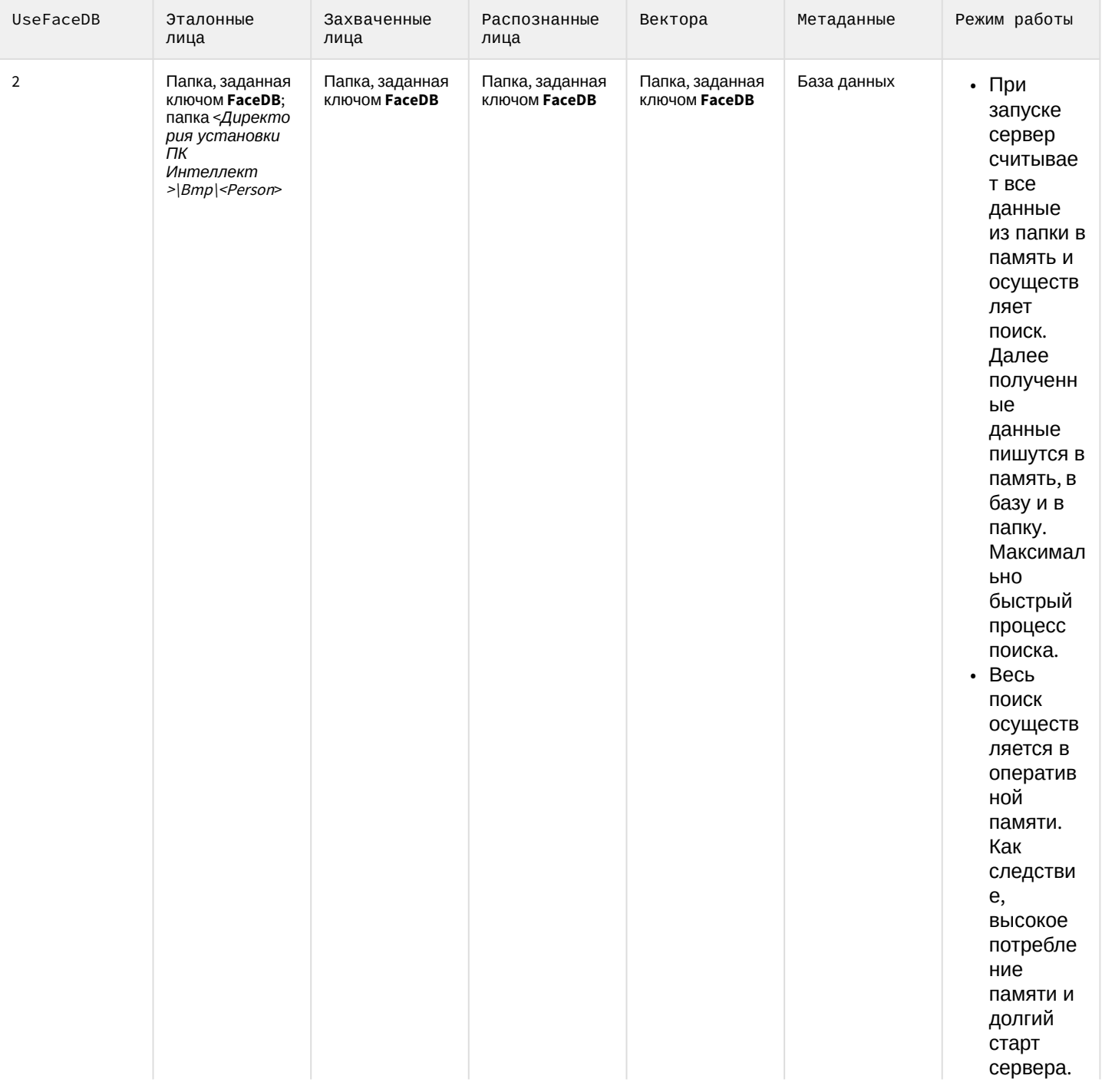

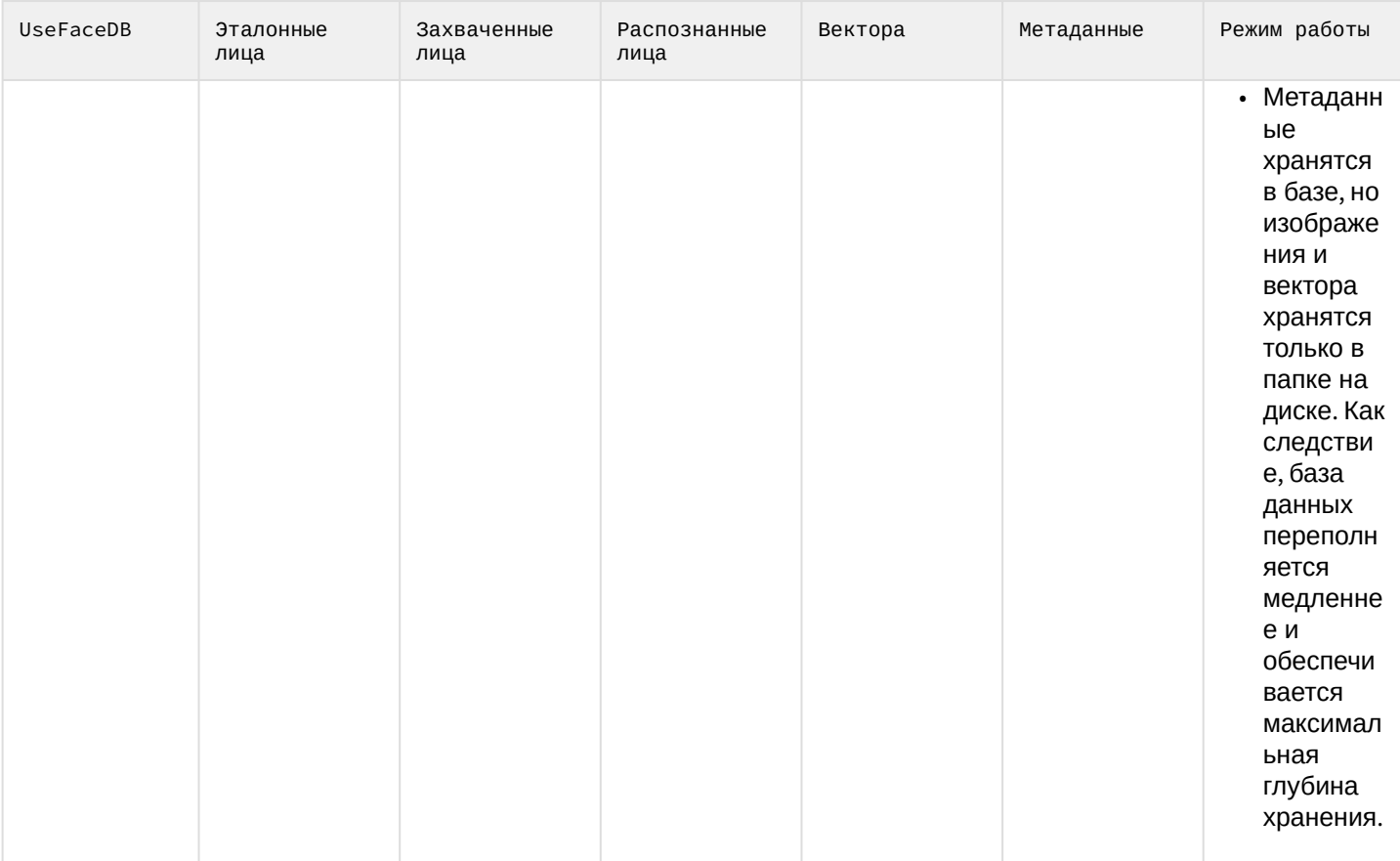

#### **(i)** Примечание

Фотографии эталонных лиц из папки <Директория установки ПК Интеллект>|Bmp|<Person> могут быть использованы для автоматической верификации лица с помощью скрипта (см. Приложение 2. Примеры часто используемых скриптов). Также, с помощью модуля Диспетчер событий, входящего в состав ПК АСЕА Intellect, оператор, который наблюдает за интерфейсным окном Диспетчера событий, может принимать решение о верификации лица, смотрящего в камеру. В этом случае оператор сравнивает данное лицо с эталонным лицом из папки <Person>, которое выводится в интерфейсное окно Диспетчера событий (подробнее про настройку модуля Диспетчер событий см. Руководство по настройке и работе с модулем Диспетчер событий).

Режим со значением ключа UseFaceDB = 2 обеспечивает максимальную скорость поиска и глубину хранения и начиная с версии *Face-Интеллект 7.1* является режимом по умолчанию.

### 8.3.3.3 Настройка режимов хранения лиц и связанных данных

#### • Справочник ключей реестра

Для настройки желаемого режима хранения лиц и связанных данных выполните следующие действия:

1. Открыть редактор реестра Windows и перейти в ветку HKEY\_LOCAL\_MACHINE\SOFTWARE\Wow6432Node\ITV\INTELLECT\FRS(1).

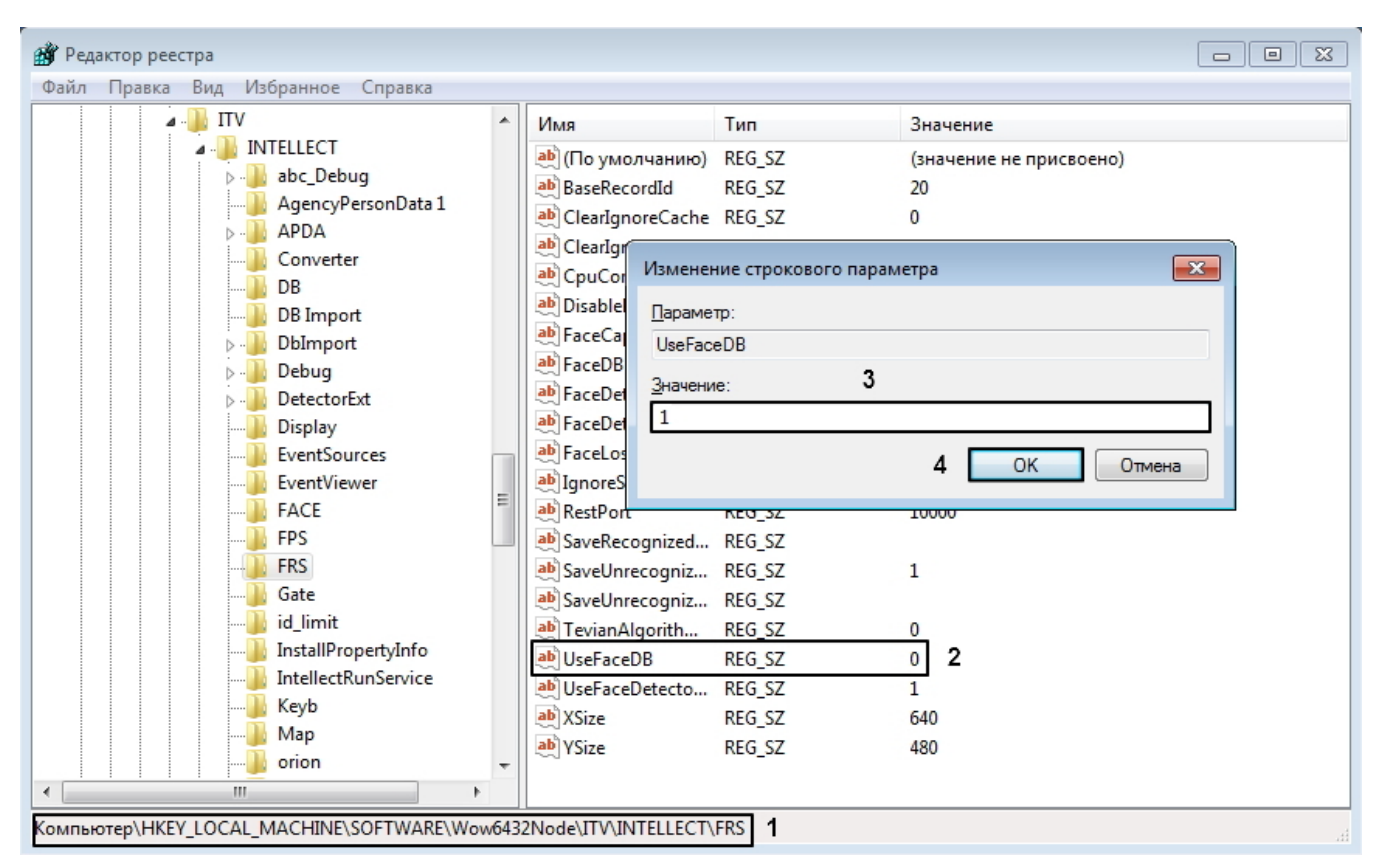

- 2. Выбрать и двойным щелчком открыть на редактирование строковый параметр UseFaceDB (2).
- 3. В поле Значение установить одно из трех возможных значений параметра: 0, 1 или 2 (3).

#### **(i)** Внимание!

Из режима UseFaceDB = 2 перейти в режимы UseFaceDB = 1 или UseFaceDB = 0 нельзя, так как это приведет к недоступности изображений и векторов. Переход без потери данных возможен только по восходящей, например, от UseFaceDB = 0 к UseFaceDB =  $1$  или 2.

4. Нажать ОК для сохранения изменений (4).

5. Если заданную при установке папку хранения изображений ннеобходимо изменить, выбрать и двойным щелчком и открыть на редактирование строковый параметр **FaceDB** (**5**).

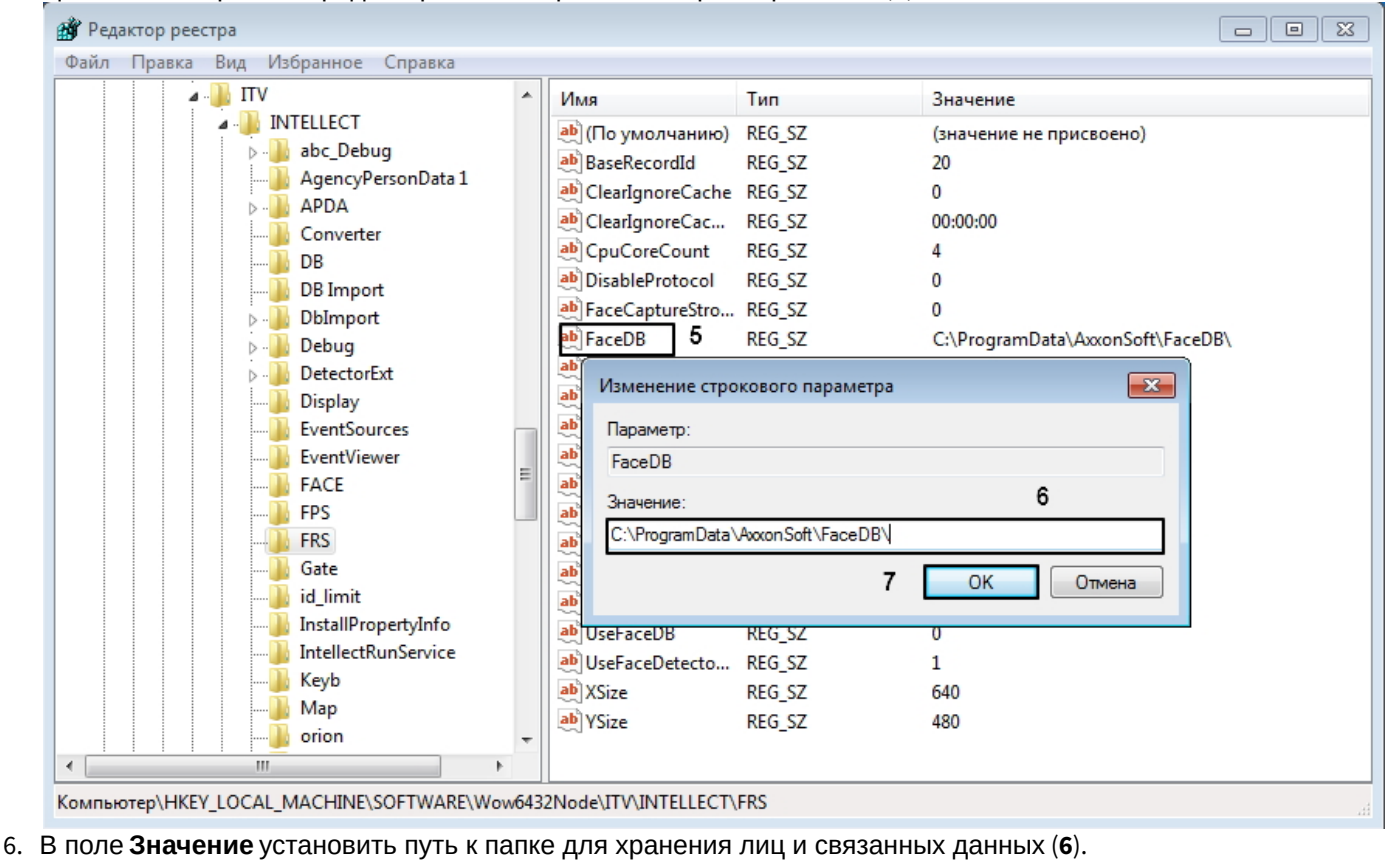

#### **Примечание**

Не рекомендуется, чтобы папка хранения лиц и связанных данных находилась на том же диске, на котором производится хранение архива видеозаписей (см. [Выбор дисков для хранения архива](https://doc.axxonsoft.com/confluence/pages/viewpage.action?pageId=124979402) [видеозаписей](https://doc.axxonsoft.com/confluence/pages/viewpage.action?pageId=124979402)).

7. Нажать **ОК** для сохранения изменений (**7**).

Настройка режима хранения лиц и связанных данных завершена.

## 8.3.3.4 Настройка глубины архива захваченных и распознанных лиц

### [Справочник ключей реестра](https://doc.axxonsoft.com/confluence/pages/viewpage.action?pageId=136938954)

Процедура настройки глубины архива захваченных и распознанных лиц предназначена для автоматической очистки архива при достижении определенного его размера. Процедура настройки глубины архива различается в зависимости от установленного режима хранения лиц (см. [Режимы хранения лиц и связанных данных](#page-37-0)).

Если ключ **UseFaceDB** равен **2** или **1**, то для настройки глубины архива лиц необходимо изменить значение параметра **FaceDBFreeMB** на необходимое в мегабайтах (подробнее см. [Справочник ключей реестра](https://doc.axxonsoft.com/confluence/pages/viewpage.action?pageId=136938954), подробнее о работе с реестром см. [Работа с системным реестром ОС](https://doc.axxonsoft.com/confluence/pages/viewpage.action?pageId=136938822) [Windows](https://doc.axxonsoft.com/confluence/pages/viewpage.action?pageId=136938822)).

#### **Примечание**

По умолчанию размер архива лиц равен **<sup>1000</sup>** мегабайт.

### **Примечание**

По достижении заданного размера архива лиц начнется очистка папок в **FaceDB.** Удаление происходит наиболее старых изображений порциями эквивалентными 1000.

Если ключ **UseFaceDB равен 1** или **0**, то для настройки автоматической очистки архивов захваченных и распознанных лиц и сопутствующих данных необходимо выполнить следующие действия:

1. Перейти на панель настройки объекта **Сервер распознавания лиц**.

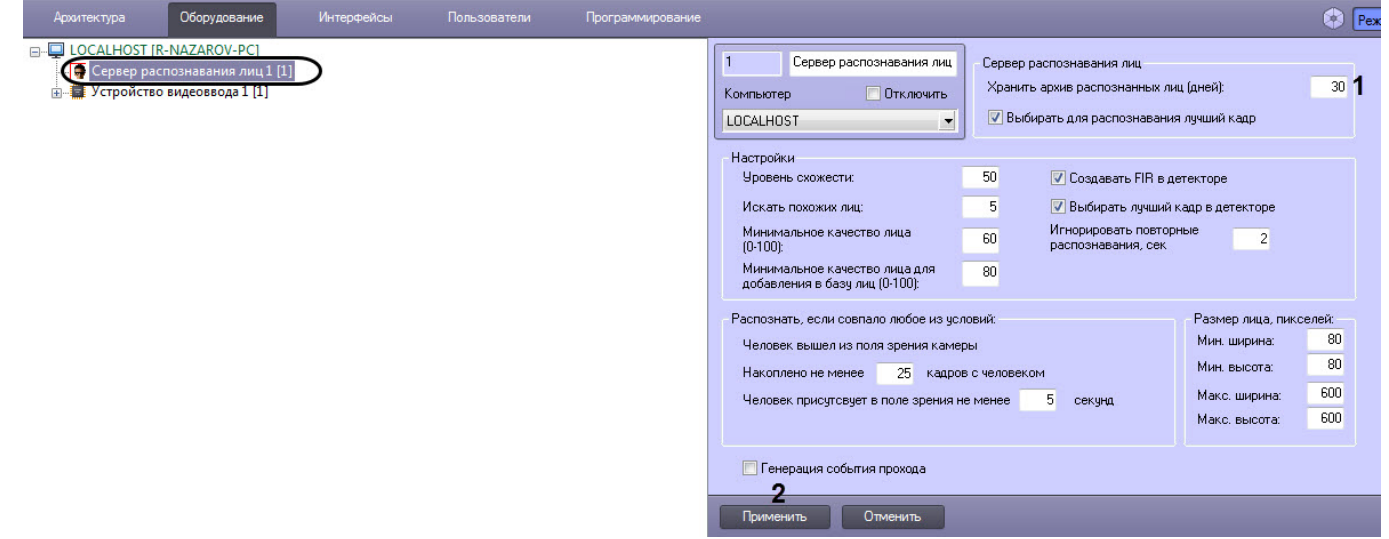

- 2. В поле **Хранить архив распознанных лиц (дней)** указать количество дней, за которые изображения и сопутствующие данные должны храниться в базе данных (**1**).
	- **Примечание** Информация в таблице хранится за текущий день и указанное в поле количество дней. Например, если параметр **Хранить архив распознанных лиц (дней)** равен 1, в архиве лиц будет храниться информация за два дня (вчерашний и сегодняшний). Параметр **Хранить архив распознанных лиц (дней)** также регулирует глубину архива захваченных **10 Примечание**<br>Информация в таблице хранится за текущий день и указанное в поле количеств<br>если параметр **Хранить архив распознанных лиц (дней)** равен 1, в архиве лиц<br>информация за два дня (вчерашний и сегодняшний).<br>Парам
- 3. Нажать на кнопку **Применить** для сохранения изменений (**2**).

По истечении времени, заданного данной опцией, начинается удаление старых изображений и векторов из базы данных по кольцу, т.е. ежедневно в 00:00. Удаляться будут все старые данные, собранные ранее указанного времени.

### 8.3.3.5 Особенности переноса данных при обновлении до Face-Интеллект 7.1

В версии Face-*Интеллект* 7.1 обновилось значение ключа **UseFaceDB**, регулирующего хранение лиц, что привело к смене общего режима хранения лиц и связанных данных (см. [Режимы хранения лиц и связанных данных](#page-37-0)).

Face-*Интеллект* 7.0 по умолчанию использует значение **UseFaceDB** = **0**, в то время как Face-*Интеллект* 7.1 использует **UseFaceDB** = **2**.

В связи с этим, при обновлении с Face-*Интеллект* 7.0 до Face-*Интеллект* 7.1 при переносе данных необходимо выполнить следующие действия:

1. Перейти в папку <sup>&</sup>lt;*Директория установки Интеллект*>\Modules и запустить штатную утилиту **FaceRecognitionTool.exe**.

2. Выполнить шаги из раздела [Работа с утилитой](#page-85-0) [Face Recognition Tool](#page-85-0), из раскрывающегося списка **Mode** выбрав **Big filesystem** (1).

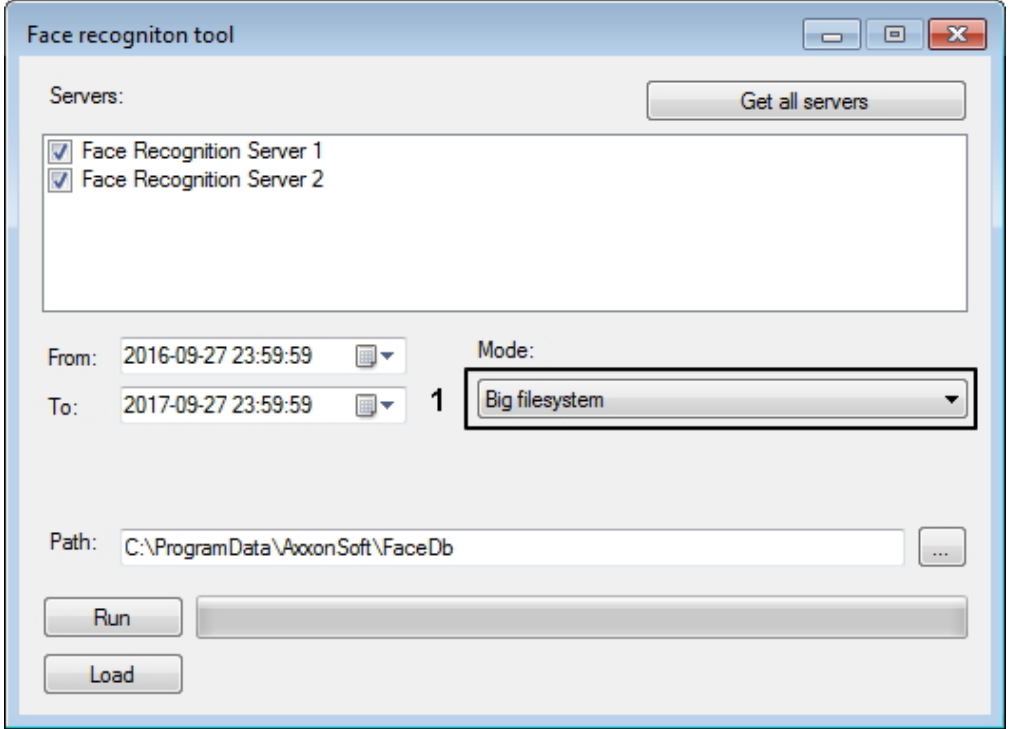

## 8.3.4 Задание параметров распознавания захваченных лиц

Задание параметров распознавания захваченных лиц производится следующим образом:

1. Перейти на панель настроек объекта **Сервер распознавания лиц**, который создается на вкладке **Оборудование** диалогового окна **Настройка системы**.

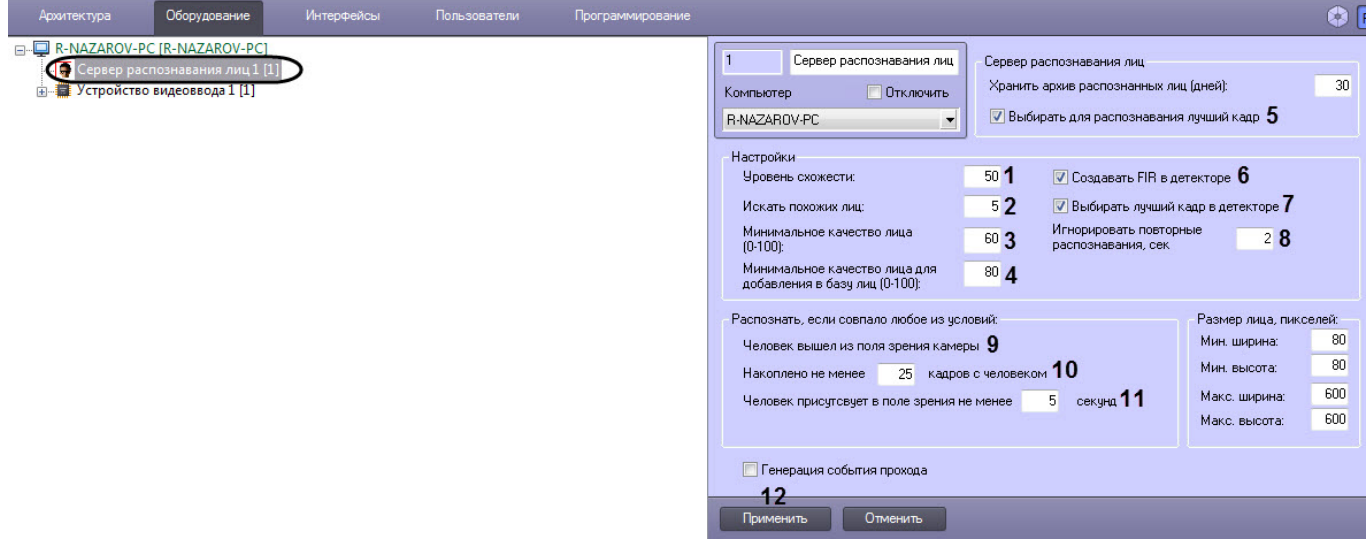

- 2. В поле **Уровень схожести** ввести уровень схожести захваченного лица и эталонного изображения, при превышении которого лицо считается распознанным (**1**). Параметр **Уровень схожести** выражается в процентах.
- 3. В поле **Искать похожих лиц** ввести максимальное количество схожих эталонных изображений, идентификаторы которых и степень схожести будут сохраняться в базе данных для одного кадра с обнаруженным лицом (**2**).

#### **Примечание**

В данном поле рекомендуется установить значение **1** для более точного поиска распознанных лиц (см. [Поиск распознанных лиц](https://doc.axxonsoft.com/confluence/pages/viewpage.action?pageId=150046970)).

4. Указать минимальное качество захваченного лица, при котором следует производить распознавание, в процентах (**3**).

#### **Внимание!**

При обновлении с Face-*Интеллект* 7.0 на Face-*Интеллект* 7.1, если используется модуль распознавания **Tevian**, значение **Минимальное качество лица (0-100)** требуется установить равным 60%.

5. Указать минимальное качество лица для добавления в базу лиц в процентах (**4**).

#### **Внимание!**

При использовании модуля распознавания HUAWEI данный параметр не учитывается и в базу лиц А Внимание!<br>При использовании модуля распознавания HUAWEI данный параметр не учитывается и в б<br>добавляются все изображения, на которых сервис YITU определяет лицо.

- 6. В случае, если необходимо из всех фотографий, которые поступили на Сервер распознавания лиц с Детектора лиц по одному человеку, выбрать лучшую, и создавать FIR только для нее, установить флажок **Выбирать для распознавания лучший кадр** (**5**).
- 7. По умолчанию детекторы лиц, у которых в качестве внешнего захвата выбран настраиваемый **Сервер распознавания лиц**, генерируют и прикрепляют к фотографии биометрические параметры лица. Такое поведение соответствует установленному флажку **Создавать FIR в детекторе** (**6**)**.** Если необходимо, чтобы детекторы лиц осуществляли только захват лица, не генерируя биометрических параметров лица, необходимо снять флажок **Создавать FIR в детекторе** (**6**).
- 8. В случае, если необходимо из всех фотографий, полученных Детекторами лиц, у которых в качестве внешнего захвата выбран настраиваемый **Сервер распознавания лиц**, выбирать лучшие, и только их передавать в Сервер распознавания лиц, установить флажок **Выбирать лучший кадр в детекторе** (**7**).
- 9. В случае, если необходимо игнорировать повторное распознавание захваченных лиц, задать период в секундах больше 0, в течение которого захваченное лицо не следует распознавать повторно (**8**). См. также описание ключа реестра IgnoreSamePeople в [Справочнике ключей реестра](https://doc.axxonsoft.com/confluence/pages/viewpage.action?pageId=124980058).
- 10. В поле **Накоплено не менее кадров с человеком** ввести количество кадров, по достижении которого произойдет распознавание лиц (**10**).
- 11. В поле **Человек присутствует в поле зрения не менее** ввести время в секундах, по достижении которого начнется распознавание лиц (**11**).

#### **Примечание**

Опция **Человек вышел из поля зрения камеры** выбрана по умолчанию, и отключить её невозможно (**9**).

### **Примечание**

Распознавание лица считается выполненным, если выполнено хотя бы одно из трех условий (**9**-**11**).

12. Для сохранения внесенных изменений нажать на кнопку **Применить** (**12**).

Задание параметров распознавания захваченных лиц завершено.

### 8.3.5 Задание размеров лица для распознавания

Задание размеров лица для распознавания осуществляется следующим образом:

1. Перейти на панель настроек объекта **Сервер распознавания лиц**, который создается на вкладке **Оборудование** диалогового окна **Настройка системы**.

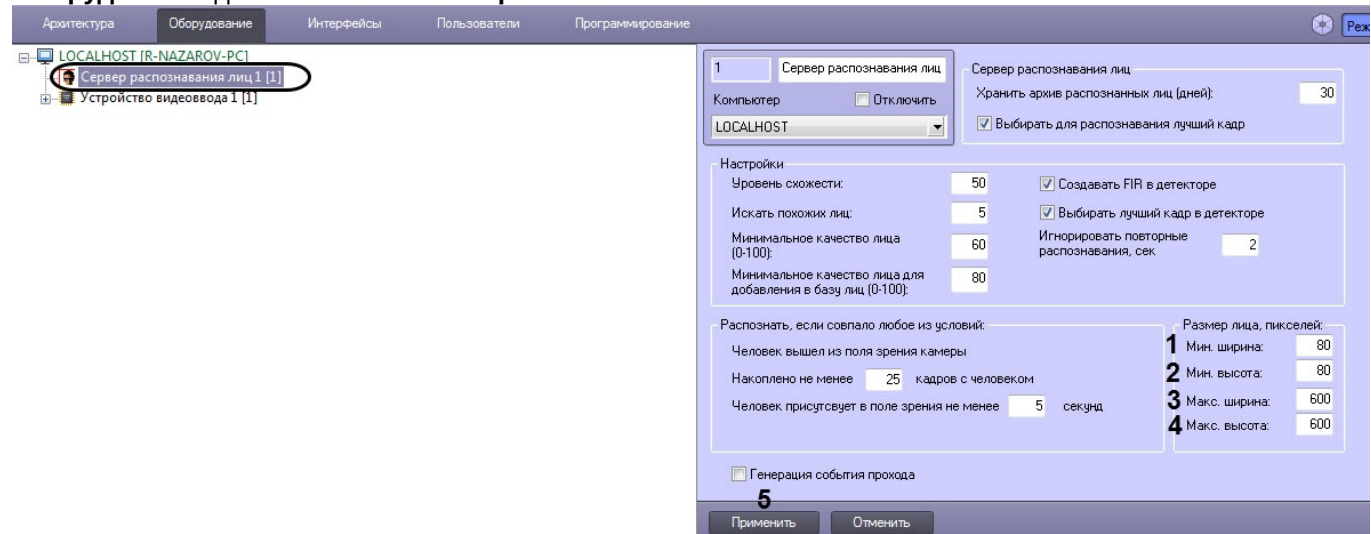

- 2. Указать минимальную ширину захваченного лица в пикселях в поле **Мин. ширина** (**1**).
- 3. Указать минимальную высоту захваченного лица в пикселях в поле **Мин. высота** (**2**).
- 4. Указать максимальную ширину захваченного лица в пикселях в поле **Макс. ширина** (**3**).
- 5. Указать максимальную высоту захваченного лица в пикселях в поле **Макс. высота** (**4**).
- 6. Для сохранения настроек нажать на кнопку **Применить** (**5**).

Задание размеров лица для распознавания завершено.

## 8.3.6 Переход между модулями распознавания лиц

Модуль распознавания лиц Tevian может работать с использованием одного из следующих алгоритмов:

- 1. Быстрый и менее ресурсоемкий алгоритм.
- 2. Медленный и более ресурсоемкий алгоритм, обеспечивающий более высокое качество распознавания на больших выборках.

По умолчанию используется быстрый алгоритм. Переключение используемых алгоритмов осуществляется при помощи ключа реестра **Tevian.IdentificationAlgorithm** (см. [Справочник ключей реестра](https://doc.axxonsoft.com/confluence/pages/viewpage.action?pageId=124980058), наиболее актуальная версия данного документа доступна в хранилище документации [AxxonSoft documentation repository](https://doc.axxonsoft.com/confluence/display/ASdoc/AxxonSoft+documentation+repository)).

Векторы, полученные при помощи одного алгоритма, не могут быть использованы с другим без дополнительной обработки. Для того, чтобы получить возможность использовать векторы, полученные при помощи одного алгоритма, с другим алгоритмом, избежав повторного добавления лиц в базу данных, необходимо выполнить пересчет векторов.

Пересчет векторов также позволяет начать использовать векторы, полученные при помощи любого другого модуля распознавания, например, Cognitec, при замене его на модуль распознавания лиц Tevian.

#### **Внимание!**

Пересчет векторов возможен только в случае, если исходные векторы были получены в ПК Face-*Интеллект* версии не ниже 5.2.

Пересчет векторов осуществляется следующим образом:

1. Щелкнуть левой кнопкой мыши значок <sup>184</sup> (**Face Recognition Server**) в панели задач Windows (системном трее) (подробнее об отладочном окне **Face Recognition Server** см. [Приложение](#page-74-0) [2.](#page-74-0) [Отладочное окно](#page-74-0)).

2. В открывшемся окне выбрать Tools -> Recreate firs

| <b>F</b> Face Recognition Server                                                                                                    | and the first state of the |
|----------------------------------------------------------------------------------------------------|----------------------------|
| File Edit Clear all<br><b>Tools</b>                                                                                                    |                            |
| $12018 - 11 - 26$ 17:<br>ERUER111SETUPlserver<>.gen_firs<br>Recreate firs<br>ERUER¦1¦SEND_DEPARTMENT owner_io<br>I2018-11-26 17:<br>12018-11-26 17:<br> }ERUER 1 SEND_DEPARTMENT owner_id<br>Show console<br><b>ERUER 11 ISETUP RECOGNIZE SOURCES</b><br>II2018-11-26 17:<br>[2018-11-26 17:46:24.157] CORE: FIRSERUER I1 ISETUP_FIRSERUER_COMPLETI<br>[2018-11-26 17:46:24.878] CORE: FIRSERUER_HUAWEI I1 ISETUP Iparent_id<1<br>$[2018-11-26 \t17:46:24.8881 \t{CORE: FIRSTERUER11} \t{SETUP} \t{server(2,gen\_Firs)}$<br>[2018-11-26 17:46:46.413] CORE: FIRSERUERI1ISEND_DEPARTMENT lowner_id<br>[2018-11-26 17:46:46.413] CORE: FIRSERUER11 ISEND_DEPARTMENT lowner_id<br>[2018-11-26 17:46:46.414] CORE: FIRSERUER I1 ISETUP_RECOGNIZE_SOURCES<br>[2018-11-26 17:46:46.614] CORE: FIRSERUERI1ISETUP FIRSERUER COMPLETI                                                                                                    |                            |
| [[2018-11-26 17:46:46.814] CORE: FIRSERUER_HUAWEI!1!READ_REPOSITORIES<br>[2018-11-26 17:46:53.534] CORE: FIRSERUER HUAWEI I1 IREAD REPOSITORIES<br>[2018-11-26 17:46:55.994] CORE: FIRSERUER_HUAWEI I1 SETUP lparent_id<1<br>[2018-11-26 17:46:56.004] CORE: FIRSERUER11 SETUP server \$, gen firs<br>[2018-11-26 17:47:08.910] CORE: FIRSERUER111SEND DEPARTMENT lowner_io<br>[2018-11-26 17:47:08.910] CORE: FIRSERUERI1ISEND DEPARTMENTIowner_io<br>[2018-11-26 17:47:08.910] CORE: FIRSERUERI1ISETUP RECOGNIZE SOURCES<br>[2018-11-26 17:47:09.111] CORE: FIRSERUERI1ISETUP FIRSERUER COMPLETI<br>[2018-11-26 17:47:24.507] CORE: FIRSERUER11   CREATE_CAM   source_folder<br>[2018-11-26 17:47:24.718] CORE: FIRSERUER :1 :SETUP :server <>> sen_firs<br>[2018-11-26 17:47:37.711] CORE: FIRSERUER111SEND_DEPARTMENT lowner_id<br>$\leftarrow$ $\mathbf{m}$                                                                                                    |                            |
|                                                                                                    |                            |
| [2018-11-26 17:54:31.934] CLIENTS: FIRSERUER11   PING   module <face_clie<br>[[2018-11-26 17:54:41.925] CLIENTS: FIRSERUER11IPINGImodule<face_cli<br>[2018-11-26 17:54:51.947] CLIENTS: FIRSERUER11   PING   module <face_clie<br>[2018-11-26 17:55:01.942] CLIENTS: FIRSERUER11   PING   module <f ace_clie<br="">[2018-11-26 17:55:11.955] CLIENTS: FIRSERUER;1;PING;module<face_clie<br>[2018-11-26 17:55:21.955] CLIENTS: FIRSERUER11   PING   module <face_clie<br>[2018-11-26 17:55:31.973] CLIENTS: FIRSERUER111PINGImodule<face_cli<br>[2018-11-26 17:55:41.979] CLIENTS: FIRSERUER111PINGImodule<face_clie<br>[2018-11-26 17:55:51.992] CLIENTS: FIRSERUER111PINGImodule<face_clie<br>[2018-11-26 17:56:02.005] CLIENTS: FIRSERUER11   PING   module <f ace_clie<br="">[[2018-11-26_17:56:12.007] CLIENTS: FIRSERUERI1IPINGImodule<face_clie<br>[2018-11-26 17:56:22.017] CLIENTS: FIRSERUER11 IPING Imodule <face_clie<br>[2018-11-26 17:56:32.018] CLIENTS: FIRSERUER111PINGImodule<face_clie<br>[2018-11-26 17:56:42.029] CLIENTS: FIRSERUER111PINGImodule<face_cli<br>[2018-11-26 17:56:52.036] CLIENTS: FIRSERUER11 IPINGImodule<face_clie<br>[2018-11-26 17:57:02.049] CLIENTS: FIRSERUER11IPINGImodule<face_clie<br>[2018-11-26 17:57:12.048] CLIENTS: FIRSERUER111PINGImodule<face_clie<br>[2018-11-26 17:57:22.059] CLIENTS: FIRSERUER11IPINGImodule<face_clid<br>[2018-11-26 17:57:32.081] CLIENTS: FIRSERUER11IPINGImodule<face_clie<br>[2018-11-26 17:57:42.083] CLIENTS: FIRSERUER11 IPING Imodule <face_clie<br>[2018-11-26 17:57:52.095] CLIENTS: FIRSERUER11IPINGImodule<face_clid< td=""><td></td></face_clid<></face_clie<br></face_clie<br></face_clid<br></face_clie<br></face_clie<br></face_clie<br></face_cli<br></face_clie<br></face_clie<br></face_clie<br></f></face_clie<br></face_clie<br></face_cli<br></face_clie<br></face_clie<br></f></face_clie<br></face_cli<br></face_clie<br> |                            |
| <b>III</b><br>$\leftarrow$                                                                                                    |                            |

3. Дождаться завершения пересчета векторов.

### А Внимание!

Если используется модуль распознавания лиц VisionLabs, при обновлении с Face Intellect v.7.0 до Face Intellect v.7.1 необходимо повторно сгенерировать векторы.

#### А Внимание!

В процессе выполнения пересчета векторов могут возникать ошибки.

Например, представленная ошибка ниже может возникнуть из-за того, что новый SDK модуля распознавания лиц или алгоритм модуля распознавания лиц Tevian ALG2, ввиду более качественного и требовательного распознавания, не может определить лицо на изображении плохого качества и сделать вектор. Поэтому возникает пропуск данного изображения.

```
[FIRSERVER][1] ERROR: Problem with regenerating fir for id 79656915-5BC1-E811-
AA3F-1C1B0D34F0DF, skipping ...
```
Если по завершению процесса пересчета векторов происходит некорректная работа ПК Интеллект, то необходимо выполнить следующие действия:

- 1. Завершить работу ПК Интеллект.
- 2. Запустить утилиту FaceRecognition Tool.exe, расположенную по адресу: <Директория установки ПК Интеллект>\Modules.
- 3. Задать необходимые настройки, в поле Path указать путь к папке, в которую будет выполнена выгрузка данных (например C:\Backup).
- 4. Произвести выгрузку данных.

#### (i) Примечание

Подробнее про работу с утилитой FaceRecognitionTool.exe можно узнать в разделе Утилита Face Recognition tool для выгрузки захваченных и эталонных лиц из базы данных.

5. Выполнить следующий скрипт в менеджере управления баз данных (например SQL Server Management Studio):

```
USE [Fir]
GO
DECLARE
         EXEC
        @return_value = [dbo].[spReset]
SELECT
         'Return Value' = @return_value
GO
```
6. Запустить ПК Интеллект и произвести загрузку изображений в базу данных эталонных лиц из папки, указанной ранее в поле Path (см. Выбор способа добавления изображений в базу данных эталонных лиц).

## 8.3.7 Настройка генерации события прохода

Программный комплекс Face-Интеллект позволяет в режиме реального времени получать информацию о количестве проходов каждого человека в поле зрения той или иной видеокамеры.

#### А Внимание!

Для использования данной функции необходимо установить значение ключа реестра UseFaceDB = 2 (см. Справочник ключей реестра).

Включение функции онлайн аналитики осуществляется следующим образом:

1. Перейти на панель настройки объекта Сервер распознавания лиц.

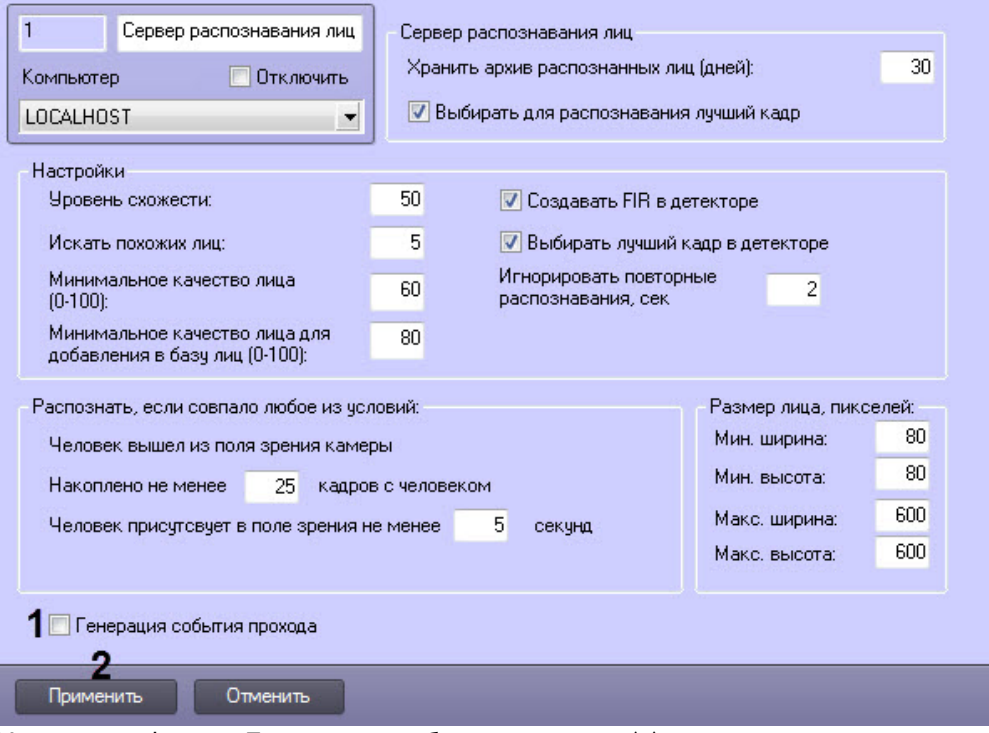

- 2. Установить флажок Генерация события прохода (1).
- 3. Нажать на кнопку Применить (2).

Если установлен флажок Генерация события прохода, при распознавании лица в Протокол событий выводится событие **Проход** (RECOGNITION PASS). Данное событие имеет следующие параметры:

- imageBase64 содержит јрg изображение с камеры в формате base64.
- info название камеры, ее номер, количество проходов. Через разделитель; указаны все камеры, на видеоизображении с которых ранее было распознано лицо.
- total\_passes общее число проходов для текущего распознанного лица.
- age, gender возраст и пол, если в ключе активации intellect.sec разрешено использование канала распознавания пола и возраста (см. также Активация используемого модуля распознавания в ПК Face-Интеллект).
- surname, name, patronymic, department, comment, sim параметры будут заполнены соответствующими значениями, если лицо найдено в online-базе данных.
- firstId уникальный идентификатор захваченного лица.

Данные параметры можно использовать в скриптах на языке программирования JScript (подробнее о создании скриптов см. документ Руководство по программированию (JScript), наиболее актуальная версия данного документа доступна в хранилище документации AxxonSoft documentation repository).

Ниже приведен пример записи кадра с изображением захваченного лица, передаваемого в параметре **imageBase64**, в файл на диске:

```
if (Event.SourceType == "FIRSERVER" && Event.Action == "RECOGNITION_PASS" &&
Event.SourceId=="1")
\{SaveToFile("c:\\Faces\\"+Event.GetParam("firstId")
+".jpg", Event.GetParam("imageBase64"), true);
\}
```
<span id="page-52-0"></span>8.4 Настройка интерфейсного объекта Распознавание и поиск лиц

## 8.4.1 Порядок настройки интерфейсного объекта Распознавание и поиск лиц

Настройка интерфейсного объекта Распознавание и поиск лиц производится следующим образом:

- 1. [задать параметры интерфейсного окна](#page-53-0) **[Распознавание и поиск лиц](#page-53-0)**;
- 2. [выбрать объекты](#page-54-0) **[Сервер распознавания лиц](#page-54-0)** [для совместной работы с интерфейсным объектом](#page-54-0) **[Распознавание и поиск лиц](#page-54-0)**;
- 3. [выбрать интерфейсный объект](#page-55-0) **[Монитор](#page-55-0)** [и](#page-55-0) **[Карта](#page-55-0)** [для управления](#page-55-0);
- 4. [задать уровни схожести обнаруженных лиц](#page-55-1);
- 5. [при необходимости активировать функцию редактирования базы данных лиц](#page-56-0);
- 6. [настроить вызов](#page-57-0) [web-](#page-57-0)[страницы по результату поиска лиц](#page-57-0);
- 7. [при необходимости настроить передачу изображений во внешнюю систему](#page-57-1)[.](#page-57-1)

## <span id="page-53-0"></span>8.4.2 Задание параметров интерфейсного окна Распознавание и поиск лиц

Существует возможность настраивать следующие параметры интерфейсного окна **Распознавание и поиск лиц**:

- 1. координаты окна;
- 2. размеры окна.

Задание параметров интерфейсного окна **Распознавание и поиск лиц** производится следующим образом:

1. Перейти на вкладку **Интерфейсы** диалогового окна **Настройка системы** (**1**).

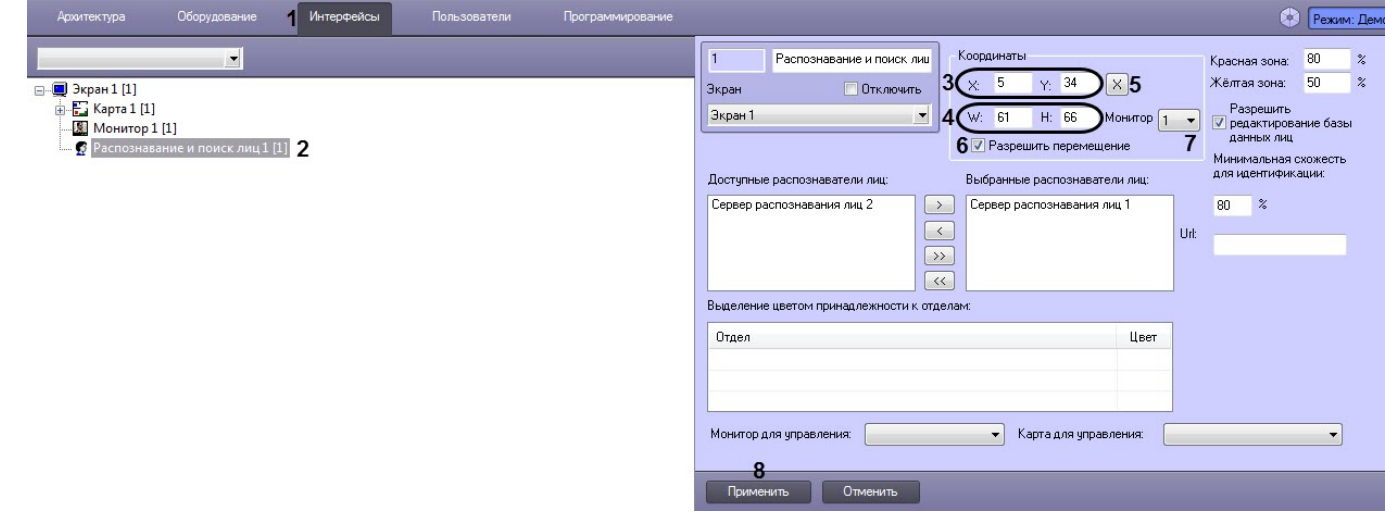

- 2. Выбрать в дереве объект **Распознавание и поиск лиц** (**2**).
- 3. Задать координаты левого верхнего угла интерфейсного окна **Распознавание и поиск лиц**: поля **X** (отступ по горизонтали от левой границы экрана компьютера) и **Y** (отступ по вертикали от верхней границы экрана компьютера) (**3**). Координаты выражаются в процентном соотношении относительно размеров экрана по горизонтали и вертикали соответственно.
- 4. Задать размеры интерфейсного окна **Распознавание и поиск лиц**: поля **W** (ширина окна) и **H** (высота окна) (**4**). Размеры выражаются в процентном соотношении относительно размеров экрана по горизонтали и вертикали соответственно.

### **Примечание.**

Для удобства задания координат и размеров интерфейсного окна **Распознавание и поиск лиц** рекомендуется использовать визуальный метод задания координат. Для этого следует нажать

кнопку (**5**) и, используя мышь, задать требуемый размер и положение тестового окна, после чего нажать **ОК**. Координаты тестового окна будут автоматически рассчитаны и скопированы в поля **X**, **Y**, **W** и **H.**

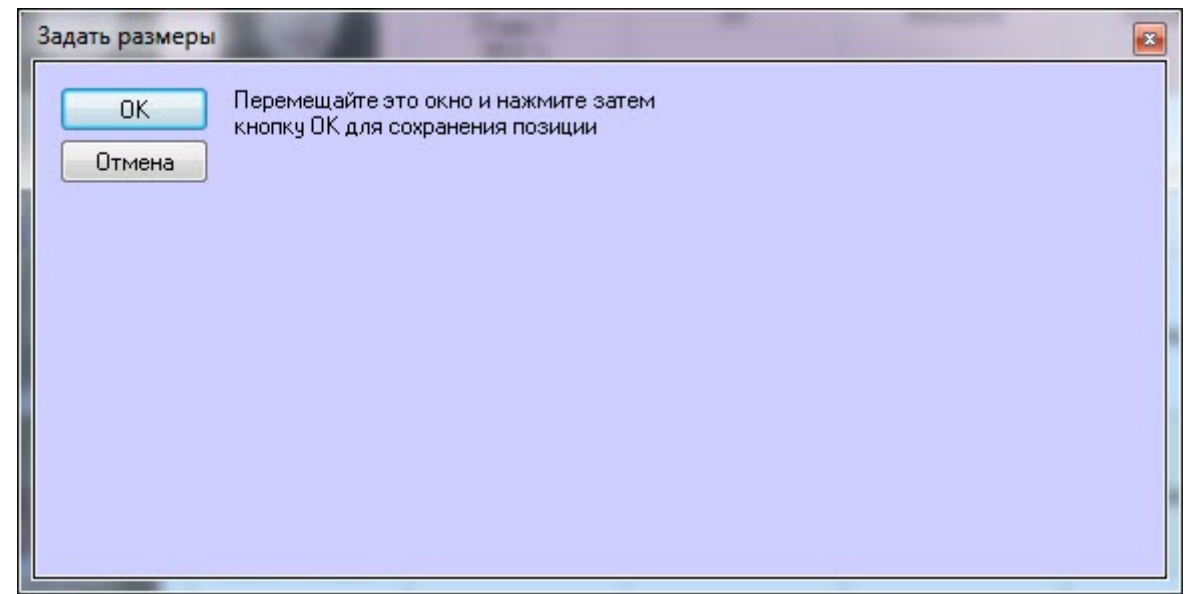

- 5. В том случае, если требуется разрешить перемещение интерфейсного окна **Распознавание и поиск лиц**, установить флажок **Разрешить перемещение** (**6**).
- 6. В раскрывающемся списке **Монитор** (**7**) выбрать физический монитор, на котором необходимо отображать интерфейсное окно **Распознавание и поиск лиц**.
- 7. Для сохранения внесенных изменений нажать на кнопку **Применить** (**8**).

### **Примечание**

Если необходимо в интерфейсном окне **Распознавание и поиск лиц** автоматически изменять размер столбцов пропорционально размеру интерфейсного окна, то в конфигурационном файле **face\_client.run.config** установить для параметра **AutoSizeColumnHeaders** значение **true** (подробнее см . [Справочник параметров](https://doc.axxonsoft.com/confluence/pages/viewpage.action?pageId=136939005) [XML-](https://doc.axxonsoft.com/confluence/pages/viewpage.action?pageId=136939005)[файлов](https://doc.axxonsoft.com/confluence/pages/viewpage.action?pageId=136939005)).

Задание параметров интерфейсного окна **Распознавание и поиск лиц** завершено.

## <span id="page-54-0"></span>8.4.3 Выбор объектов Сервер распознавания лиц для совместной работы с интерфейсным объектом Поиск лиц

Чтобы выбрать объекты **Сервер распознавания лиц** для совместной работы с интерфейсным объектом **Распознавание и поиск лиц**, необходимо выполнить следующие действия:

- 1. Перейти на вкладку **Интерфейсы** диалогового окна **Настройка системы** (**1**).
- 2. Выбрать в дереве объект **Распознавание и поиск лиц** (**2**).

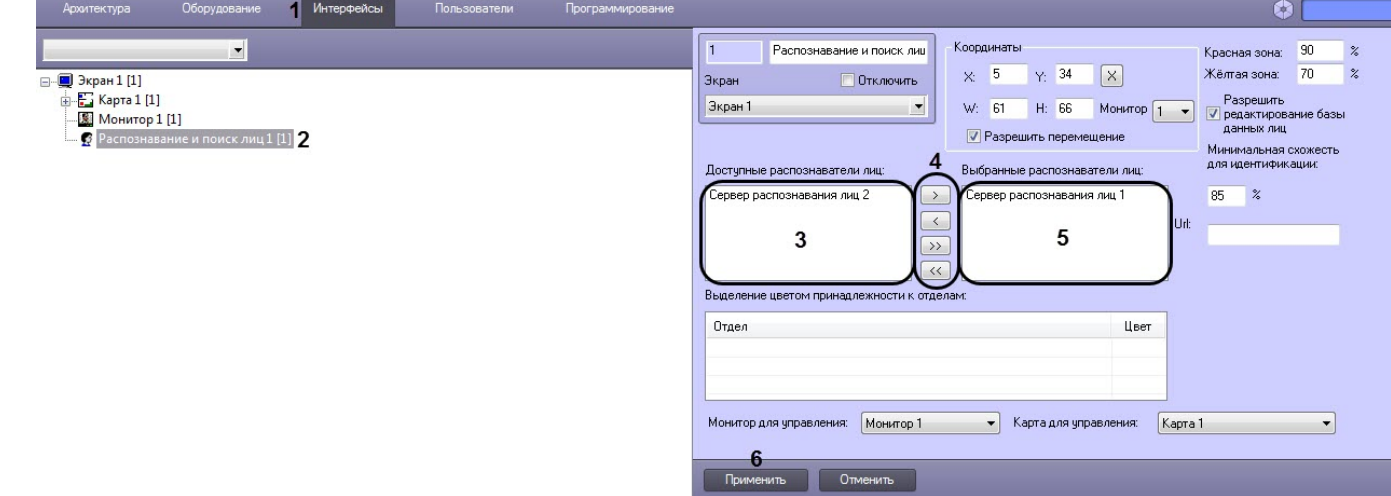

3. Выбрать требуемые объекты **Сервер распознавания лиц** из списка **Доступные распознаватели лиц** (**3**).

4. Переместить выделенные объекты **Сервер распознавания лиц** в список **Выбранные распознаватели лиц**, нажав кнопку **>** (или кнопку >> для перемещения всех объектов из списка) (4-5).

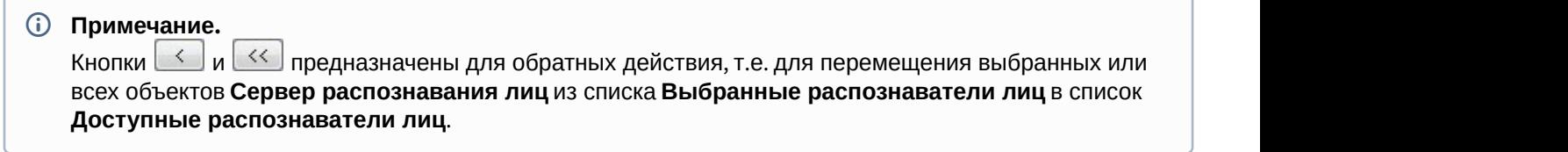

- 5. В результате выполнения операции выбранные объекты **Сервер распознавания лиц** отобразятся в списке **Выбранные распознаватели лиц.**
- 6. Для сохранения внесенных изменений нажать на кнопку **Применить** (**6**).

Выбор объектов **Сервер распознавания лиц** для совместной работы с интерфейсным объектом **Распознавание и поиск лиц** завершен.

## <span id="page-55-0"></span>8.4.4 Выбор интерфейсных объектов Монитор и Карта для управления

Чтобы выбрать интерфейсные объекты Монитор и Карта для управления, необходимо выполнить следующие действия:

- 1. Перейти на вкладку **Интерфейсы** диалогового окна **Настройка системы** (**1**).
- 2. Выбрать в дереве объект **Распознавание и поиск лиц** (**2**).

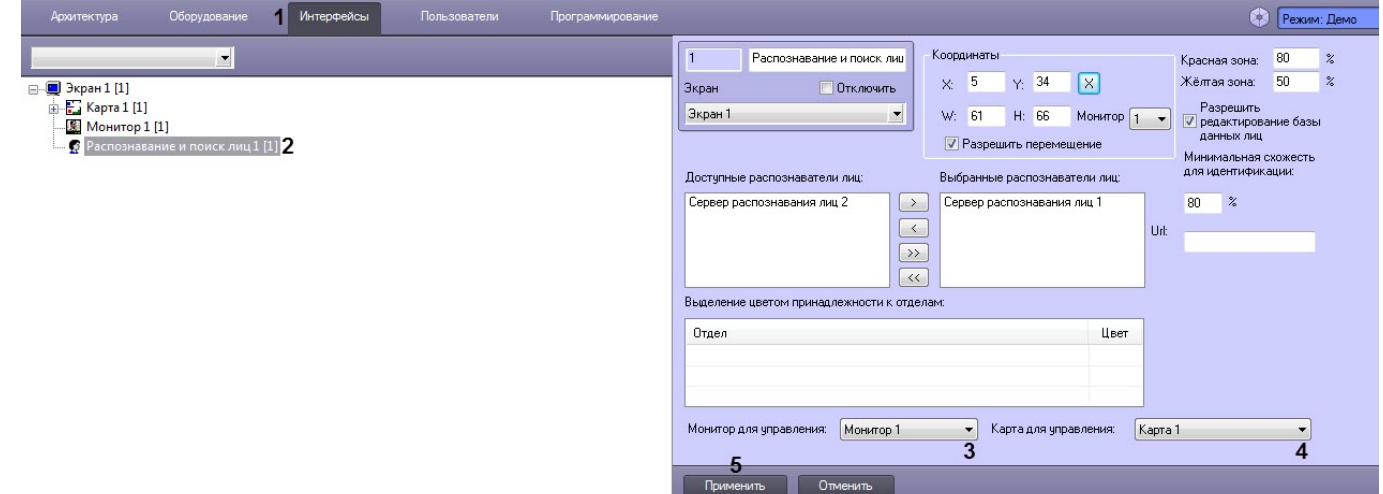

- 3. Из раскрывающегося списка **Монитор для управления**: (**3**) выбрать требуемый объект **Монитор** для воспроизведения видеоархива (**3**).
- 4. Из раскрывающегося списка **Карта для управления**: (**4**) выбрать требуемый объект **Карта** для активации пункта **Показать на карте** в интерфейсном окне **Распознавание и поиск лиц** (подробнее см. [Отображение](https://doc.axxonsoft.com/confluence/pages/viewpage.action?pageId=150062332) [на карте камеры](https://doc.axxonsoft.com/confluence/pages/viewpage.action?pageId=150062332)[,](https://doc.axxonsoft.com/confluence/pages/viewpage.action?pageId=150062332) [которая захватила лицо](https://doc.axxonsoft.com/confluence/pages/viewpage.action?pageId=150062332)).
- 5. Для сохранения внесенный изменений нажать на кнопку **Применить** (**5**).

Выбор интерфейсных объектов **Монитор** и **Карта** для управления завершен.

## <span id="page-55-1"></span>8.4.5 Задание уровней схожести захваченных лиц с эталонным изображением

Задание уровней схожести захваченного изображения лица с эталонным изображением производится следующим образом:

1. Перейти на вкладку **Интерфейсы** диалогового окна **Настройка системы** (**1**).

2. Выбрать в дереве объект **Распознавание и поиск лиц** (**2**).

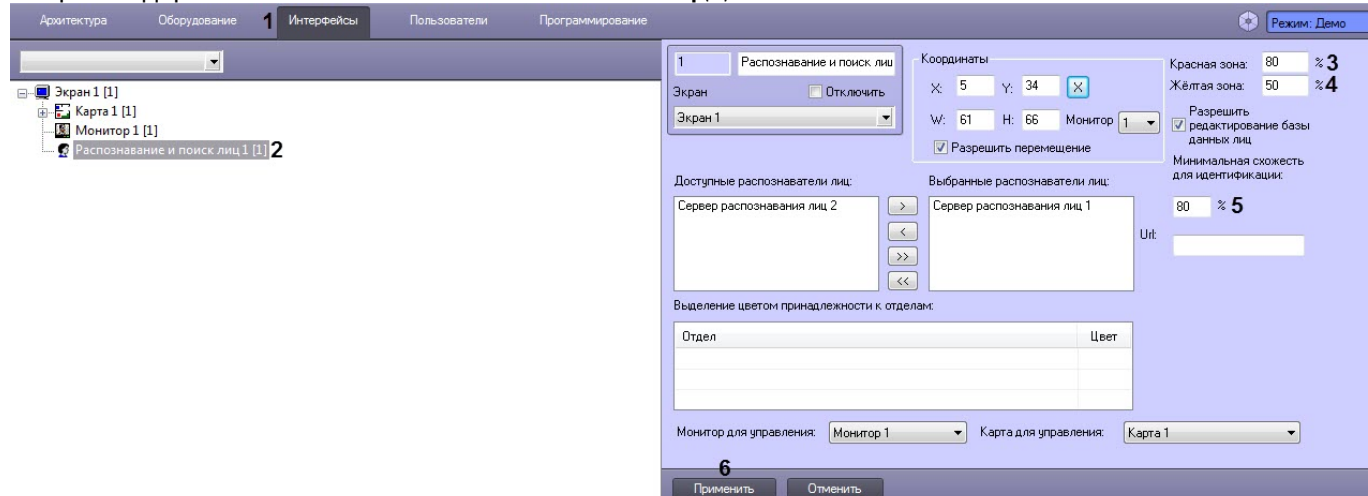

- 3. В поле **Красная зона:** ввести значение уровня схожести, соответствующее визуализации лица при наиболее точном совпадении в процентном эквиваленте (**3**).
- 4. В поле **Жёлтая зона:** ввести значение уровня схожести из интервала между значением параметра **Уровень схожести** (настройка системного объекта **Сервер распознавания лиц**) и значением параметра **Красная зона** (**4**).
- 5. В поле **Минимальная схожесть для идентификации:** указать уровень минимальной схожести захваченного лица и эталонного изображения (**5**).
- 6. Для сохранения внесенных изменений нажать на кнопку **Применить** (**6**).

Задание уровней схожести захваченных лиц завершено.

### <span id="page-56-0"></span>8.4.6 Активация функции редактирования базы данных эталонных лиц

Чтобы активировать функцию редактирования базы данных эталонных лиц, необходимо выполнить следующие действия:

1. Перейти на вкладку **Интерфейсы** диалогового окна **Настройка системы** (**1**).

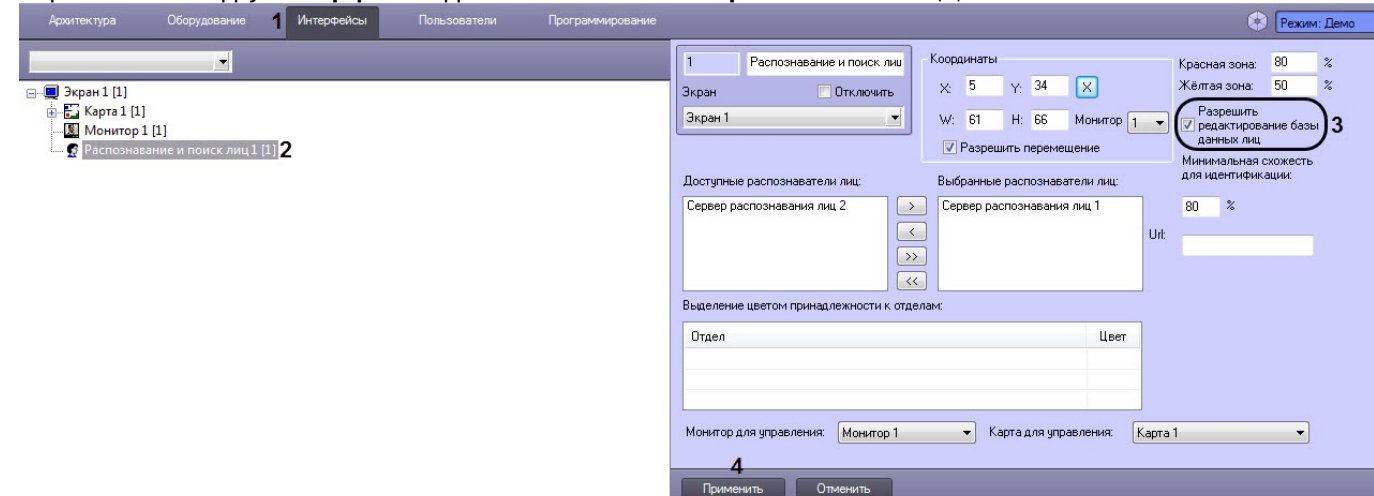

- 2. Выбрать в дереве объект **Распознавание и поиск лиц** (**2**).
- 3. Установить флажок **Разрешить редактирование базы данных лиц** (**3**).
- 4. Для сохранения внесенных изменений нажать на кнопку **Применить** (**4**).

Активация функции редактирования базы данных эталонных лиц завершена.

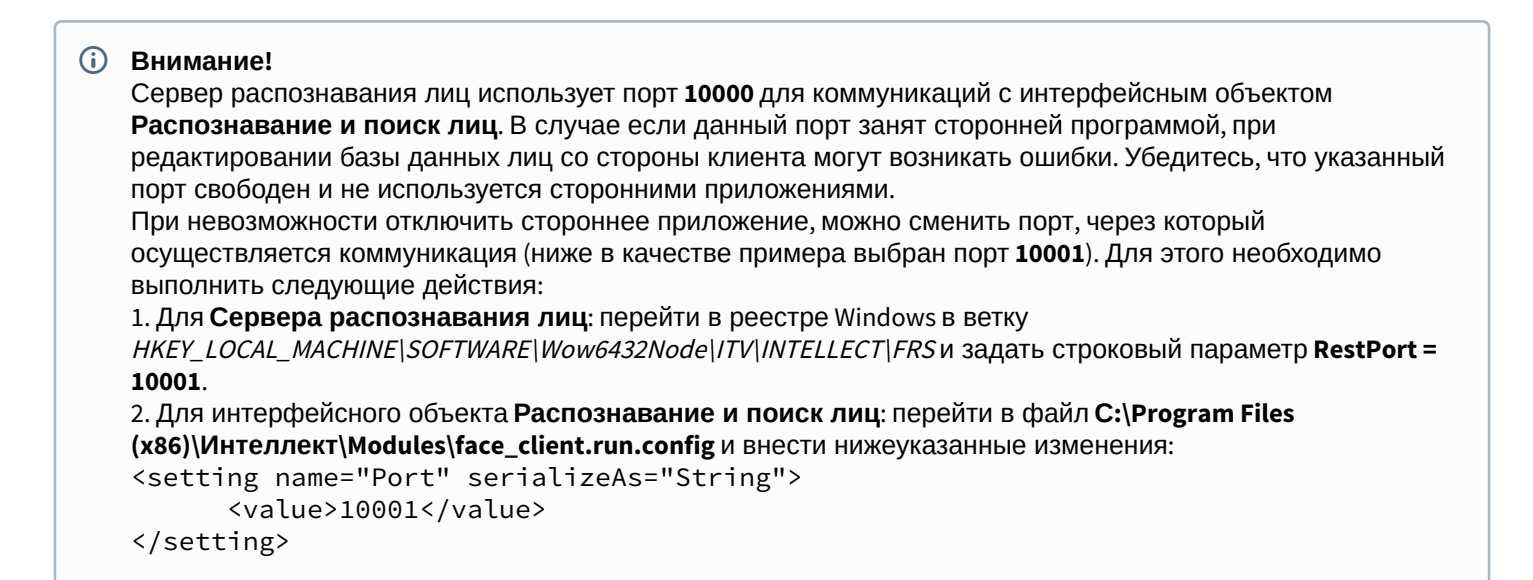

В результате выполнения операции, в интерфейсном окне **Распознавание и поиск лиц** будет доступна вкладка **База лиц** и будет доступно добавление захваченных лиц в базу данных.

## <span id="page-57-0"></span>8.4.7 Настройка вызова Web-страницы по результату поиска лица

Для изображений лиц, загруженных из файла, существует возможность вызвать Web-страницу по результату поиска лица. Для этого необходимо выполнить следующие действия:

- 1. Перейти на вкладку **Интерфейсы** диалогового окна **Настройка системы** (**1**).
- 2. Выбрать в дереве объект **Распознавание и поиск лиц** (**2**).

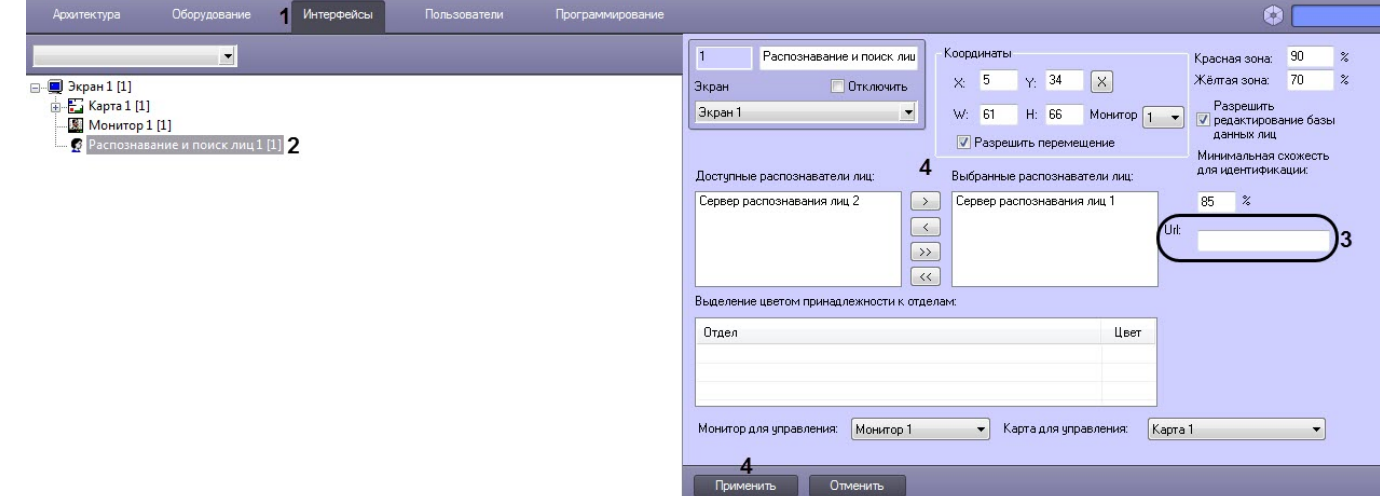

- 3. В поле **Url:** ввести постоянную часть ссылки для вызываемой web-страницы (**3**). После того, как изображение для поиска будет загружено в базу данных, к адресу вызываемой страницы будет добавлено название файла с изображением.
- 4. Для сохранения внесенных изменений нажать на кнопку **Применить** (**4**).

Настройка вызова Web-страницы по результату поиска лица завершена.

## <span id="page-57-1"></span>8.4.8 Настройка передачи изображений во внешнюю систему

Для настройки передачи изображений во внешнюю систему необходимо выполнить следующие действия:

- 1. Перейти в папку по адресу <Директория установки ПК *Интеллект*>\Modules\.
- 2. Открыть для редактирования конфигурационный файл **face\_client.run.config**.
- 3. Задать для настройки **RemoteUrl** значение в строке **value**, соответствующее адресу отправки HTTP POST запроса, например **http://localhost:8888/PushImage**.

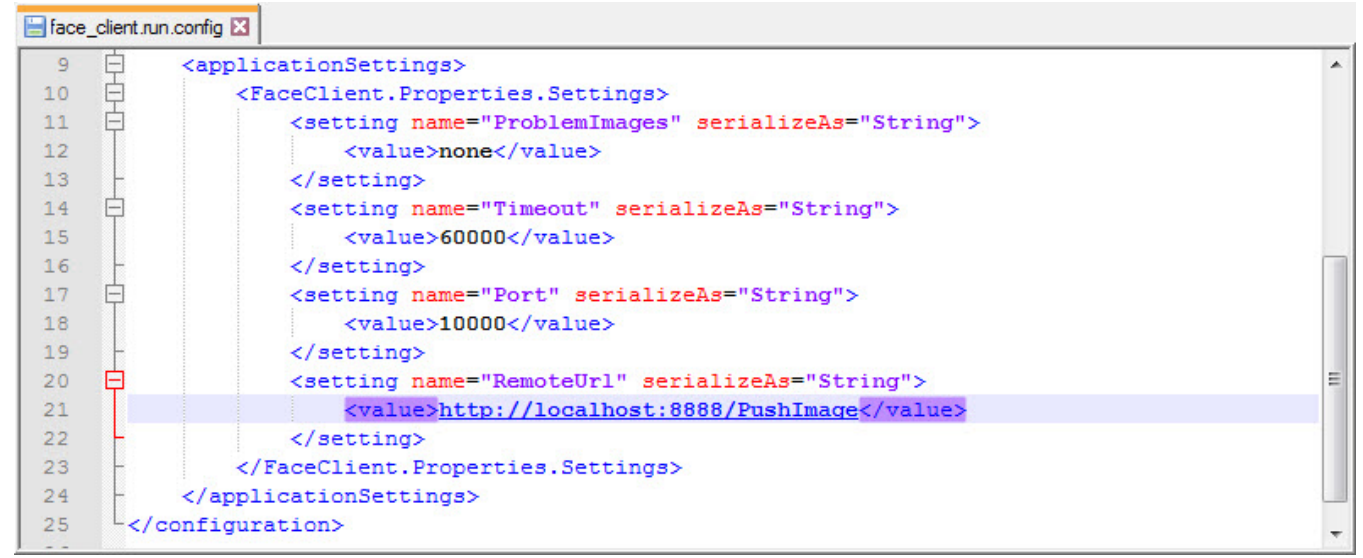

- 4. Сохранить изменения в отредактированном файле face\_client.run.config.
- 5. Перезапустить ПК *Face-Интеллект* для применения настроек.

#### **(i)** Примечание

По умолчанию в адресе отправки HTTP POST-запроса установлено значение none, при котором функция передачи изображений во внешнюю систему в интерфейсном объекте Распознавание и поиск лиц недоступна (см. Передача изображений во внешнюю систему).

## 8.5 Работа с ядрами CPU, используемые для генерирования векторов при добавлении эталонных лиц в базу данных

Существует возможность ограничения количества ядер СРU, используемых для генерирования векторов. Так же можно определять порядок привязки потоков к этим ядрам СРU (см. Справочник ключей реестра FACE-Интеллект).

Для ограничения количества ядер СРU, используемых для генерирования векторов, необходимо выполнить следующие действия:

1. Открыть редактор реестра Windows и перейти в ветку HKEY\_LOCAL\_MACHINE\SOFTWARE\Wow6432Node\ITV\INTELLECT\FRS(1).

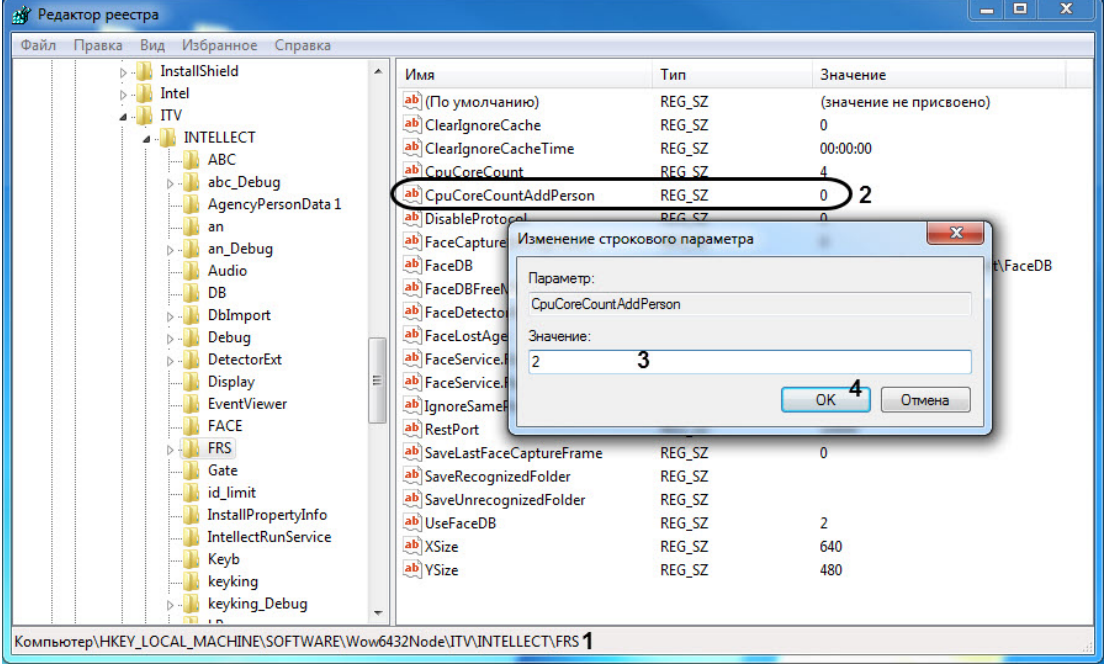

- 2. Выбрать и двойным щелчком открыть на редактирование строковый параметр CpuCoreCountAddPerson (2).
- $3.$ В поле Значение (3) указать количество фиксированных ядер CPU (отличные от указанных в CpuCoreCount), которые будут использоваться для генерирования векторов.
- 4. Нажать ОК для сохранения изменений (4).

Ограничение количества ядер СРU, используемых для генерирования векторов, завершено.

Для определения порядка привязки потоков к этим ядрам СРU необходимо выполнить следующие действия:

1. Открыть редактор реестра Windows и перейти в ветку HKEY LOCAL MACHINE SOFTWARE WOW6432Node LITVUNTELL ECTLERS (1)

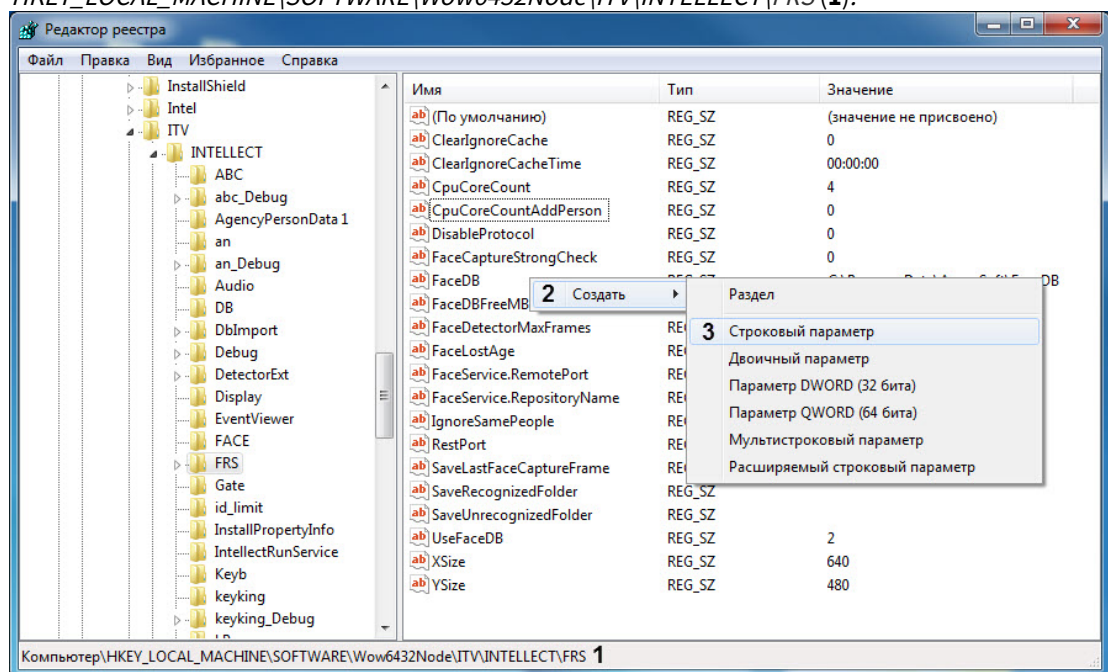

2. На пустом месте нажать правой клавишей мыши и выбрать пункт Создать (2) → Строковый параметр (3).

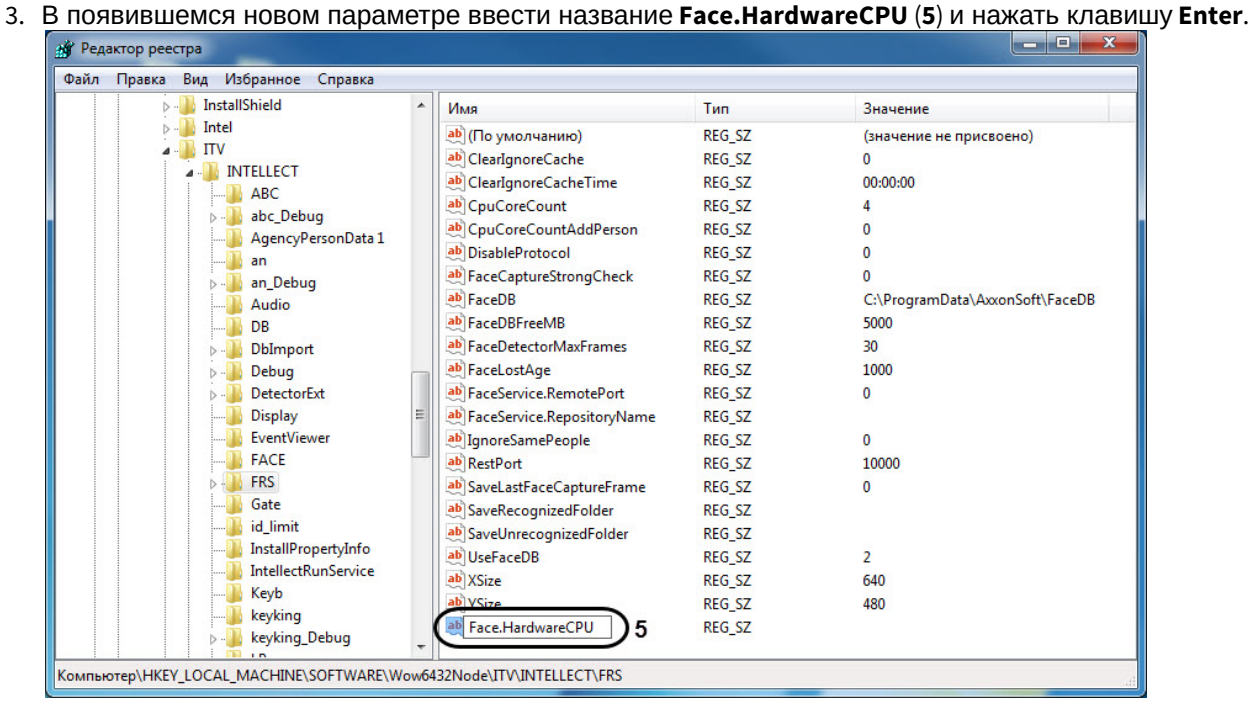

4. Выбрать и двойным щелчком открыть на редактирование только что созданный строковый параметр Face.HardwareCPU.

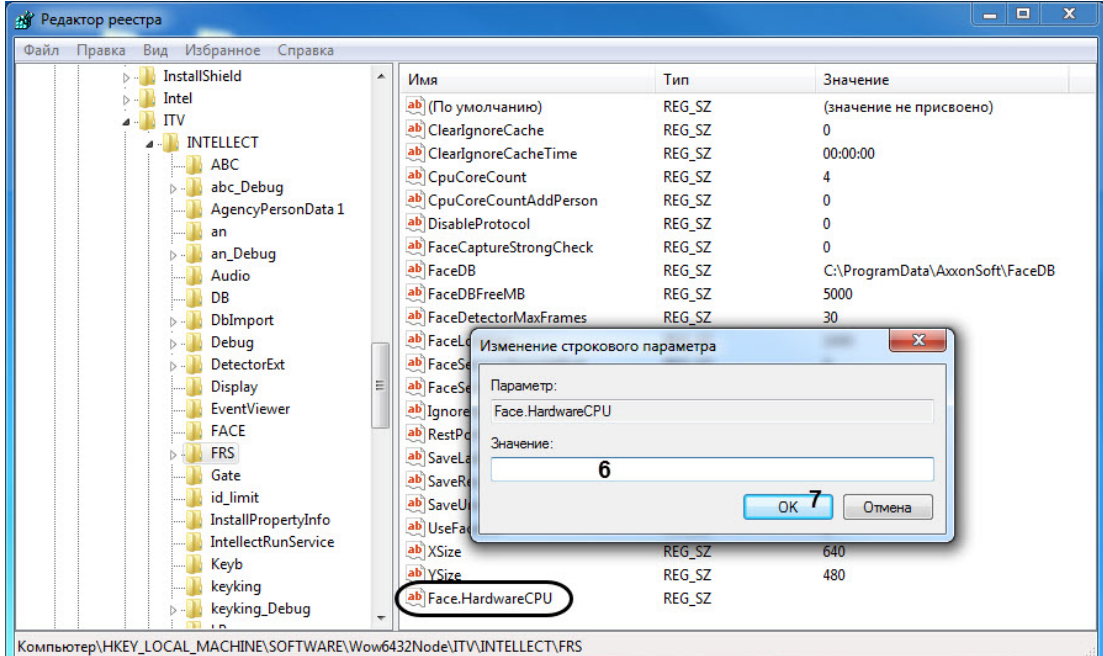

#### 5. В поле Значение (6) указать необходимое значение из таблицы ниже.

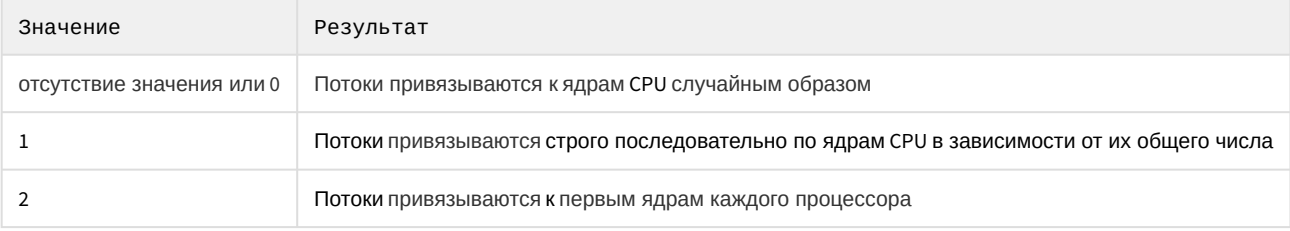

6. Нажать ОК для сохранения изменений (7).

Определения порядка привязки потоков к этим ядрам CPU при генерировании векторов персон завершено.

# 9 Настройка модулей интеграции ПК Face-Интеллект

## 9.1 Модуль интеграции с платежно-пропускной системой ISD

## 9.1.1 Общее описание интеграции с платежно-пропускной системой ISD

Есть системы безопасности, в которых для прохода через точку прохода необходимо подтверждение как от пропускной системы, так и от ПК Face-*Интеллект*. Однако, люди, подходя к турникету, обычно смотрят на сам турникет, а не в камеру. Для решения этой проблемы был разработан **Сервер интеграции ISD**, который позволяет захватывать лица еще до того, как человек подошел к турникету и приложил пропуск. В данном случае камеры размещаются перед турникетом и захватывают все лица, которые хранятся в буфере некоторое время. В результате этого нет необходимости захватывать лицо прямо напротив турникета.

## 9.1.2 Настройка модуля интеграции с платежно-пропускной системой ISD

## **Примечание**

Прежде чем приступить к настройке модуля интеграции с платежно-пропускной системой ISD, необходимо сконфигурировать ПК Face-*Интеллект* и выполнить настройку его компонентов (см. [Конфигурирование](#page-28-0) [программного комплекса](#page-28-0) [Face-](#page-28-0)[Интеллект и настройка его компонентов](#page-28-0)).

Настройка модуля интеграции с платежно-пропускной системой ISD осуществляется следующим образом:

1. Перейти на панель настройки объекта **Сервер интеграции ISD**, который создается на базе объекта **Компьютер** на вкладке **Оборудование** диалогового окна **Настройки системы**.

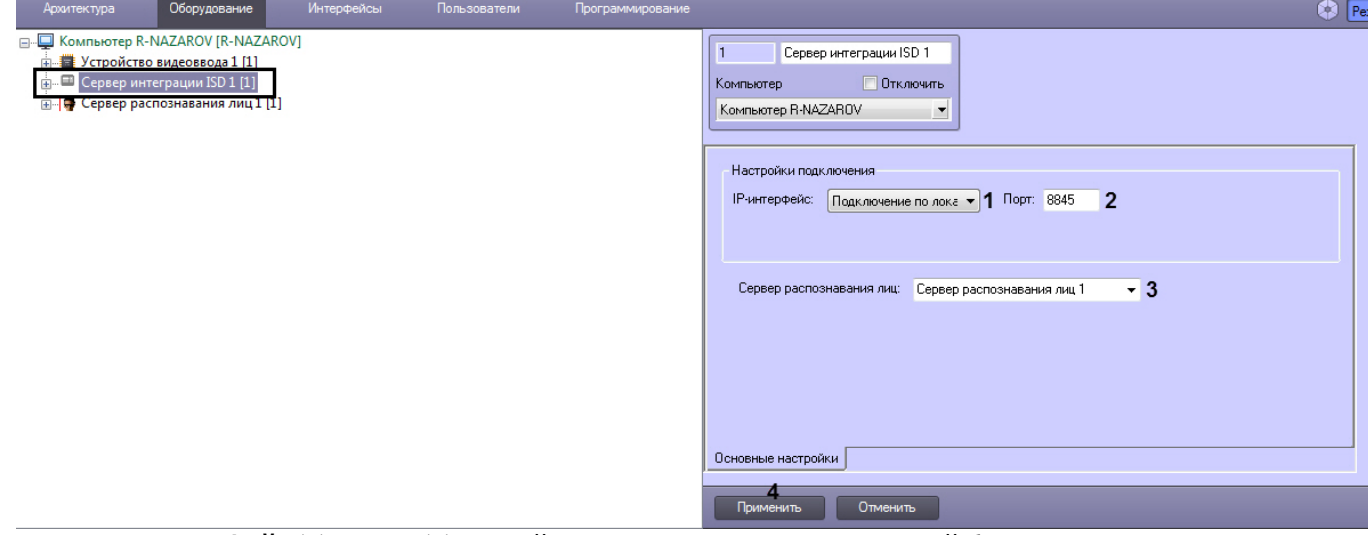

- 2. Указать **IP-интерфейс** (**1**) и **Порт** (**2**) данной точки интеграции СРЛ, к которой будут подключены компоненты ППС.
- 3. Из выпадающего списка **Сервер распознавания лиц** (**3**) выбрать работающий сервер распознавания лиц.
- 4. Нажать на кнопку **Применить** (**4**).

Настройка модуля интеграции с платежно-пропускной системой ISD завершена.

## 9.1.3 События в модуле интеграции с платежно-пропускной системой ISD

В модуле интеграции с платежно-пропускной системой ISD возможны следующие события:

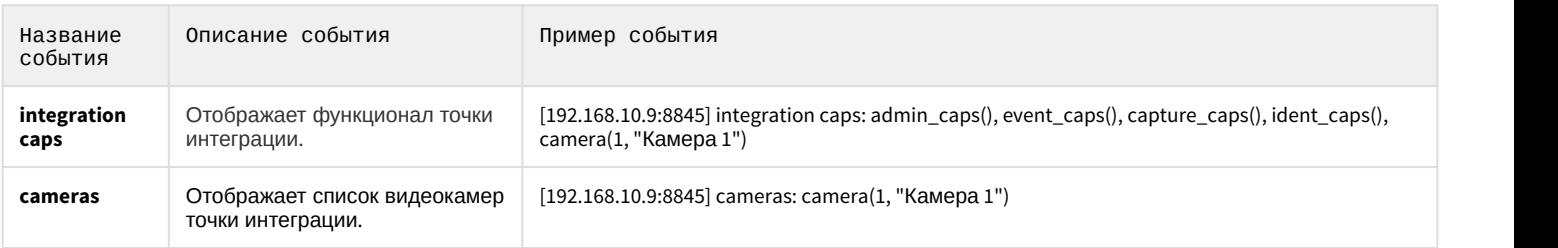

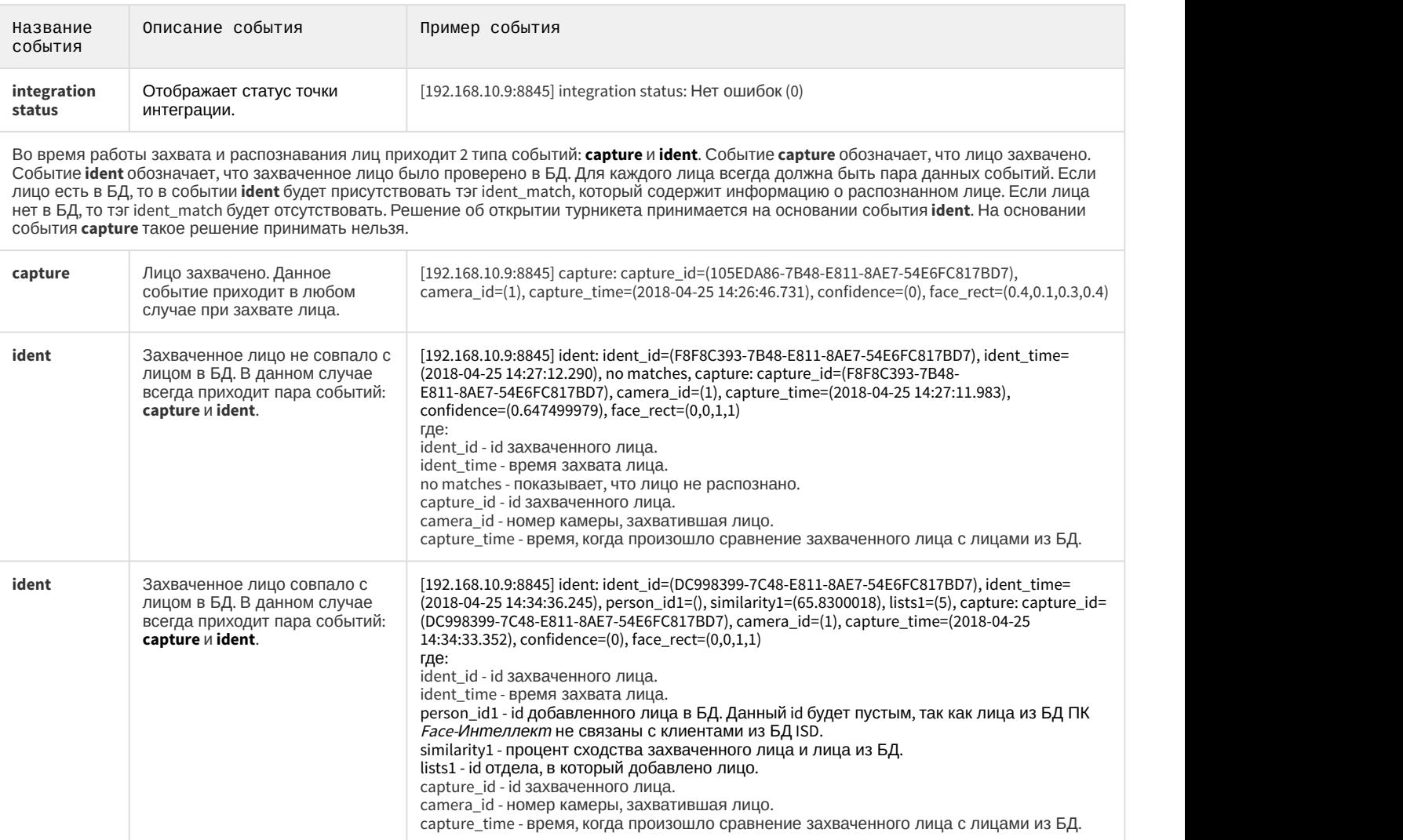

## 10 Приложения

## 10.1 Приложение 1. Описание интерфейсов

## 10.1.1 Панель настройки системного объекта Детектор лиц

Внешний вид панели настройки системного объекта Детектор лиц представлен на рисунке.

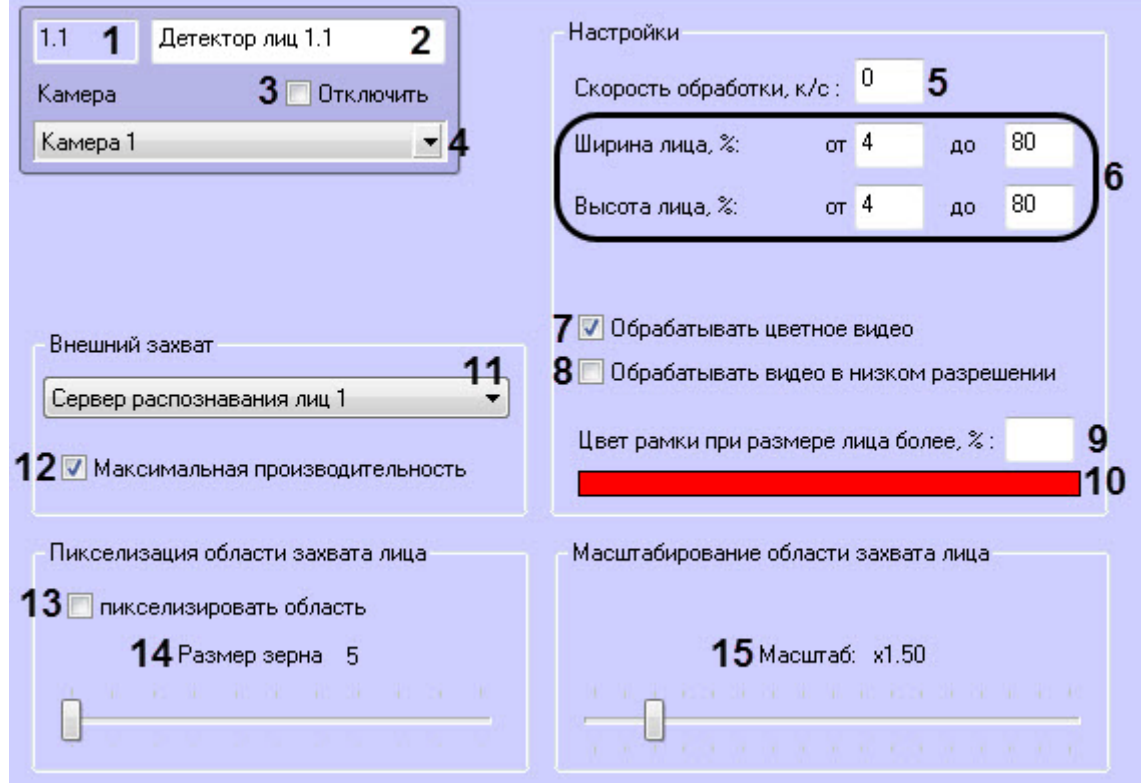

Описания параметров настройки системного объекта Детектор лиц приведено в таблице.

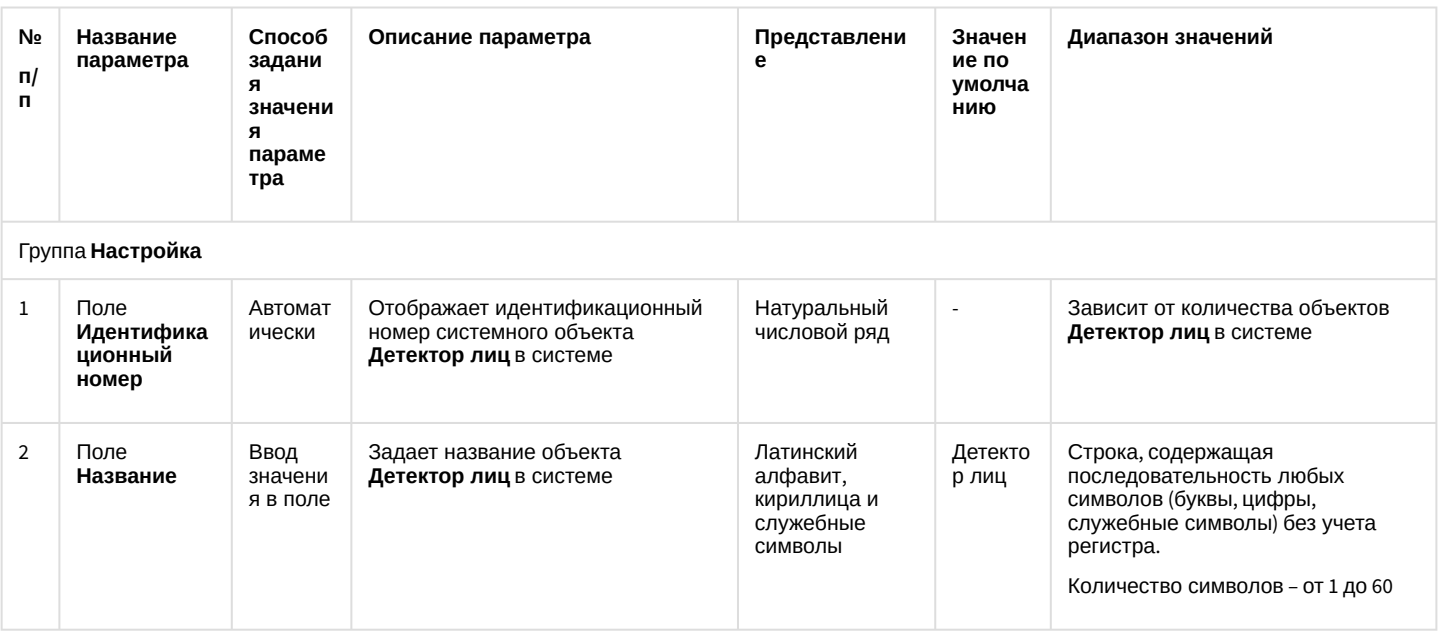

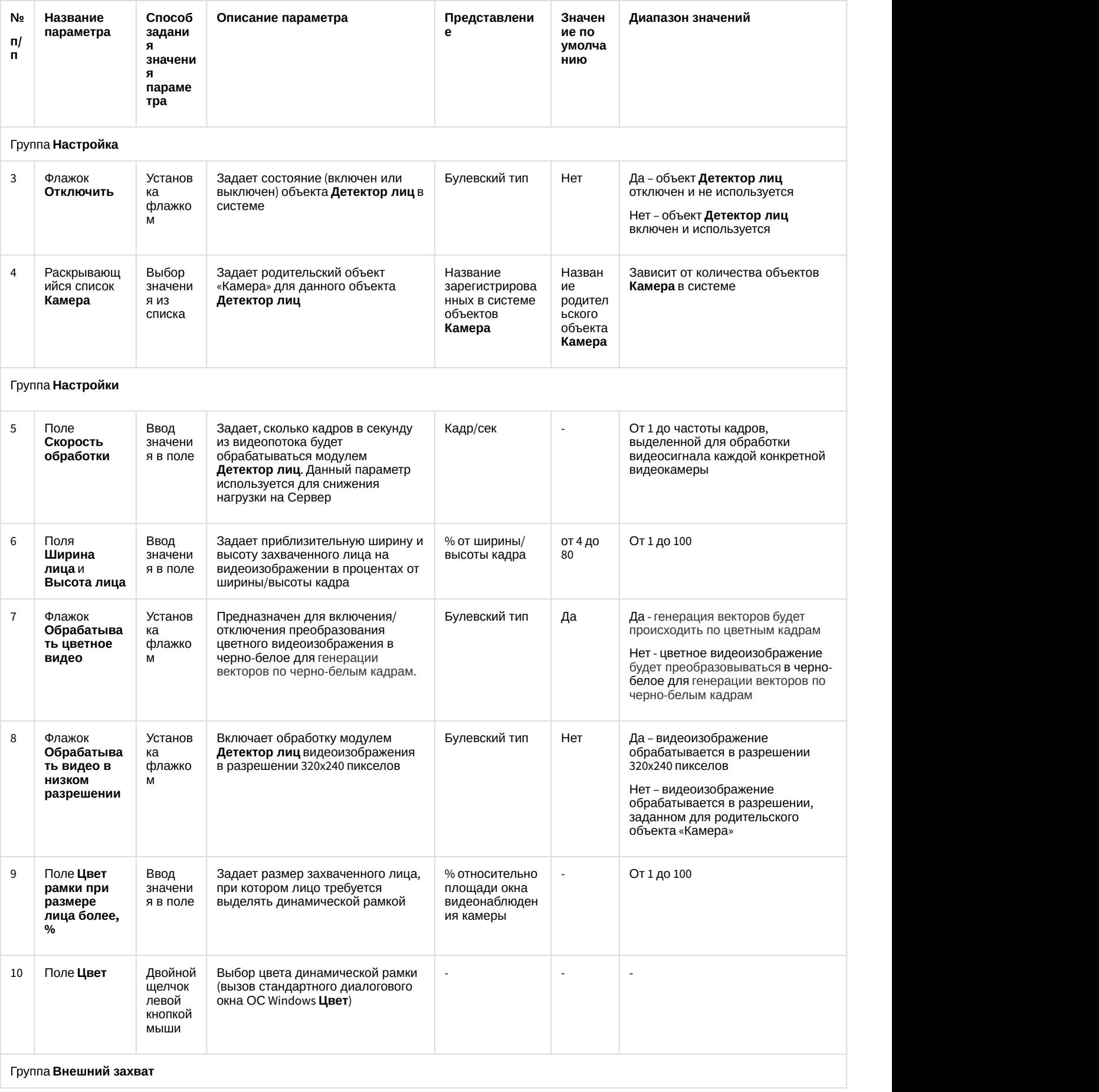

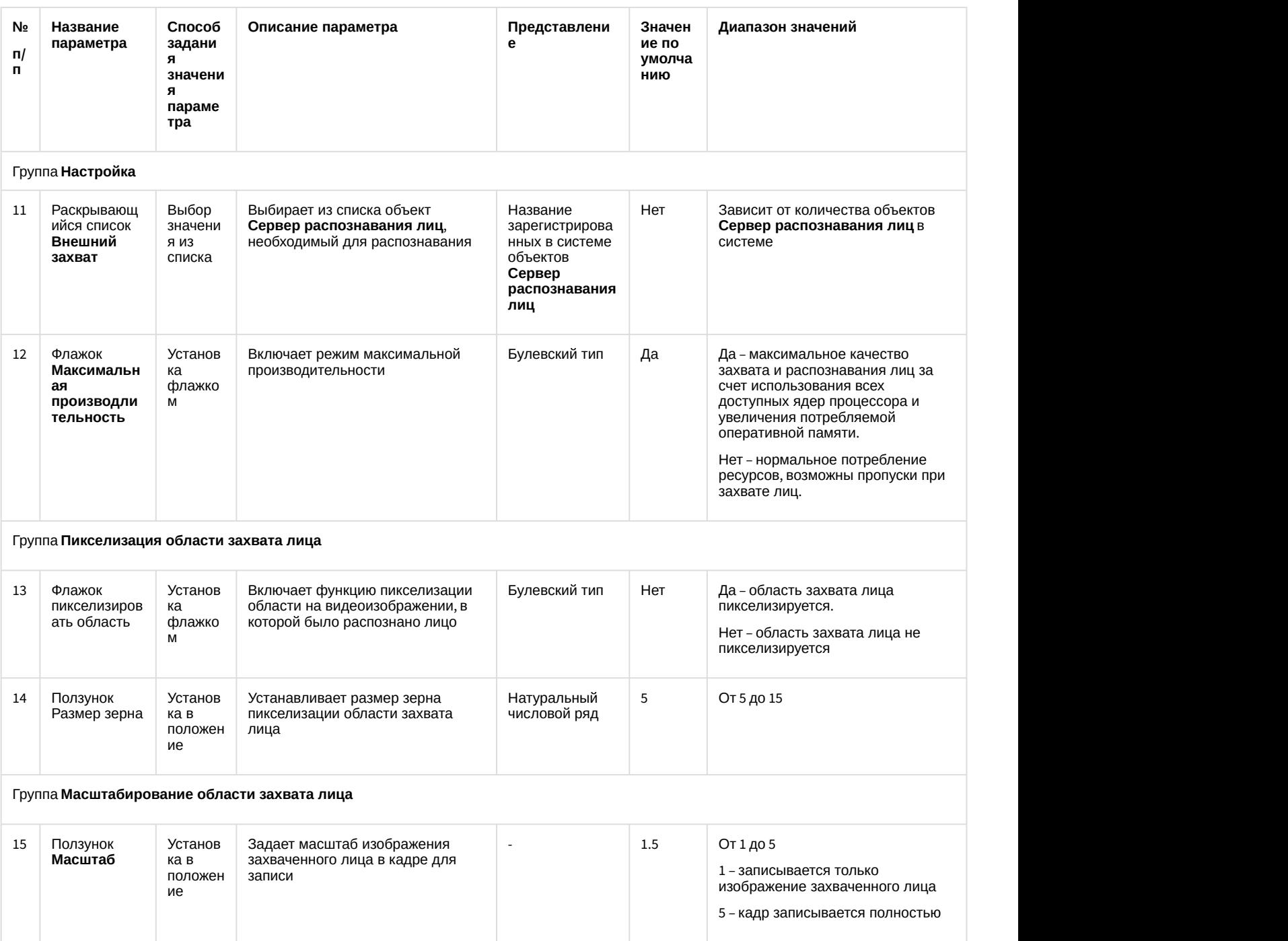

## 10.1.2 Панель настройки системного объекта Сервер распознавания лиц

Внешний вид панели настройки системного объекта **Сервер распознавания лиц** представлен на рисунке.

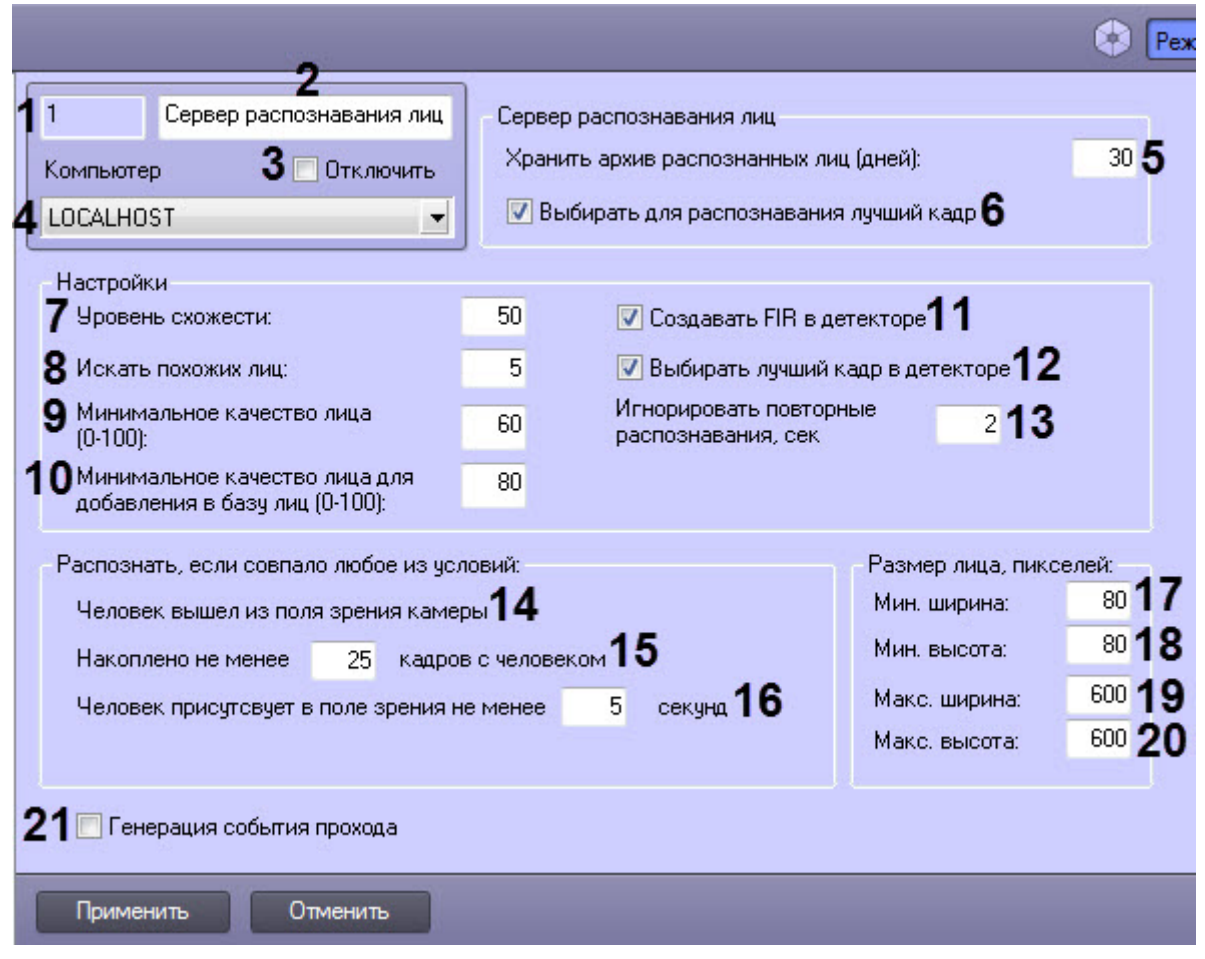

Описание параметров настройки системного объекта **Сервер распознавания лиц** приведено в таблице.

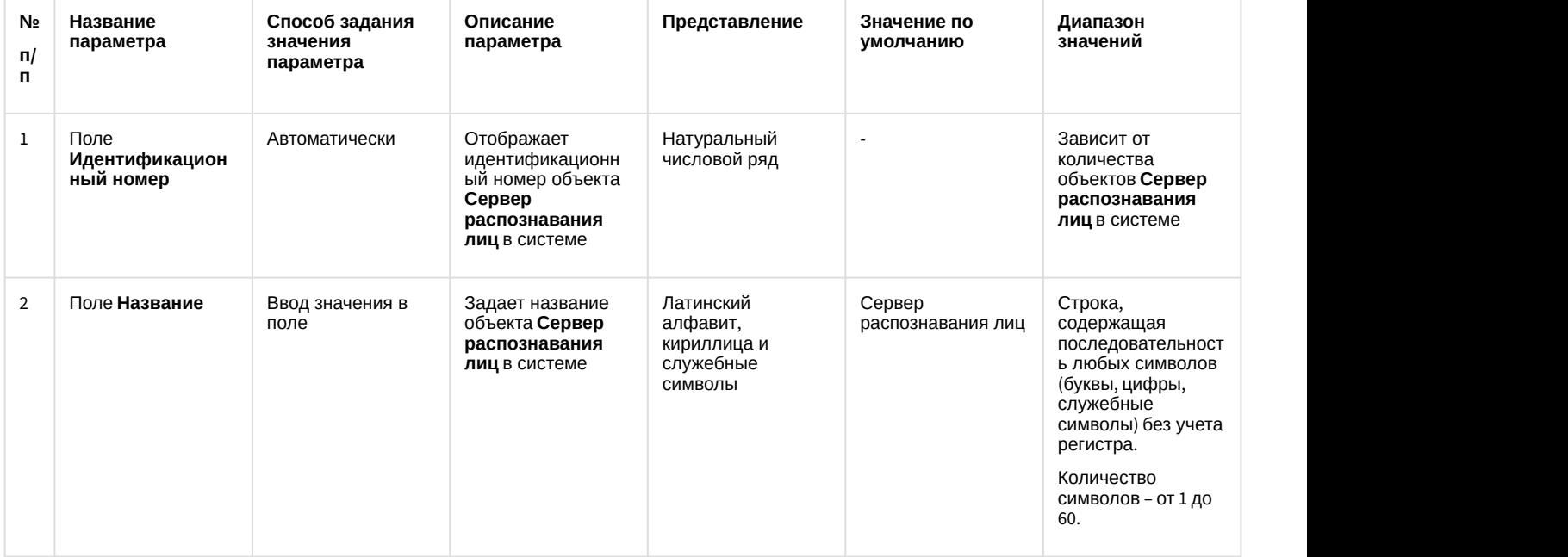

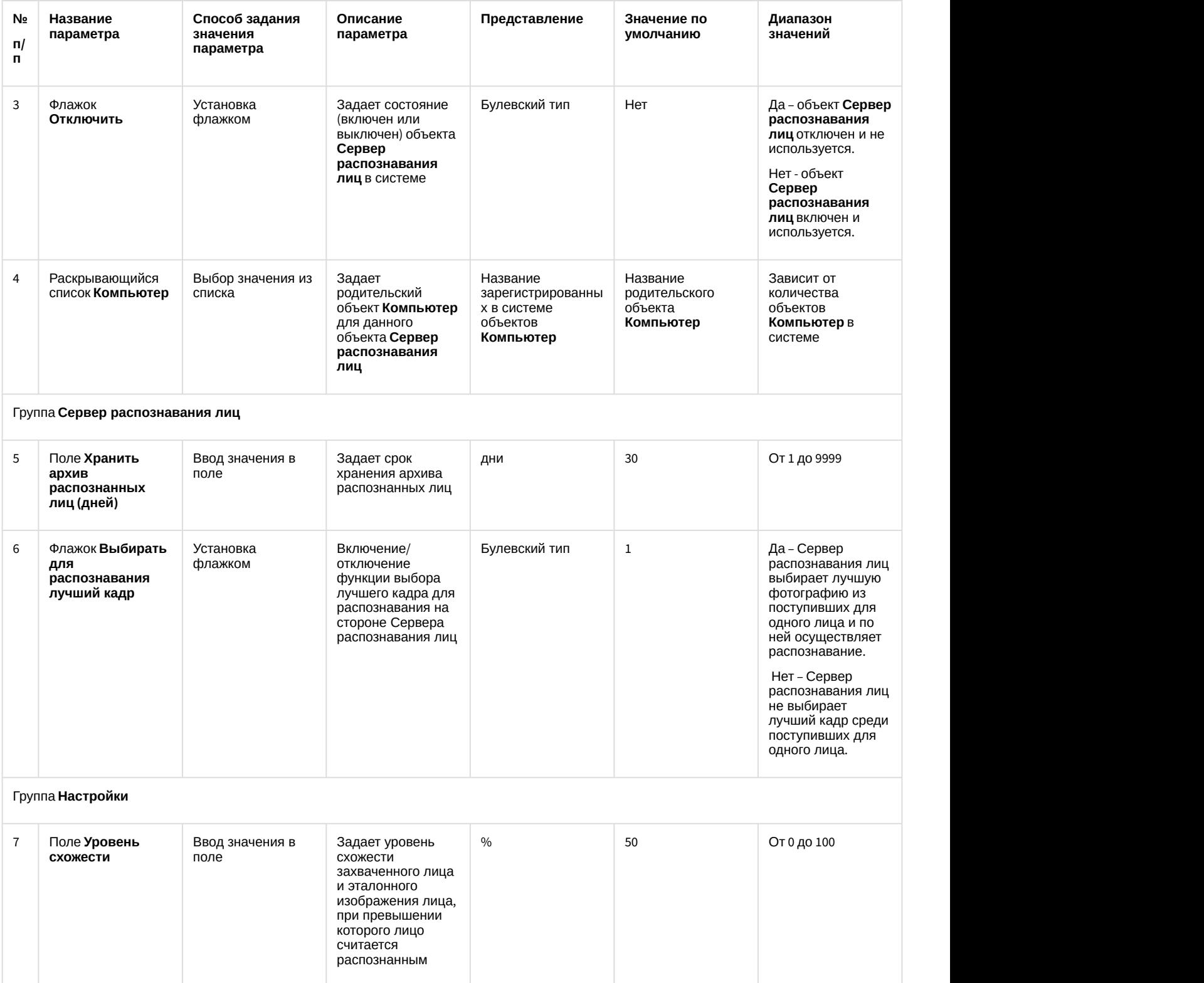

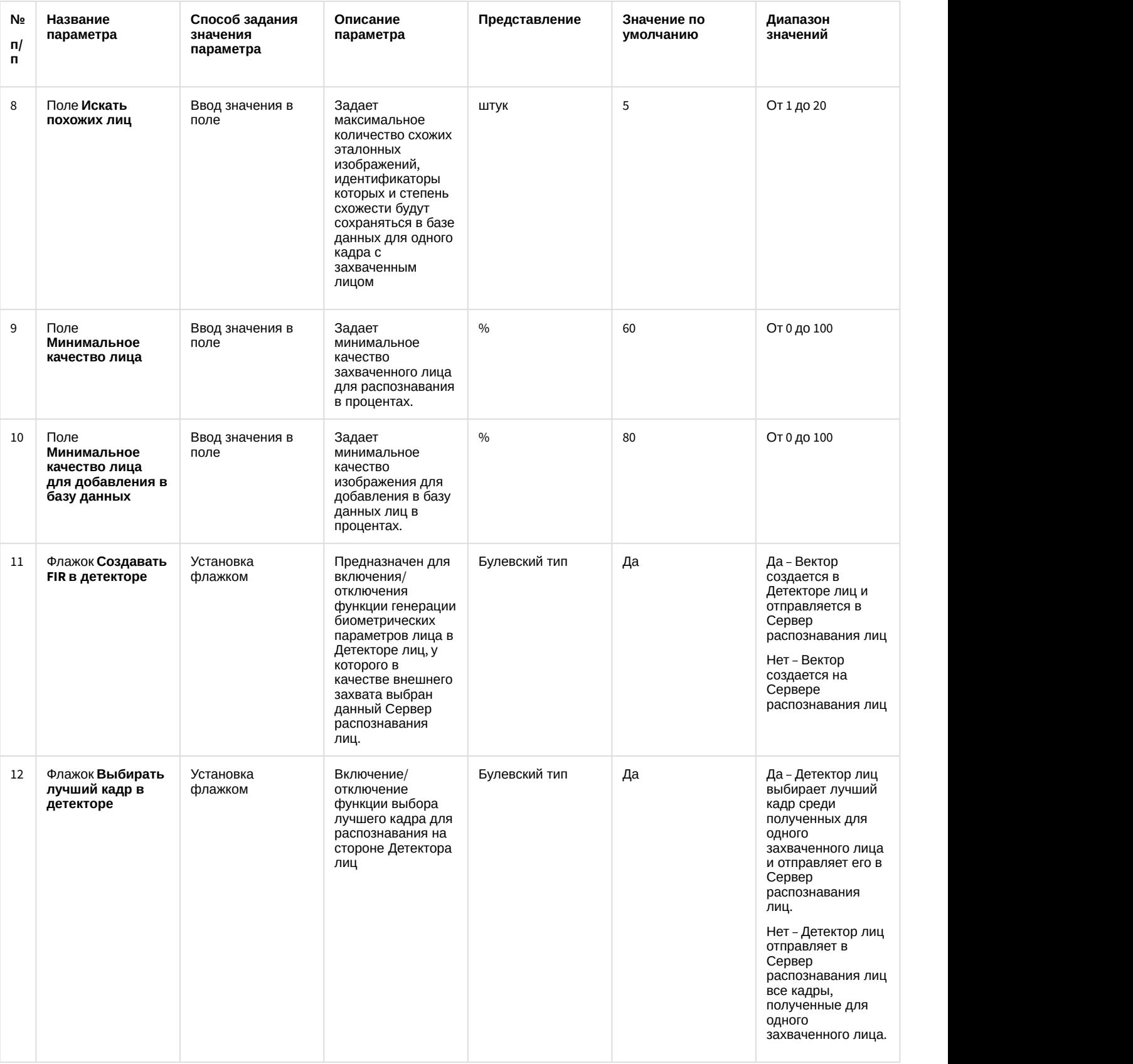

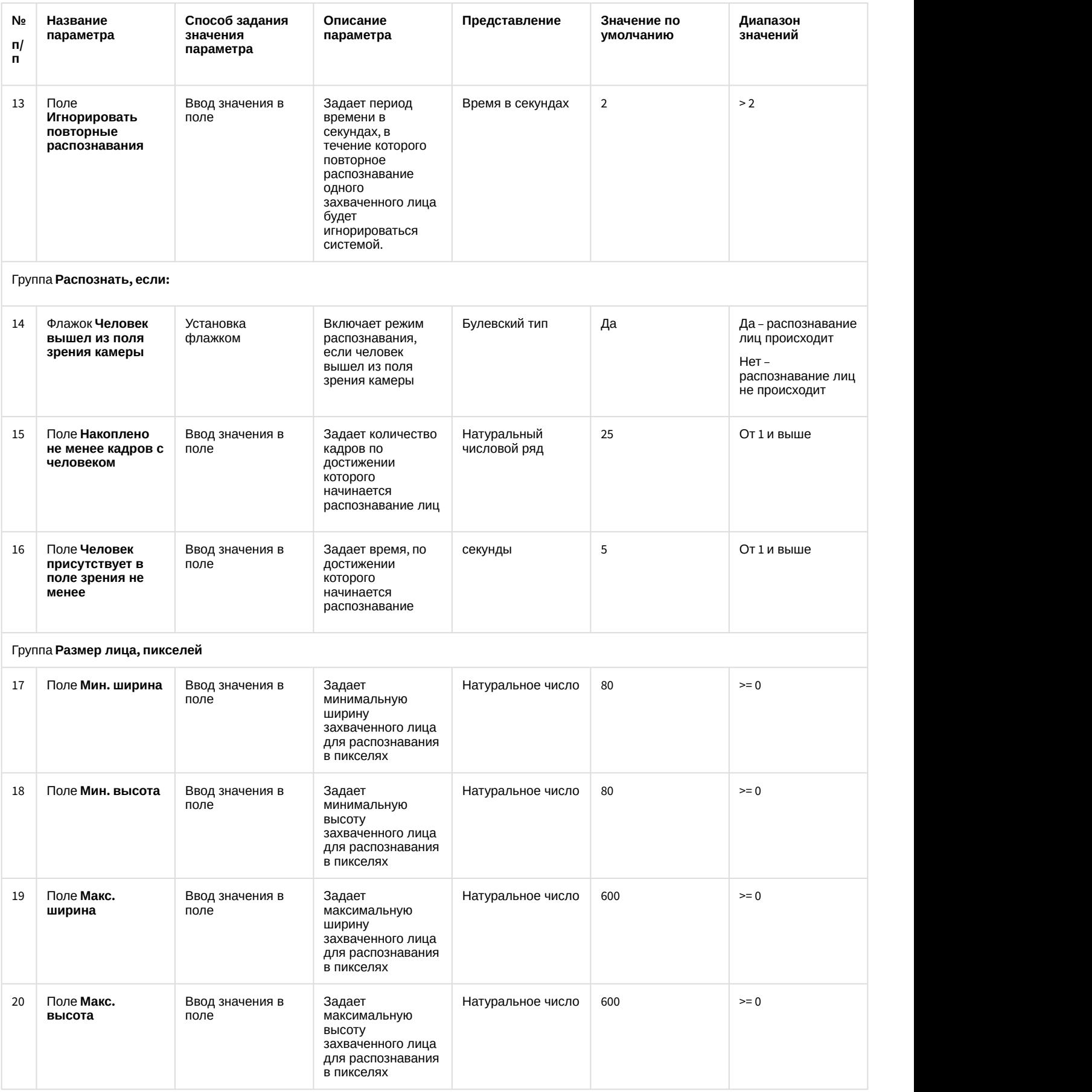

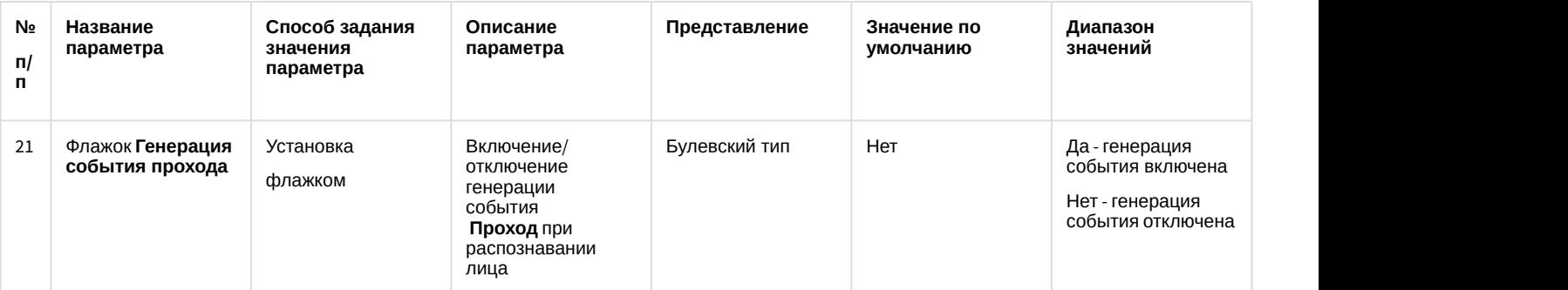

## 10.1.3 Панель настройки раздела Face-Интеллект с помощью утилиты tweaki.exe

Внешний вид панели настройки раздела **Face-Интеллект** приведен на рисунке.

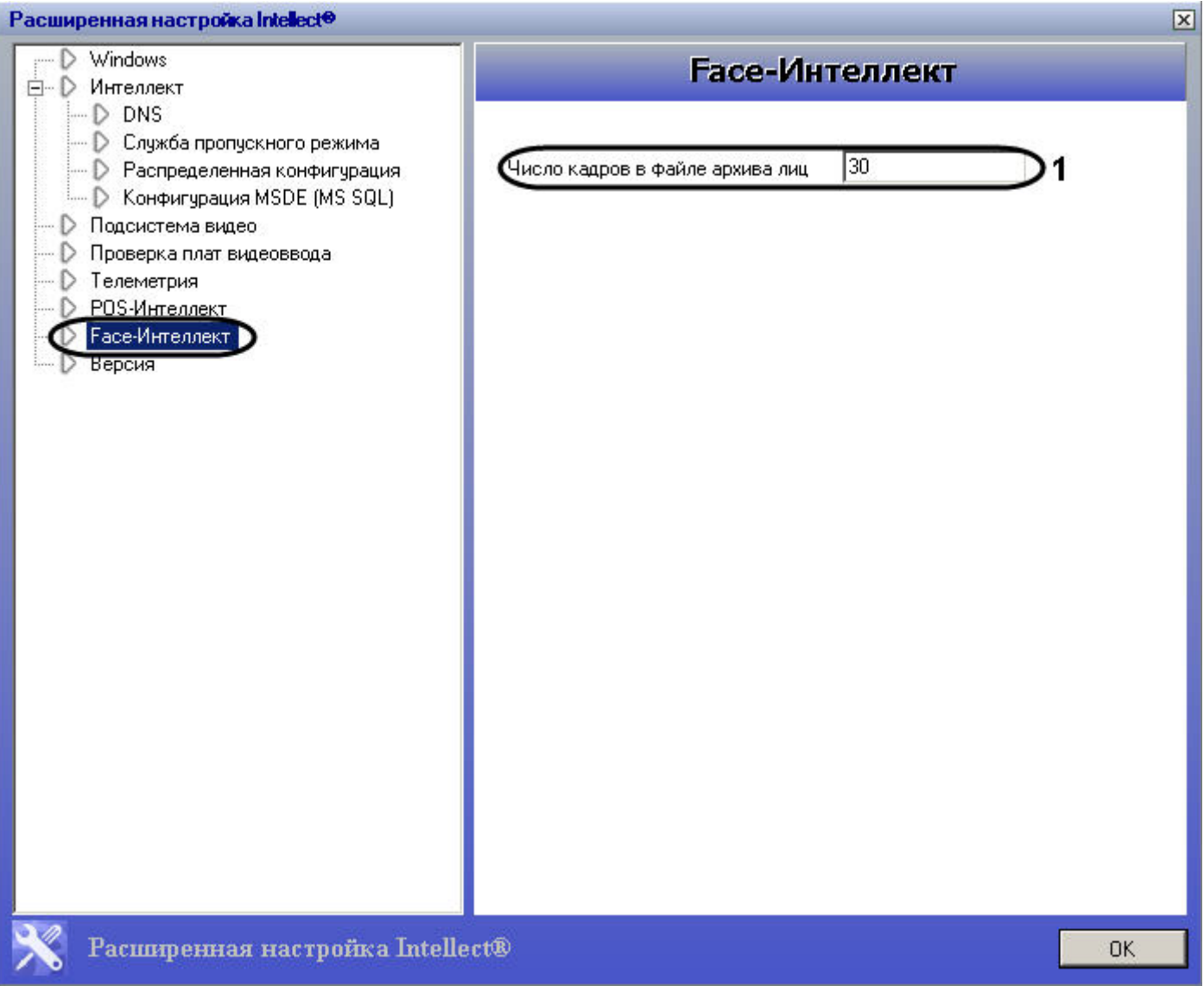

### Описание параметров настройки раздела **Face-Интеллект** приведено в таблице.

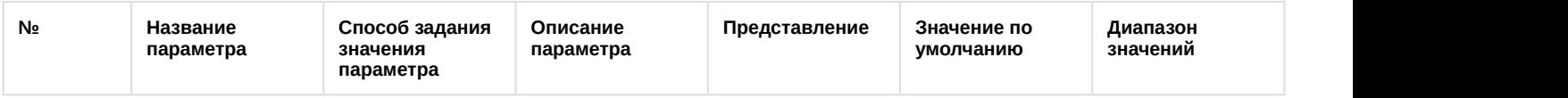

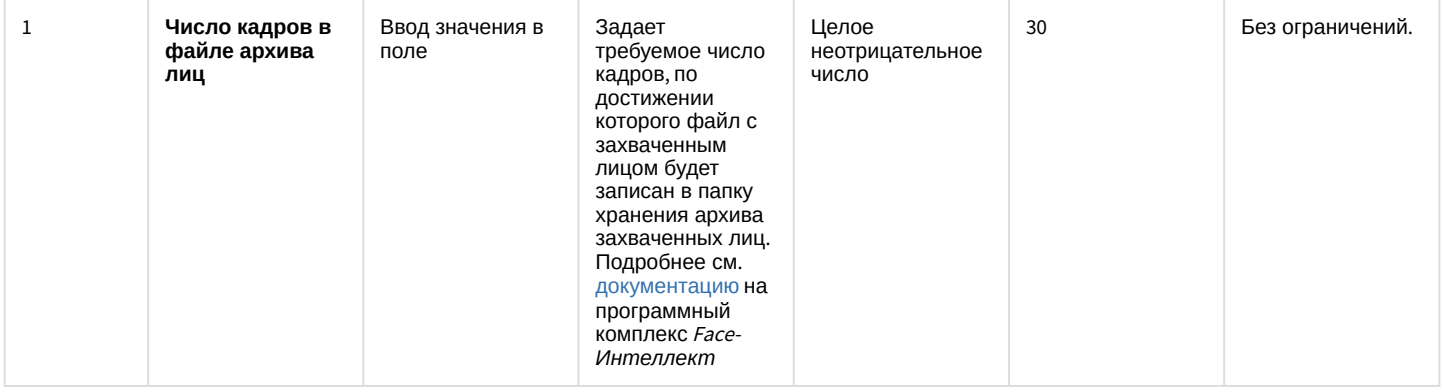

## 10.1.4 Панель настройки интерфейсного объекта Распознавание и поиск лиц

Внешний вид панели настройки интерфейсного объекта Распознавание и поиск лиц представлен на рисунке.

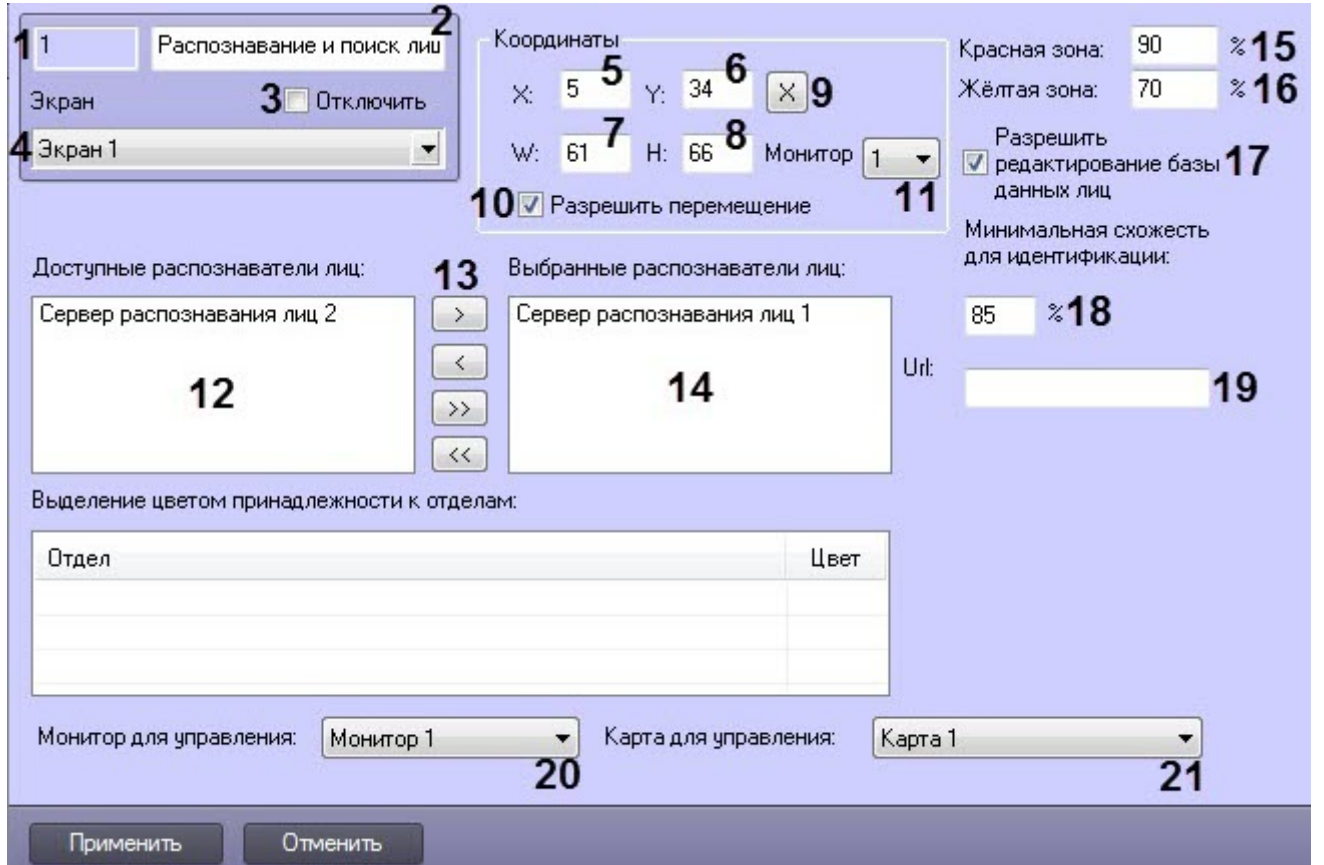

### Описание параметров настройки интерфейсного объекта Распознавание и поиск лиц приведено в таблице.

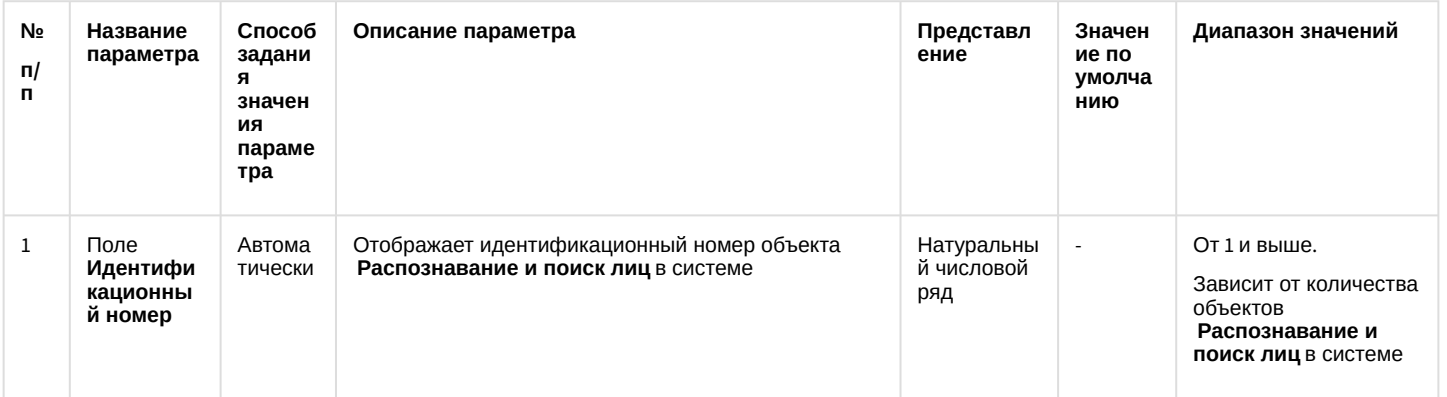
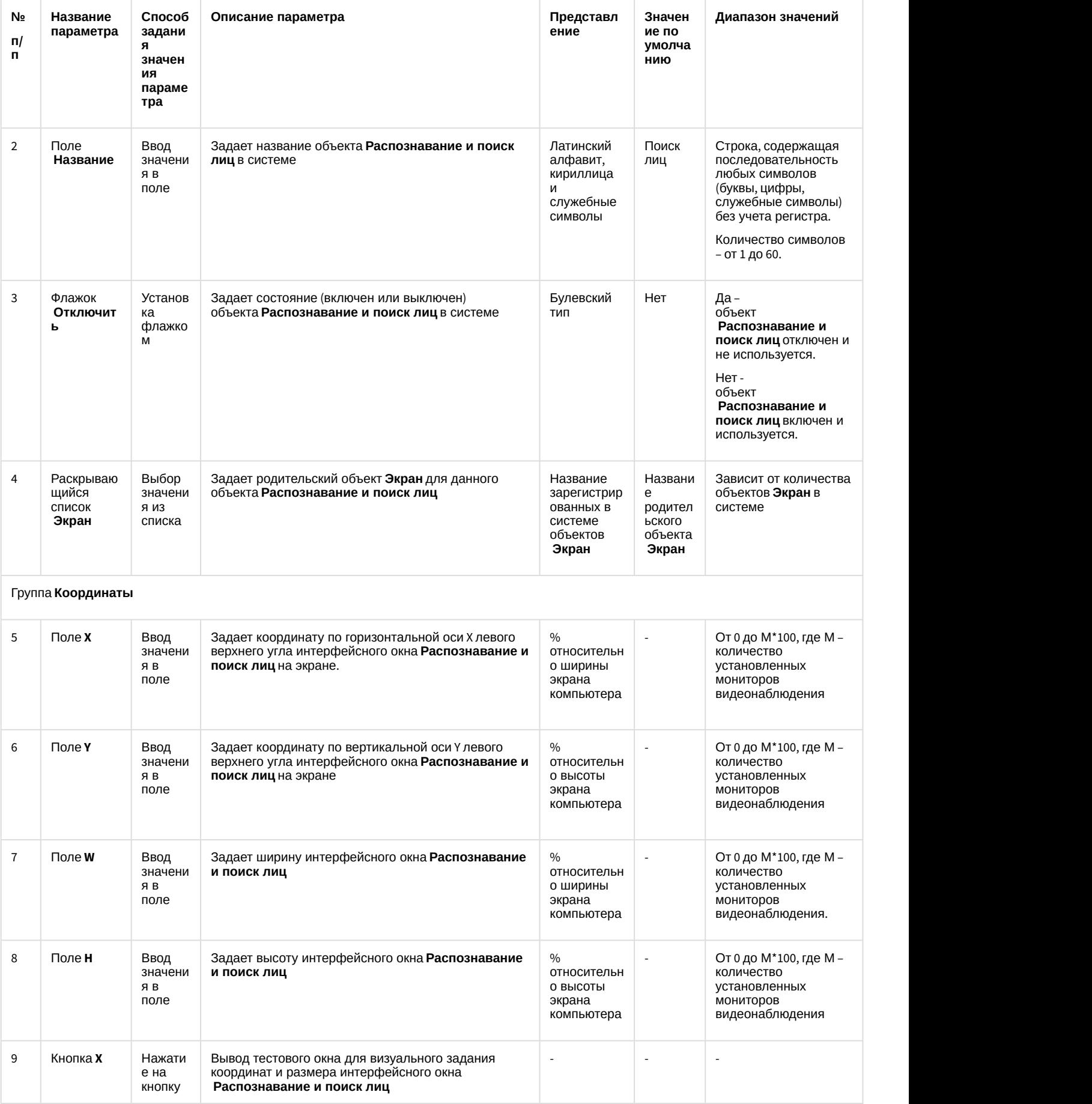

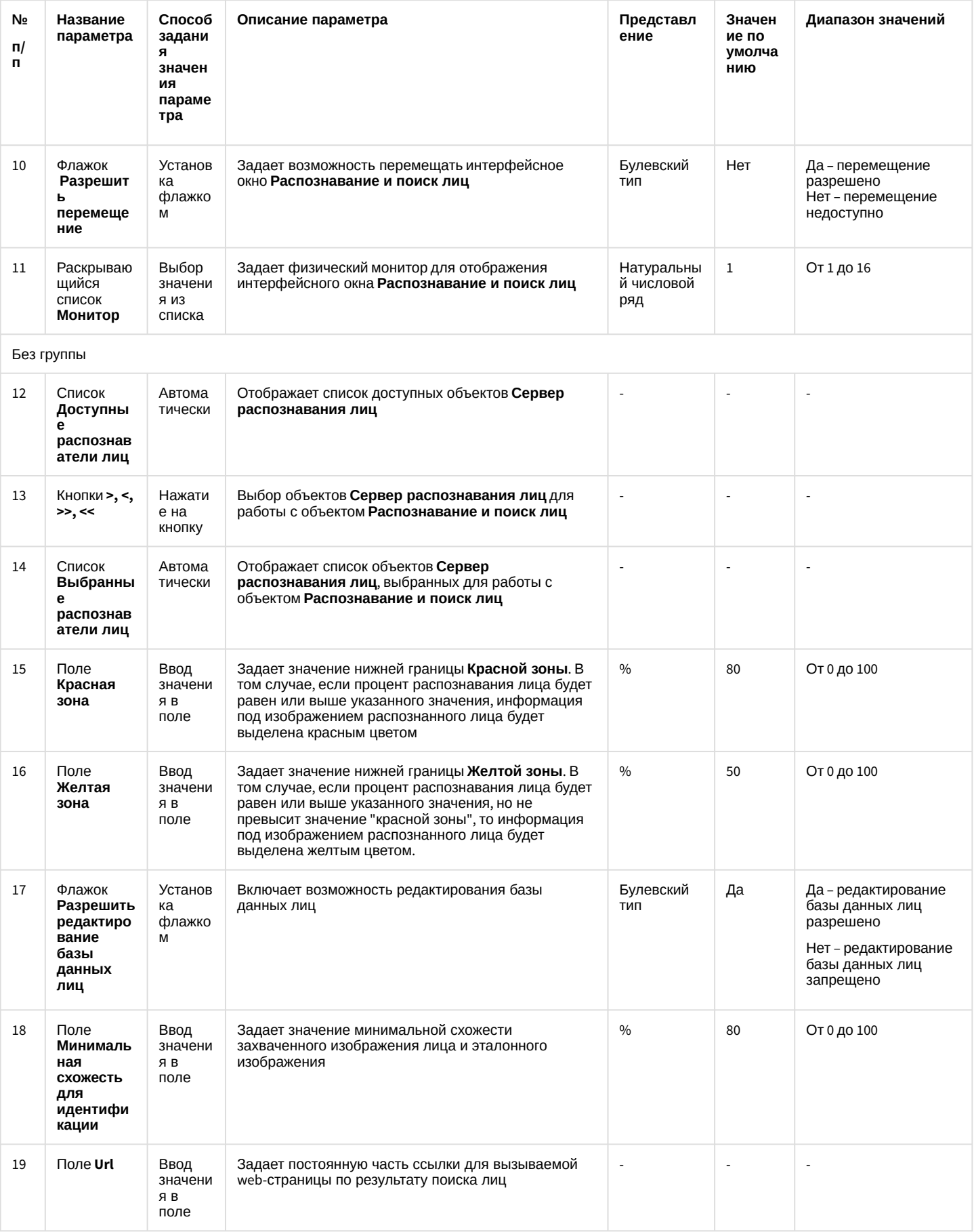

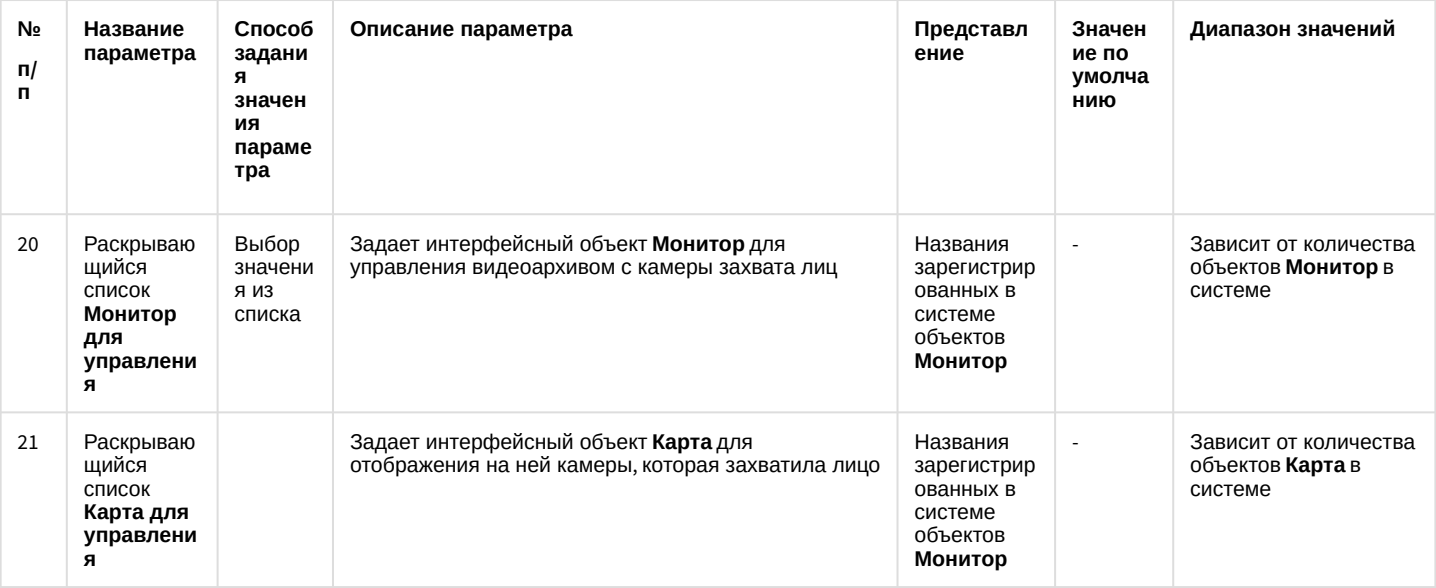

### <span id="page-74-0"></span>10.2 Приложение 2. Отладочное окно

Отладочное окно предназначено для контроля событий и реакций, поступающих объекта Сервер распознавания лиц, зарегистрированного в системе. События и реакции со свойствами объектов отображаются в отладочном окне Face Recognition Server, откуда их можно скопировать в буфер обмена Windows для последующего использования в программах.

### 10.2.1 Запуск отладочного окна

### А Внимание!

Запуск отладочного окна возможен только в том случае, если включен Режим отладки (подробнее см. Включение Отладочного окна).

Запуск отладочного окна осуществляется из области уведомлений на панели задач Windows. Для запуска отладочного окна необходимо дважды щелкнуть левой кнопкой мыши по значку  $\,blacksquare$ 

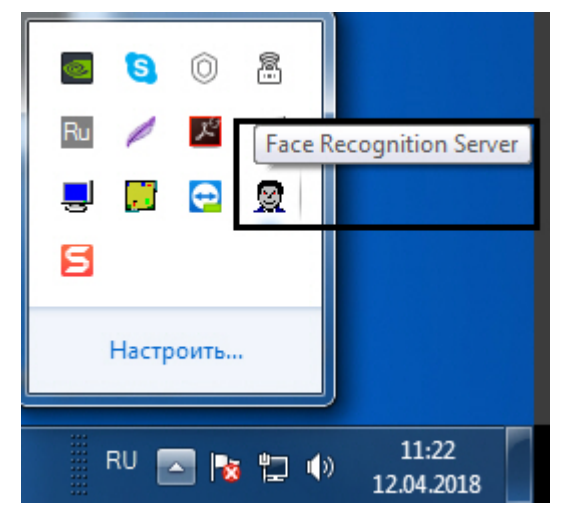

В результате будет открыто окно Face Recognition Server.

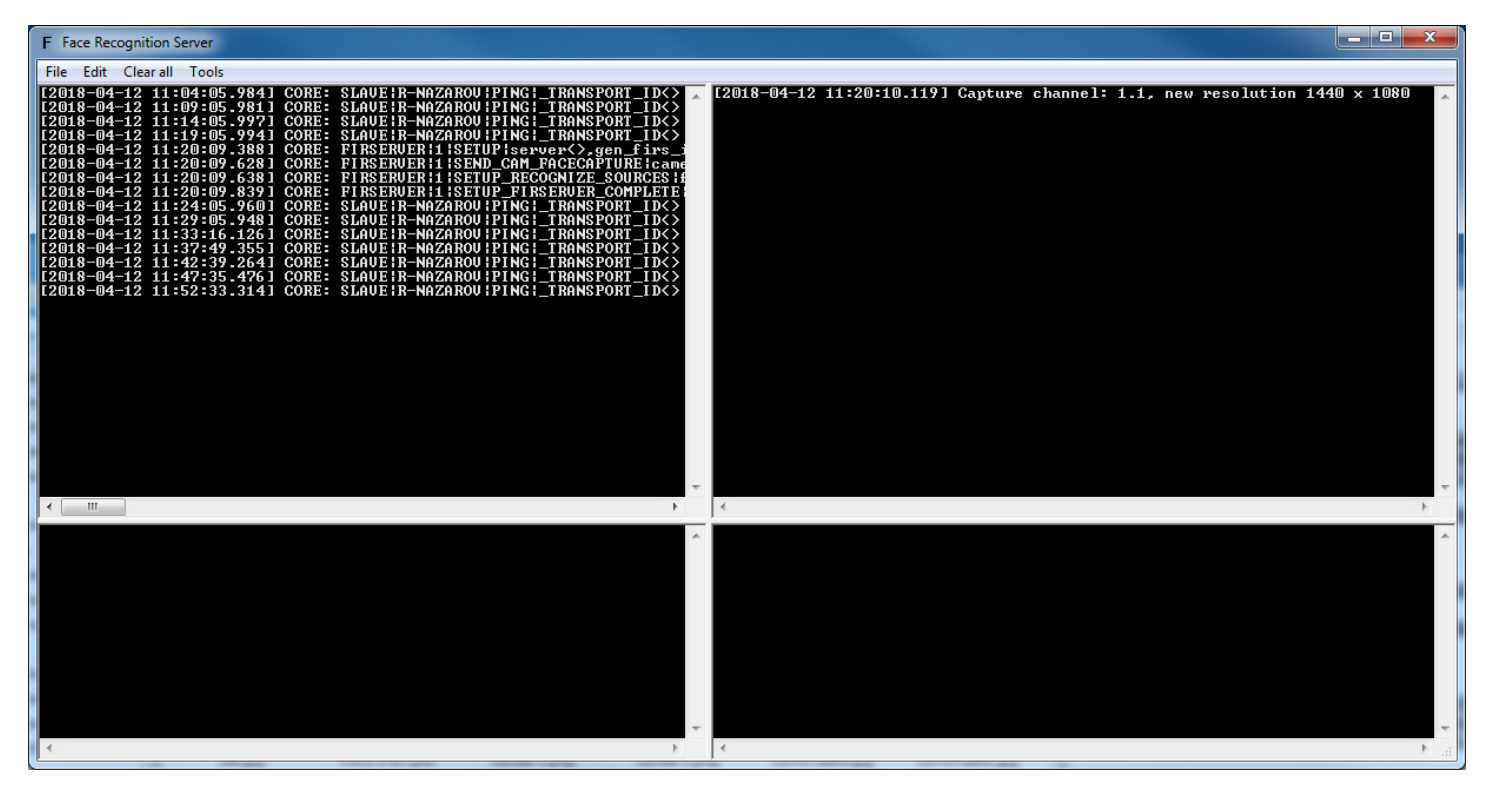

# 10.2.2 Интерфейс отладочного окна

Отладочное окно **Face Recognition Server** содержит интерфейсные компоненты, описанные в следующей таблице.

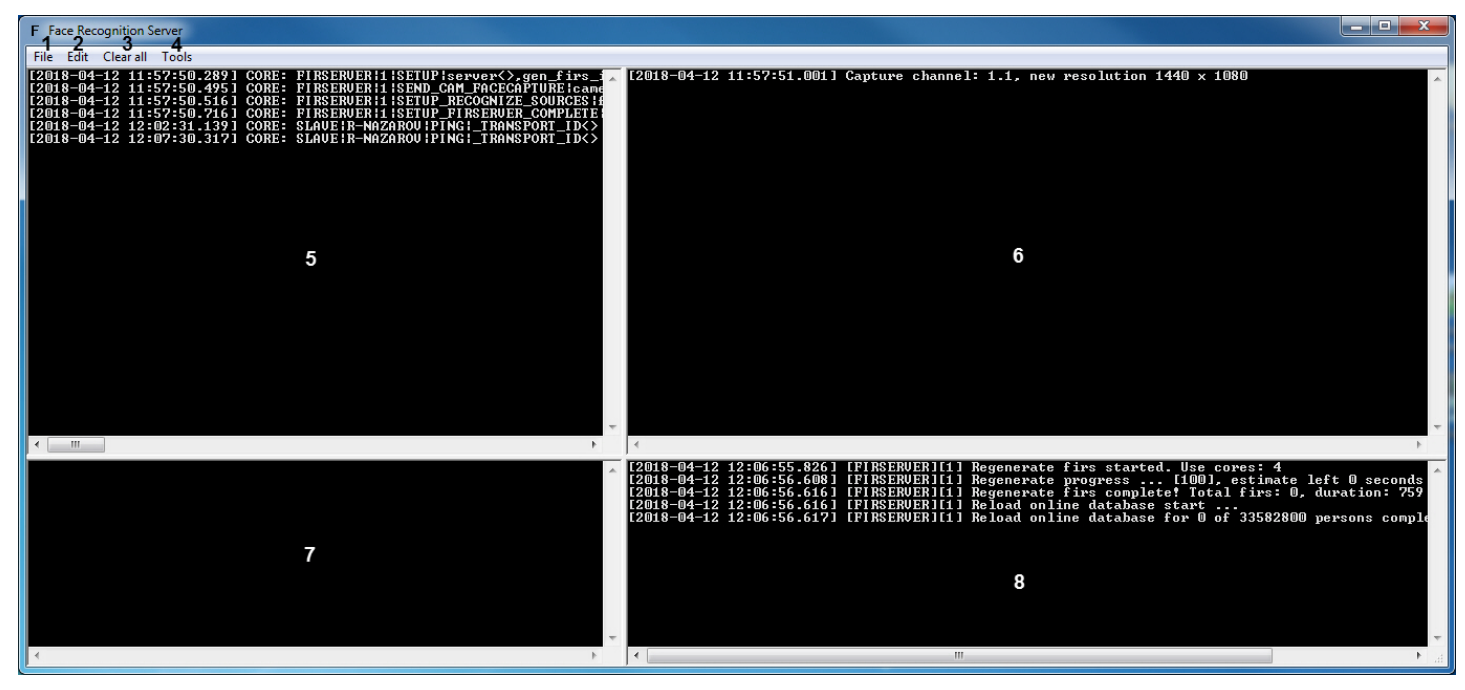

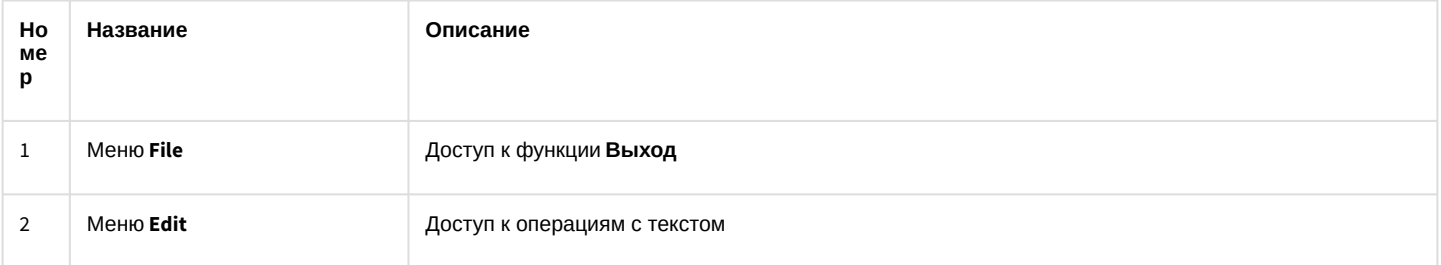

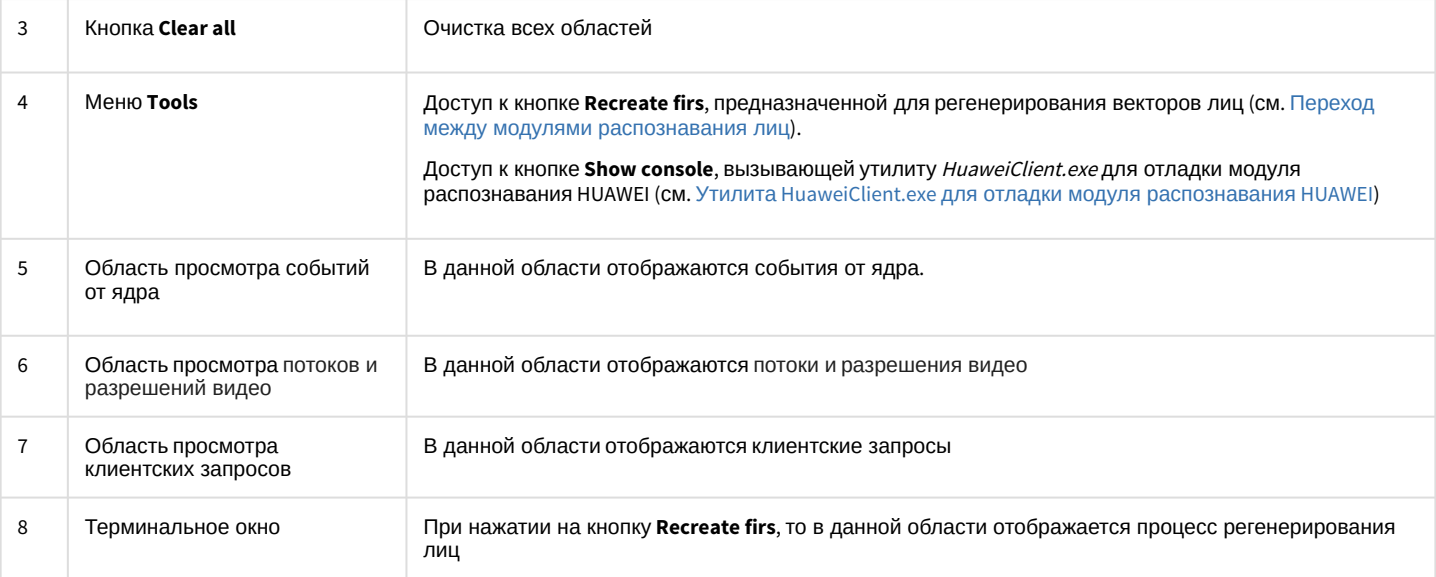

### 10.2.3 Log-файл отладочного окна Face Recognition Server

Log-файл firserver.log отладочного окна Face Recognition Server располагается по адресу: «Директория установки Face-Интеллект>|Modules64|. В данном log-файле хранятся все события, поступающие от объекта Сервер распознавания лиц.

Пример содержимого файла firserver.log:

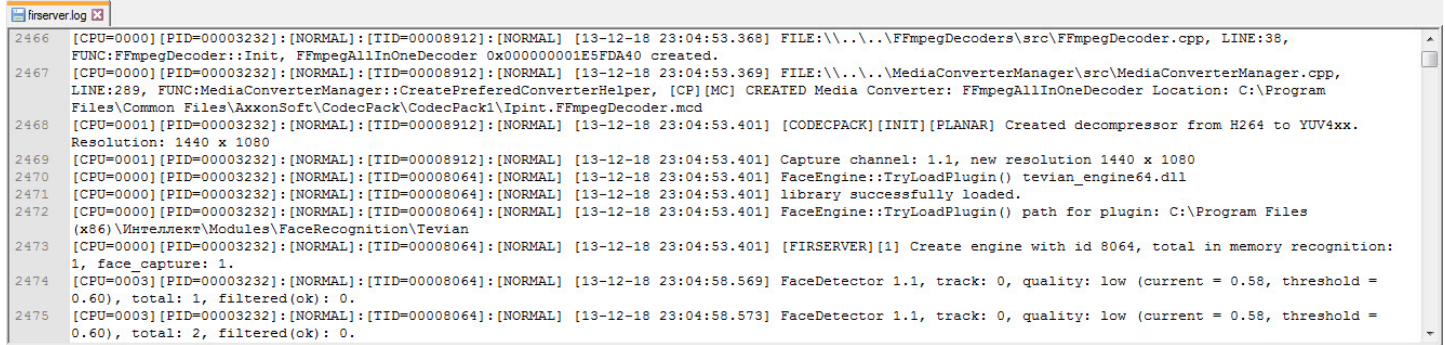

Для того, чтобы активировать логирование каждого события захвата лица необходимо изменить значение ключа **FaceTracker.LogTrackerQuality на 1** (подробнее см. Справочник ключей реестра, подробнее о работе с реестром см. Работа с системным реестром ОС Windows). В результате в log-файле firserver.logот будут фиксироваться события при каждом захвате лица.

Пример события захвата лица:

```
FaceDetector 1.1, track: 27, quality: ok(current = 0.73, threshold = 0.23), total: 645,
filtered(ok): 455.
```
Параметры события описаны в таблице ниже:

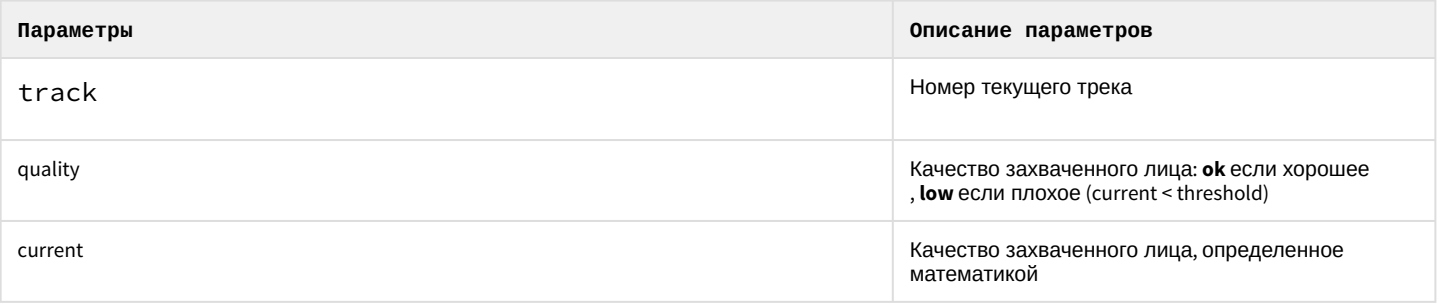

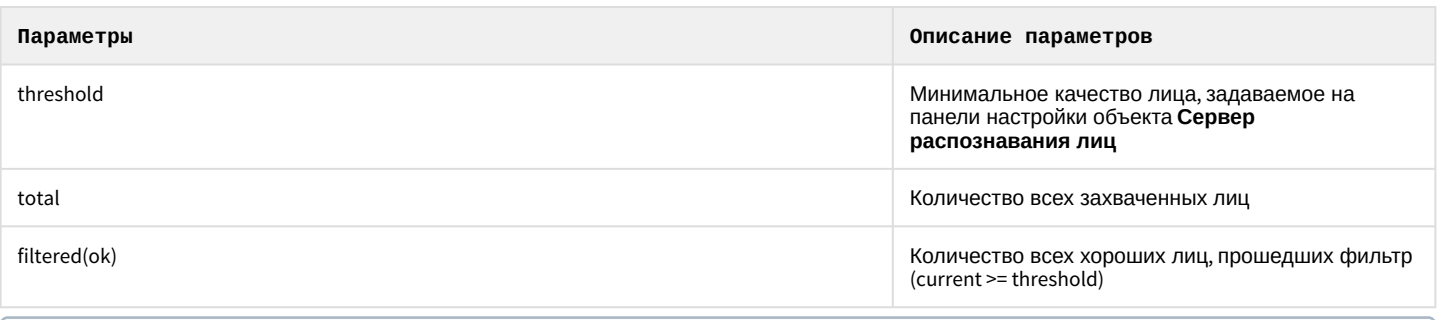

#### $\Omega$ Примечание

Числа total и filtered(ok) считаются каждый раз заново после применения настроек в ПК Face-Интеллект.

### 10.3 Приложение 3. Примеры часто используемых скриптов

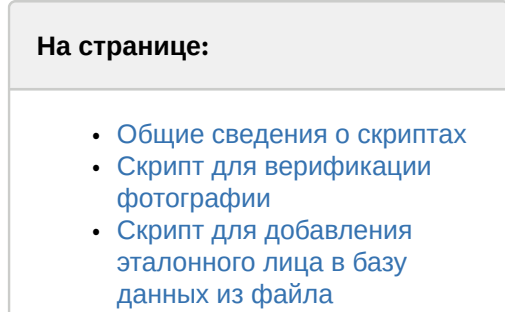

### <span id="page-77-0"></span>10.3.1 Общие сведения о скриптах

При настройке программного комплекса *Face-Интеллект* с целью частичной автоматизации процессов используются пользовательские скрипты. В документе Программный комплекс Интеллект. Руководство по программированию дано описание объектов и методов программирования, необходимых для разработки скриптов в программном комплексе Интеллект.

### <span id="page-77-1"></span>10.3.2 Скрипт для верификации фотографии

Режим верификации позволяет произвести по команде сравнение захваченного лица в кадре с фотографией пользователя, которая хранится на диске по адресу: <Директория установки ПК Интеллект>|Bmp|<Person>.

Для верификации фотографии необходимо выполнить следующее:

1. Создать скрипт:

```
if(Event.SourceType == "MACRO" && Event.Action == "RUN" && Event.SourceID == "1")
\{DoReactStr("FIRSERVER","1","VERIFY_START","cam_id<1>,p_id<15>,wait<10>");
//1 - id firserver, p_id<15> - имя файла с фото в папке Интеллект\Bmp\Person без
разрешения (например, 15 для файла 15.bmp), wait<10> - время в секундах
\mathcal{L}
```
2. Выполнить первую макрокоманду. Если в течение 10 секунд перед камерой не появится пользователь с фотографии, то будет отображено событие Верификация отклонена. В случае, если пользователь появился, то сразу после его появления будет выведено событие Успешная верификация с выводом процента схожести захваченного лица с фотографией пользователя, которая хранится на диске.

Верификация фотографии завершена.

#### А Внимание!

Файл с фотографией должен иметь расширение .bmp. При этом формат файла может быть любым из списка: jpg, bmp, png.

### <span id="page-78-0"></span>10.3.3 Скрипт для добавления эталонного лица в базу данных из файла

Добавление эталонного лица в базу данных при наличии файла с фотографией может осуществляться с помощью реакции ADD PERSON FROM FILE объекта FIRSERVER.

#### (i) Примечание.

При добавлении эталонного лица в базу данных в ПК *Face-Интеллект* автоматически создается новый пользователь, и ему назначается фотография из заданного файла.

Параметры:

- filename полное имя файла с фотографией. Допускаются файлы с расширением jpg, bmp, gif, png.
- name имя добавляемого пользователя.
- surname фамилия добавляемого пользователя.
- department отдел, в который будет добавлен пользователь.
- comment комментарий.

Пример использования данной реакции приведен ниже.

```
if(Event.SourceType == "MACRO" && Event.Action == "RUN" && Event.SourceID == "1")
\{DoReactStr("FIRSERVER","1","ADD_PERSON_FROM_FILE","filename<c:
\iso_small.jpg>,name<Jane>,surname<Kramer>,department<Department 1>,comment<>");
\}
```
В случае успешного добавления эталонного лица в базу данных, в Отладочное окне будет отображено событие ADD PERSON FROM FILE OK. А в случае возникновения ошибки при добавлении эталонного лица, будет отображено событие ADD PERSON FROM FILE ERROR (СМ. СОбытия FIRSERVER).

Работа с базой данных лиц

### 10.4 Приложение 4. Запросы и события объектов ПК Face-Интеллект

### 10.4.1 FACE CLIENT

Объект **FACE CLIENT** соответствует системному интерфейсному объекту Распознавание и поиск лиц.

### 10.4.1.1 События FACE CLIENT

От объекта FACE CLIENT поступают события, представленные в таблице. Запуск процедур происходит при возникновении соответствующего события. Формат событий для объекта FACE\_CLIENT:

```
OnEvent("FACE_CLIENT","_id_","_событие_")
```
Описание событий от объекта FACE\_CLIENT:

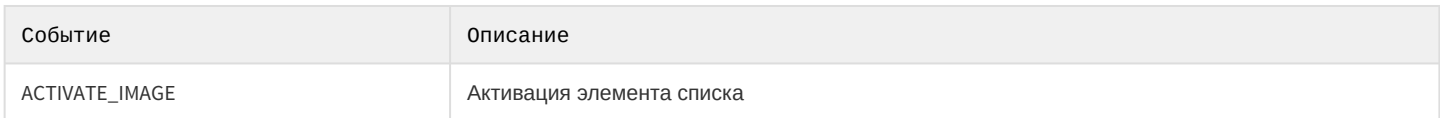

Формат оператора для описания действий с окном распознавания и поиска лиц:

DoReact("FACE\_CLIENT","\_id\_","\_команда\_" [,"\_параметры\_"]);

Список параметров для объекта **FACE\_CLIENT** представлен в таблице.

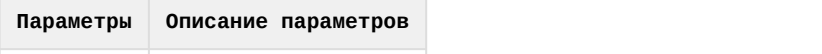

### 10.4.2 FIRSERVER

Объект **FIRSERVER** соответствует системному объекту **Сервер распознавания лиц**.

#### 10.4.2.1 Запросы FIRSERVER

#### 10.4.2.1.1 Получение изображения по id от FIRSERVER

Получить изображение можно через скрипт ПК *Интеллект* (см. [Руководство по программированию](https://doc.axxonsoft.com/confluence/pages/viewpage.action?pageId=136937794)) или с помощью команды в ядро, указав порт 985 в IIDK (см. [INTELLECT INTEGRATION DEVELOPER KIT \(IIDK\)\)](https://doc.axxonsoft.com/confluence/pages/viewpage.action?pageId=136938924). Запрос имеет вид:

**FIRSERVER|1|GET\_IMAGE|id<ЗНАЧЕНИЕ>,requestId<ЗНАЧЕНИЕ> ,** где **id** - идентификатор картинки, **requestID** идентификатор запроса (необходим, чтобы однозначно связать запрос с ответом на стороне клиента).

В ответ на данный запрос придет сообщение, где в параметре **image** будет содержаться изображение в формате "base64" (формируемое запросом событие см. [Список событий](#page-79-0) [FIRSERVER\)](#page-79-0).

Пример запроса:

#### **FIRSERVER|1|GET\_IMAGE|id<052B723D-5C29-E811-88D3-005056C00008>,requestId<76C5B293-FD2F-4F25- B1D7-7B62442D2E89>**

#### <span id="page-79-0"></span>10.4.2.2 События FIRSERVER

От объекта **FIRSERVER** поступают события, представленные в таблице. Запуск процедур происходит при возникновении соответствующего события. Формат событий для объекта **FIRSERVER**:

#### OnEvent("FIRSERVER","\_id\_","\_событие\_")

#### Описание событий от объекта **FIRSERVER**:

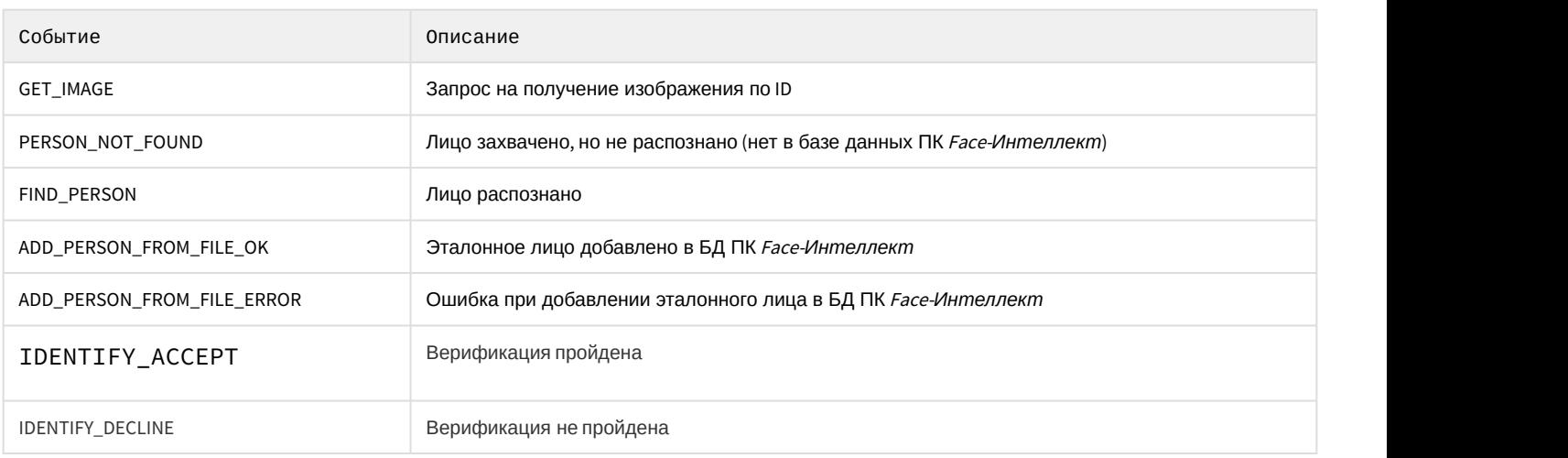

#### Формат оператора для описания действий с сервером распознавания лиц:

DoReact("FIRSERVER","\_id\_","\_команда\_" [,"\_параметры\_"]);

Список параметров для объекта **FIRSERVER** представлен в таблице.

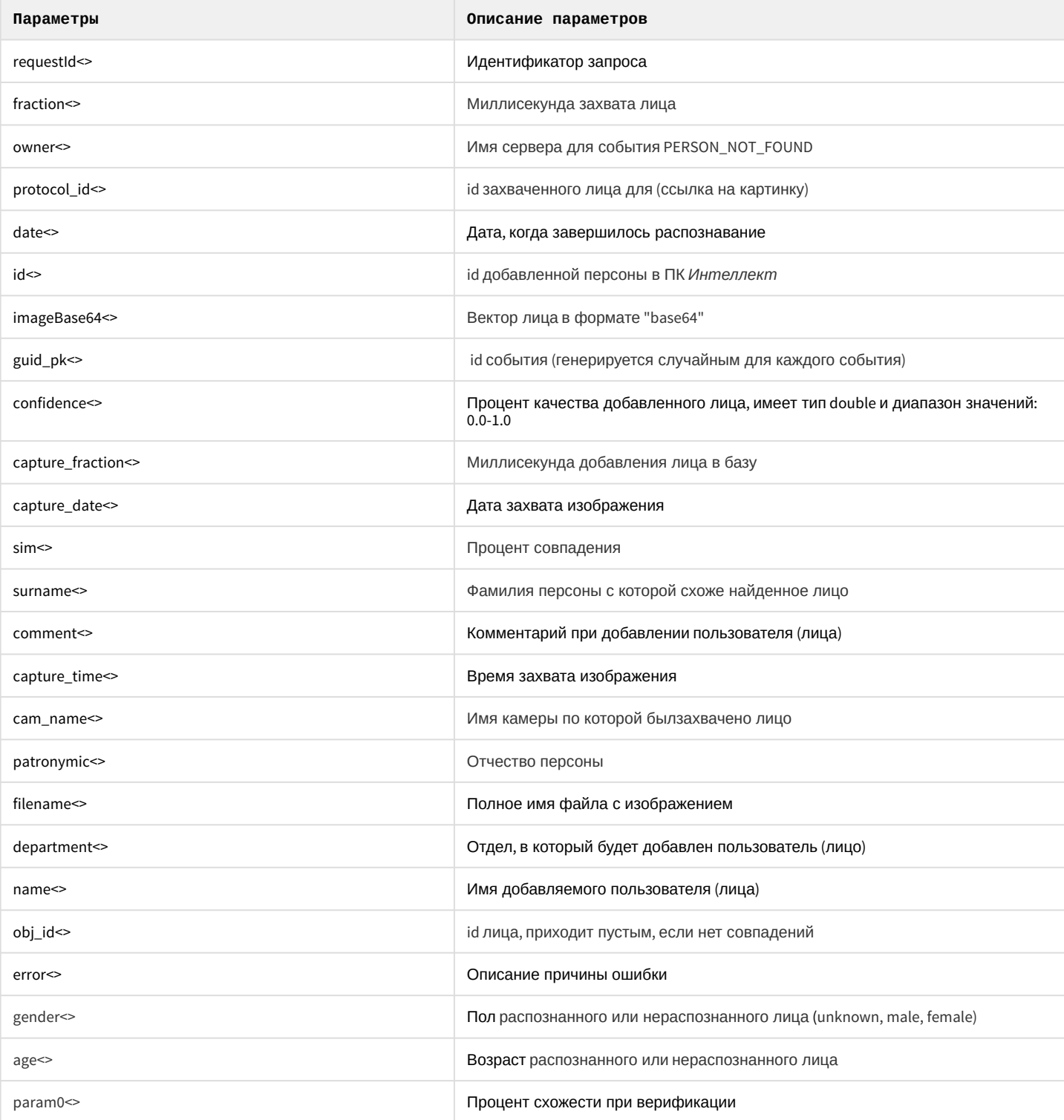

## 10.5 Приложение 5. Описание утилит для работы с ПК Face-Интеллект

## 10.5.1 Утилита Cfgedit.exe для настройки распознавателя лиц Cognitec

### 10.5.1.1 Общие сведения об утилите Cfgedit.exe

Утилита Cfgedit.exe предназначена для настройки модуля распознавания лиц Cognitec.

### 10.5.1.2 Запуск и завершение работы утилиты Cfgedit.exe

Запуск утилиты может быть произведен одним из следующих способов:

1. Из меню **Пуск**. Утилита Cfgedit.exe доступна из меню **Пуск** - > **Интеллект** - > **Утилиты** - > **Настройка распознавателя лиц Cognitec**.

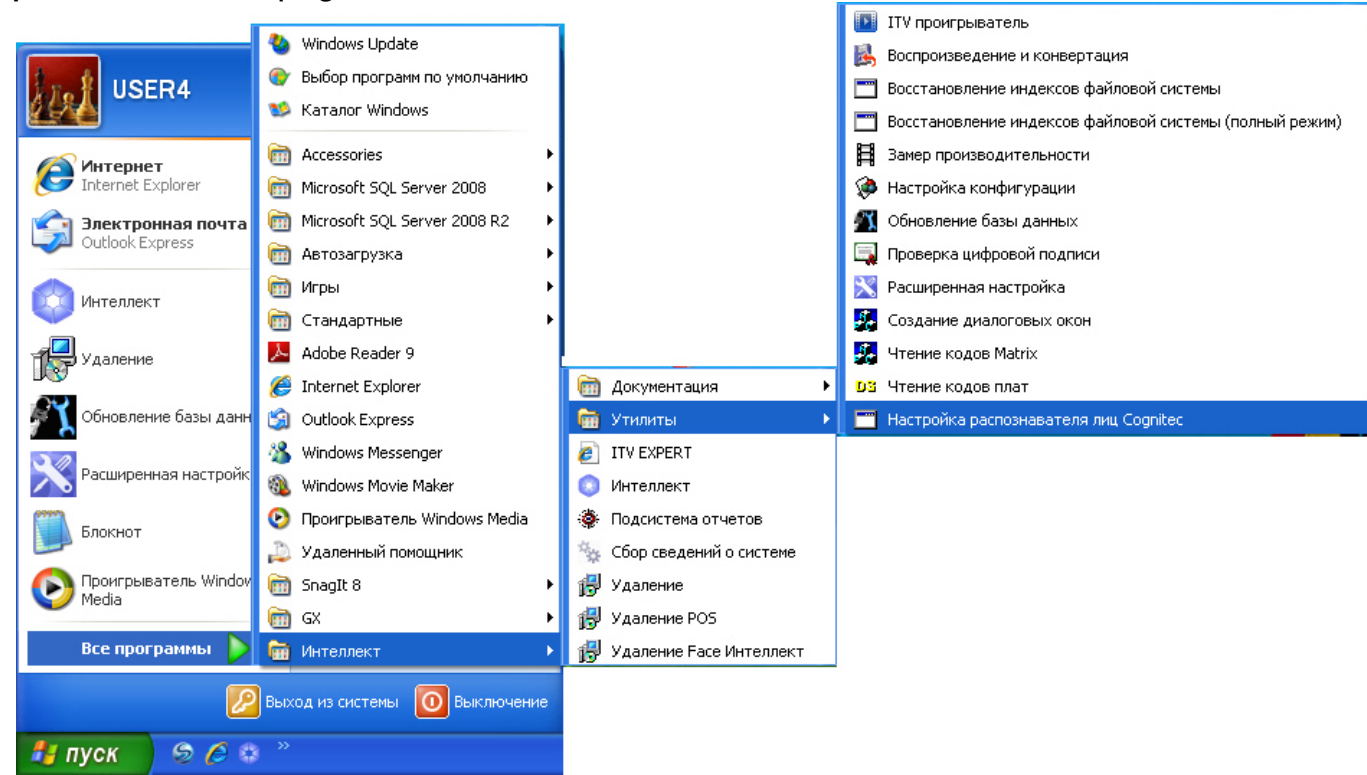

2. Из директории установки ПК Face-*Интеллект* в каталоге **Modules/FaceRecognition/Cognitec8/bin**. После запуска утилиты будет открыто окно **FaceVACS-SDK Configuration Editor**.

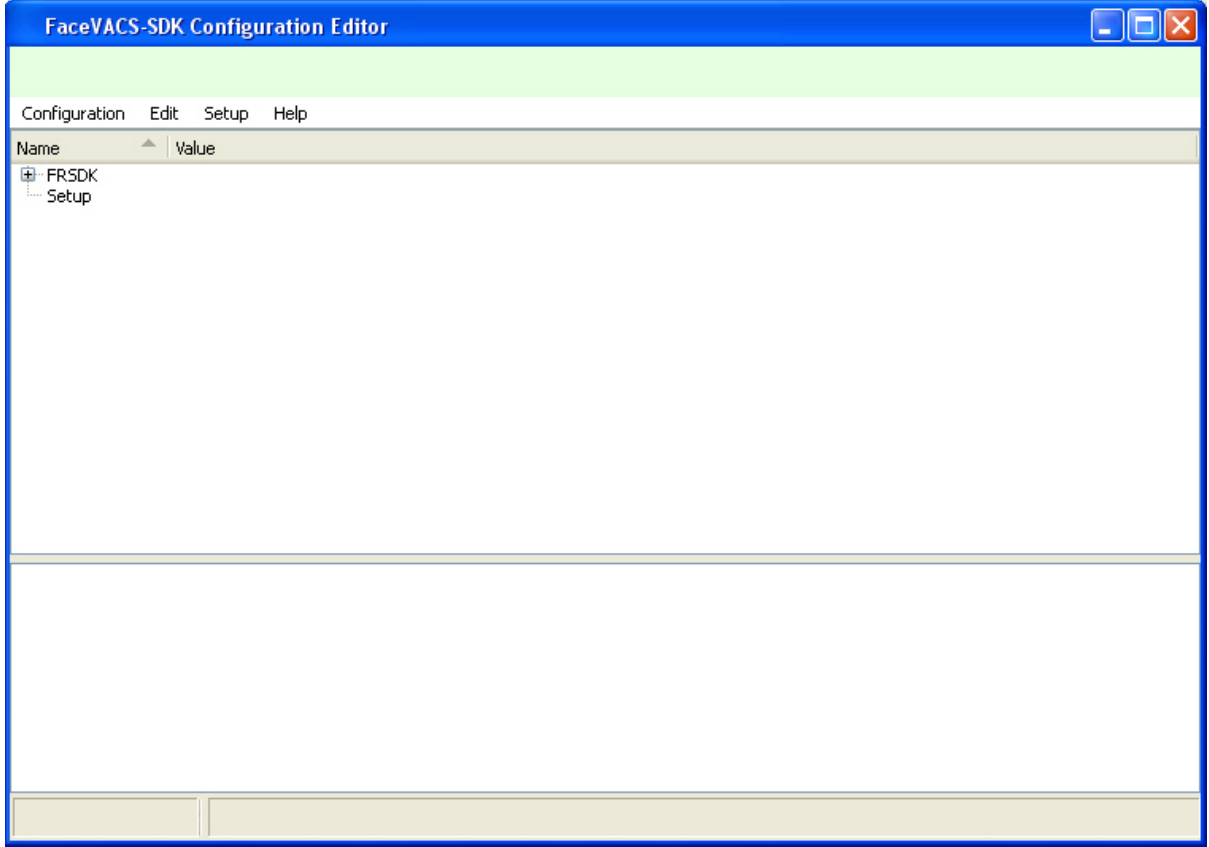

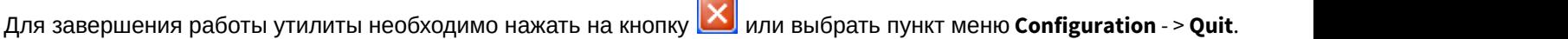

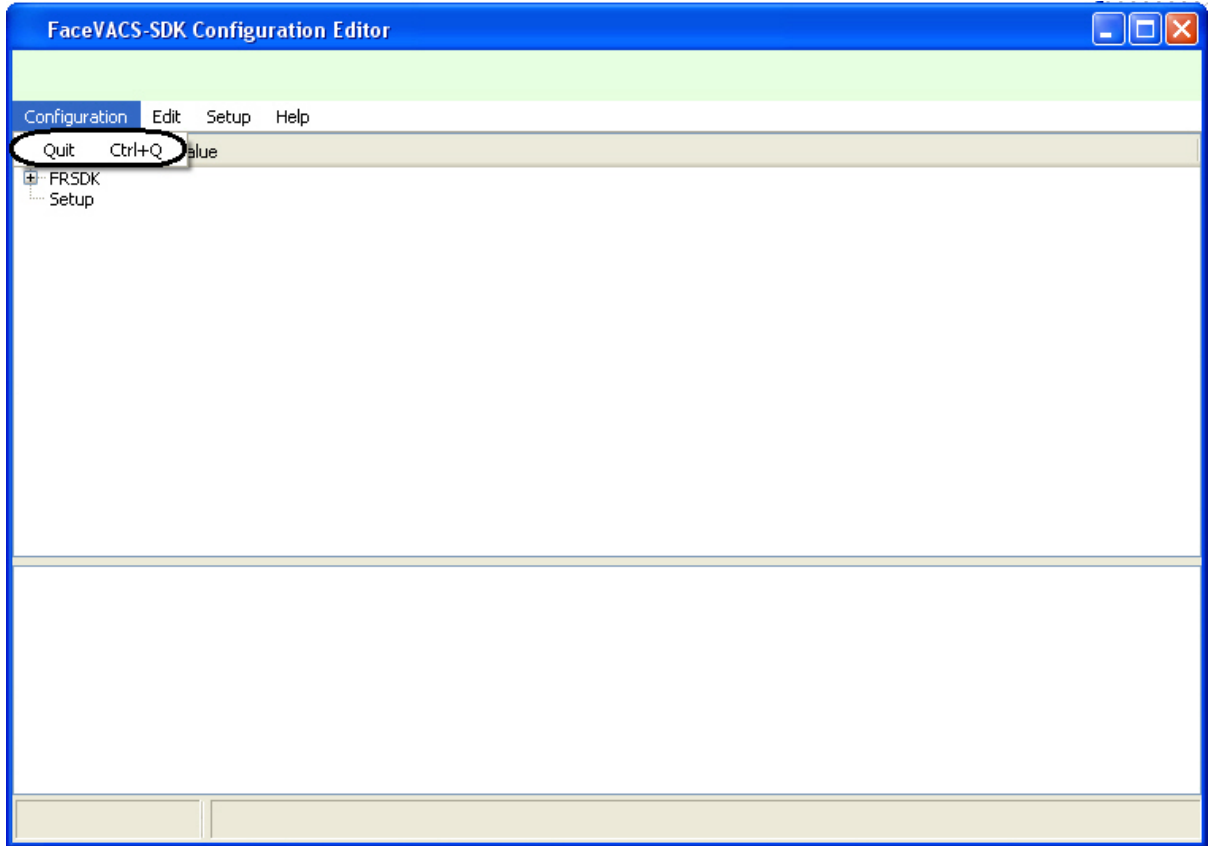

### 10.5.1.3 Работа с утилитой Cfgedit.exe

Работа с утилитой Cfgedit.exe заключается в настройке модуля распознавания лиц Cognitec.

Для настройки модуля распознавания лиц Cognitec используются следующие параметры: MinEyeDistance, MaxEyeDistance и FieldOfViewAngle. Для того чтобы найти их необходимо раскрыть дерево объектов, как это показано

#### на рисунке.

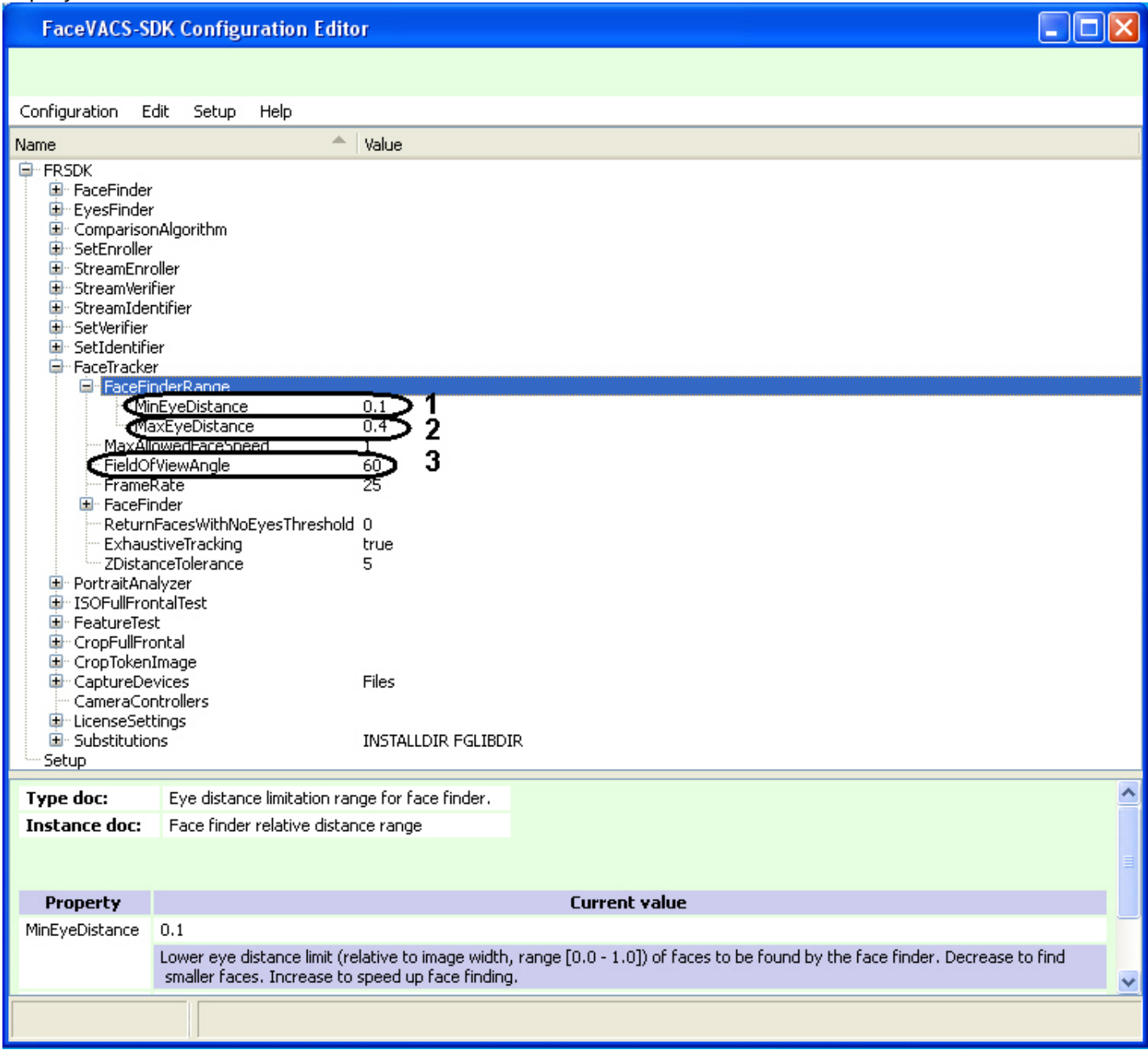

Параметр **MinEyeDistance** (**1**) определяет минимальное расстояние между глазами, которое будет распознаваться. Диапазон значений - [0.000-1.000]. Значение по умолчанию - 0.1. Расстояние измеряется в долях от ширины видеоизображения.

Параметр **MaxEyeDistance** (**2**) определяет максимальное расстояние между глазами, которое будет распознаваться. Диапазон значений - [0.000-1.000]. Значение по умолчанию - 0.4. Расстояние измеряется в долях от ширины видеоизображения.

Параметр **FieldOfViewAngle** (**3**) определяет угол поля зрения камеры. Диапазон значений [0.1-179.9]. Значение по умолчанию - 60. Данный параметр измеряется в градусах.

Для изменения значения соответствующего параметра необходимо дважды щелкнуть по нему левой кнопкой мыши. В результате откроется окно **Change Item**.

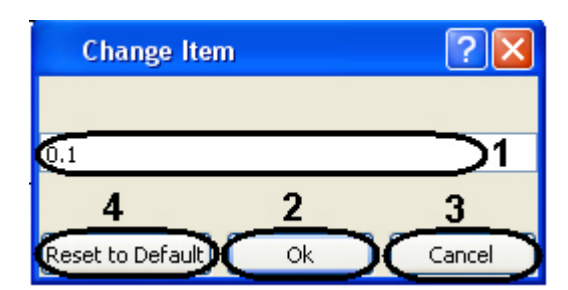

В поле (**1**) необходимо ввести нужное значение для соответствующего параметра. Для сохранения введенного значение нажать кнопку **Ок** (**2**). Для того, чтобы установить значение по умолчанию, необходимо нажать кнопку **Reset to Default** (**4**).

### **Примечание.**

Для отмены введенного результата необходимо нажать кнопку **Cancel** (**3**).

Для того, чтобы сбросить все настройки к значениям по умолчанию, необходимо выбрать пункт меню **Edit** - > **Deep Reset To Default**. Значения параметров изменятся на значения по умолчанию только после закрытия и открытия ветвей дерева.

Настройки утилиты Cfgedit.exe будут применены только после перезапуска ПК *Интеллект*. Выключение утилиты не требуется.

### 10.5.2 Утилита Face Recognition tool для выгрузки захваченных и эталонных лиц из базы данных

### 10.5.2.1 Общие сведения об утилите Face Recognition Tool

Утилита Face Recognition tool предназначена для выгрузки из базы данных захваченных и эталонных лиц.

### 10.5.2.2 Запуск и завершение работы утилиты Face Recognition Tool

Для запуска утилиты Face Recognition Tool необходимо запустить исполнительный файл FaceRecognitionTool.exe, расположенный в папке <Директория установки Face-*Интеллект*>\Modules.

#### В результате будет открыто окно **Face Recognition tool**.

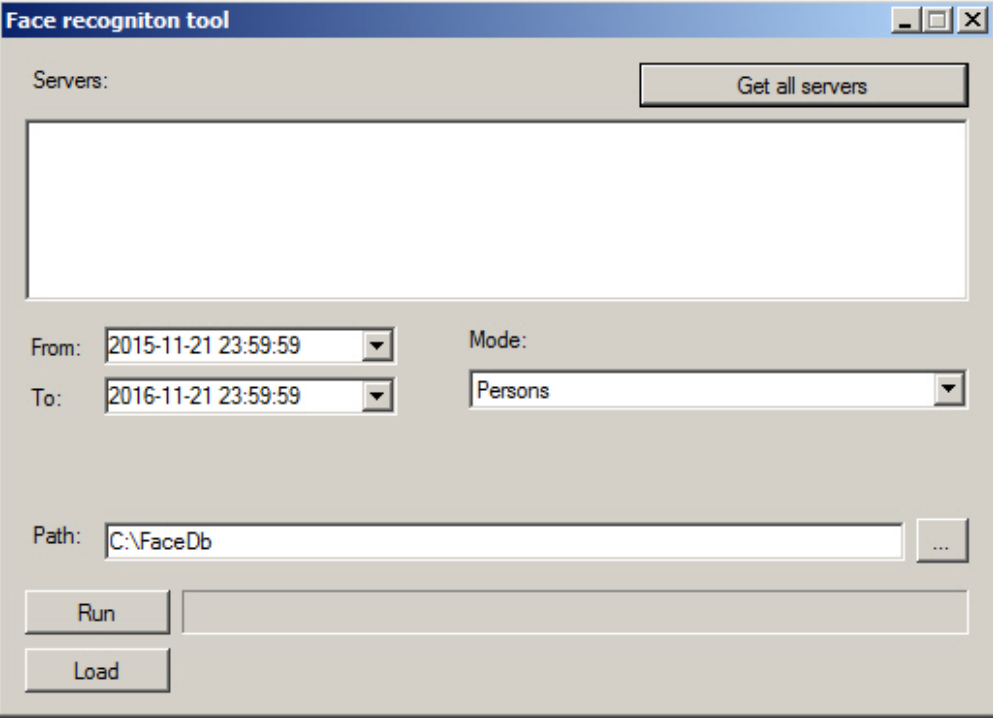

Для завершения работы утилиты необходимо нажать на кнопку  $\boxed{\mathbf{x}}$  .

### 10.5.2.3 Работа с утилитой Face Recognition Tool

Для выгрузки захваченных или эталонных лиц из базы данных, необходимо выполнить следующие действия:

1. Нажать кнопку **Get all servers** для отображения всех доступных серверов распознавания лиц (**1**).

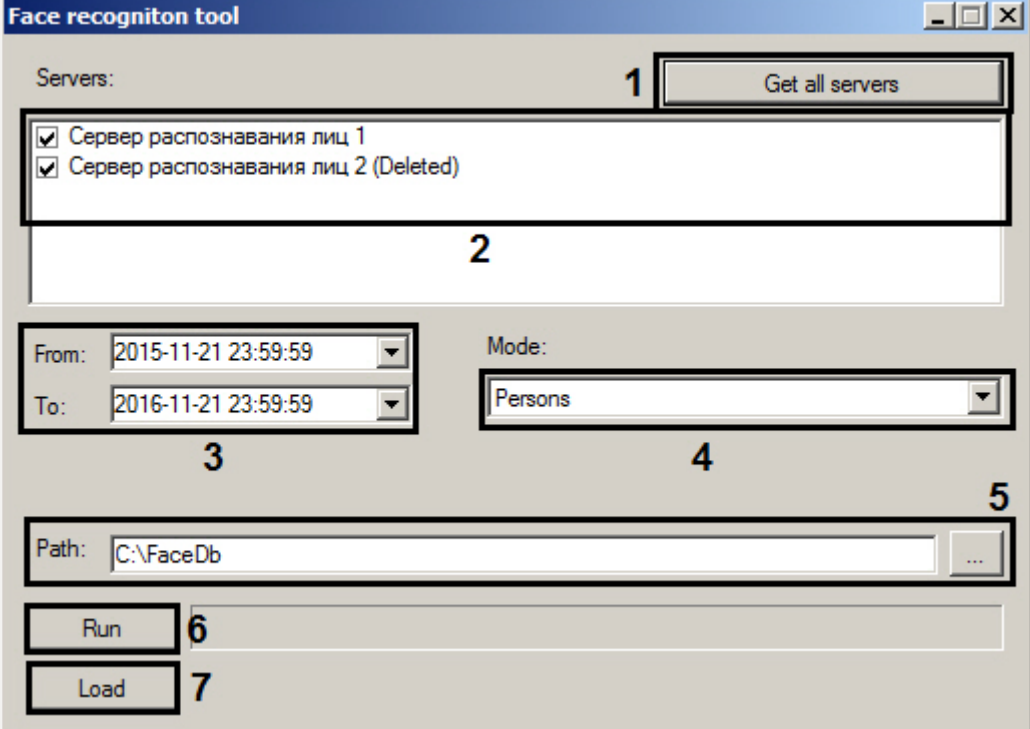

- 2. В поле **Servers:** установить флажки напротив тех серверов распознавания лиц, с которых необходимо выгрузить данные (**2**).
- 3. Указать дату и время начала и окончания временного интервала, за который необходимо выгрузить данные (**3**).
- 4. Из раскрывающегося списка **Mode:** выбрать вид выгружаемых данных:
	- a. **Protocols** выгрузить данные по лицам, захваченным Сервером распознавания лиц.
	- b. **Protocols with engine info** выгрузить данные по захваченным лицам, добавляя название модуля распознавания в конце имени выгруженного файла.
	- c. **Big filesystem** выбирается в случае выгрузки большого объема данных из базы данных. В такое случае выгрузка данных по захваченным лицам будет осуществляться по особому алгоритму.
	- d. **Persons** выгрузить данные по эталонным лицам, добавленным в базу данных Сервера распознавания лиц.
- 5. В поле **Path** указать путь к папке, в которую будет выполнена выгрузка данных (**5**).

6. Нажать кнопку **Run** для выгрузки данных в папку (**6**). В результате успешного выполнения выгрузки будет отображено общее количество лиц, выгруженных из базы данных. Данные по захваченным лицам будут выгружены в папки, соответствующие названиям видеокамер, с

помощью которых было осуществлено обнаружение.

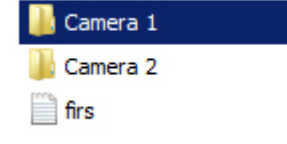

Для каждого захваченного лица будет загружено по два файла – соответствующий вектор в формате .bin и изображение захваченного лица в формате .jpg. Название каждого файла имеет структуру вида: [*дата и время прохода*] - [*идентификатор*] - [*модуль распознавания*].

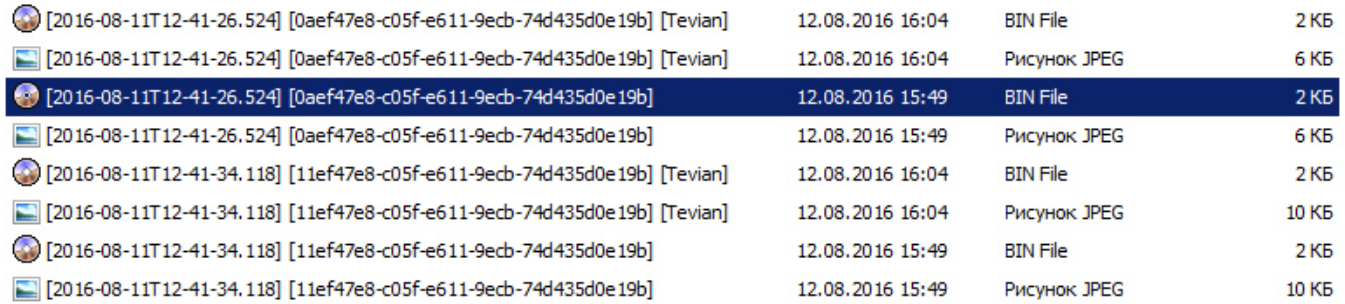

Данные по лицам, добавленным в базу данных Сервера распознавания лиц, будут выгружены в папку, указанную в поле **Path:**. Для каждого файла с изображением лица в формате .jpg в данной папке будет располагаться одноименный файл с расширением .json, содержащий такую информацию как ФИО, отдел, комментарий и пр. Данная информация будет учитываться при загрузке изображений в базу данных лиц из папки (см. [Face-](https://doc.axxonsoft.com/confluence/pages/viewpage.action?pageId=150046944)[Интеллект](https://doc.axxonsoft.com/confluence/pages/viewpage.action?pageId=150046944)[.](https://doc.axxonsoft.com/confluence/pages/viewpage.action?pageId=150046944) [Руководство Оператора](https://doc.axxonsoft.com/confluence/pages/viewpage.action?pageId=150046944), раздел [Загрузка изображений в базу данных лиц](https://doc.axxonsoft.com/confluence/pages/viewpage.action?pageId=150047039)).

### **Примечание**

Если эталонные лица, добавленные в базу данных Сервера распознавания лиц, имеют в названии запрещенные знаки **\/:\*?"<>|**, то при экспорте они будут заменяться на знак **\_** (подчеркивание).

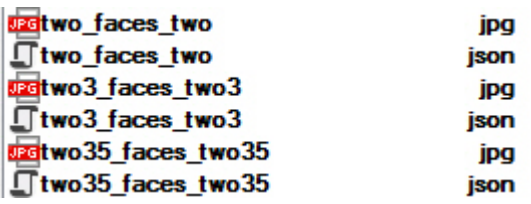

7. При нажатии на кнопку **Load** будет отображено время загрузки и общий объем загруженных векторов (**7**).

Load 3237 firs during 2,62 seconds. Total size 5,53 MB.

### <span id="page-86-0"></span>10.5.3 Утилита HuaweiClient.exe для отладки модуля распознавания HUAWEI

### 10.5.3.1 Общие сведения об утилите HuaweiClient.exe

Утилита HuaweiClient.exe предназначена для отладки модуля распознавания лиц HUAWEI.

### 10.5.3.2 Запуск и завершение работы утилиты HuaweiClient.exe

Для запуска утилиты HuaweiClient.exe необходимо запустить исполнительный файл HuaweiClient.exe, расположенный в папке <Директория установки Face-*Интеллект*>\Modules64\FaceCloud\Huawei.

В результате будет открыто окно данной утилиты.

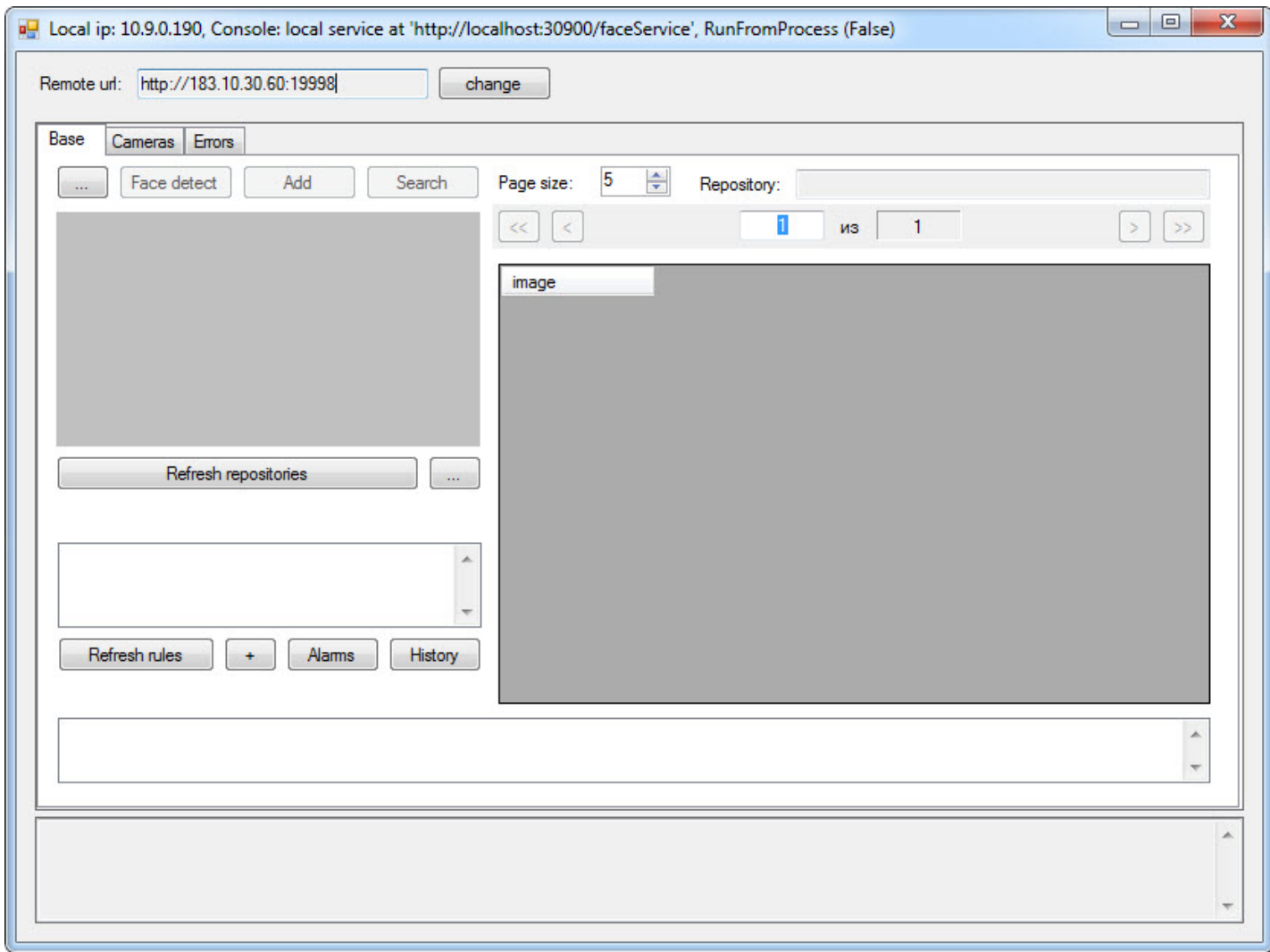

Для завершения работы утилиты необходимо нажать на кнопку  $\begin{array}{|c|c|}\hline \textbf{X} & \textbf{X} & \textbf{X} \\\hline \textbf{X} & \textbf{X} & \textbf{X} & \textbf{X} \\\hline \textbf{X} & \textbf{X} & \textbf{X} & \textbf{X} \\\hline \textbf{X} & \textbf{X} & \textbf{X} & \textbf{X} \end{array}$ 

Также запуск утилиты HuaweiClient.exe возможен из отладочного окна **Face Recognition Server** (подробнее об отладочном окне см. [Приложение](#page-74-0) [2.](#page-74-0) [Отладочное окно](#page-74-0)). Для этого необходимо:

1. Щелкнуть левой кнопкой мыши значок в панели задач Windows (системном (**Face Recognition Server**)трее).

2. В открывшемся окне **Face Recognition Server** выбрать **Tools -> Show console**.

| <b>F</b> Face Recognition Server                                                                                                    | ات کار دی |
|----------------------------------------------------------------------------------------------------|-----------|
| File Edit Clear all Tools                                                                                                    |           |
| ERUER111SETUP1server<><br>12018-11-27 11:<br><b>Recreate firs</b><br>$12018 - 11 - 27$ 11:<br><b>SERUER I1 ISEND_DEPARTMEN</b><br> I2018-11-27 11: <br><b>ERUER:1:SEND_DEPARTMEN</b><br>Show console<br>$12018 - 11 - 2711$<br><b>ERUER ! 1 ISETUP_RECOGNIZ</b><br>[2018-11-27 11:21:53.846] CORE: FIRSERUER 11 ISETUP_FIRSERUE<br>[2018-11-27 11:21:54.047] CORE: FIRSERVER_HUAWEI :1 ISETUP Ip                                                                                                    |           |
| $\leftarrow$ $m$                                                                                                    |           |
| [2018-11-27 11:21:30.419] CLIENTS: SLAVEIR-NAZAROU-PC.c036<br>[2018-11-27 11:21:30.434] CLIENTS: SLAVEIR-NAZAROU-PC.8259<br>[2018-11-27 11:21:30.437] CLIENTS: SLAVEIR-NAZAROV-PC.77d8<br>[2018-11-27 11:21:30.510] CLIENTS: FIRSERVERI1ISTART_DEPAR<br>[2018-11-27 11:21:30.514] CLIENTS: FIRSERUERI1ISTART_PROTO<br>[2018-11-27 11:21:40.168] CLIENTS: FIRSERUER11 IPING Imodule<br>[2018-11-27 11:21:50.117] CLIENTS: FIRSERUER11   PING Imodule<br>[2018-11-27 11:22:00.128] CLIENTS: FIRSERVER111PING1module |           |
| m.                                                                                                    |           |

В результате будет открыто окно утилиты HuaweiClient.exe.

## 10.5.3.3 Работа с утилитой HuaweiClient.exe

Утилита HuaweiClient.exe позволяет добавлять изображения в базу лиц, проводить поиск по изображению как в архиве, так и в базе эталонных лиц, просматривать информацию по камерам и отслеживать ошибки без участия ПК Face-*Интеллект*.

Перед началом работы с утилитой HuaweiClient.exe необходимо настроить соединение с сервисом распознавания лиц YITU. Для этого необходимо:

#### 1. Нажать на кнопку **change** (**1**).

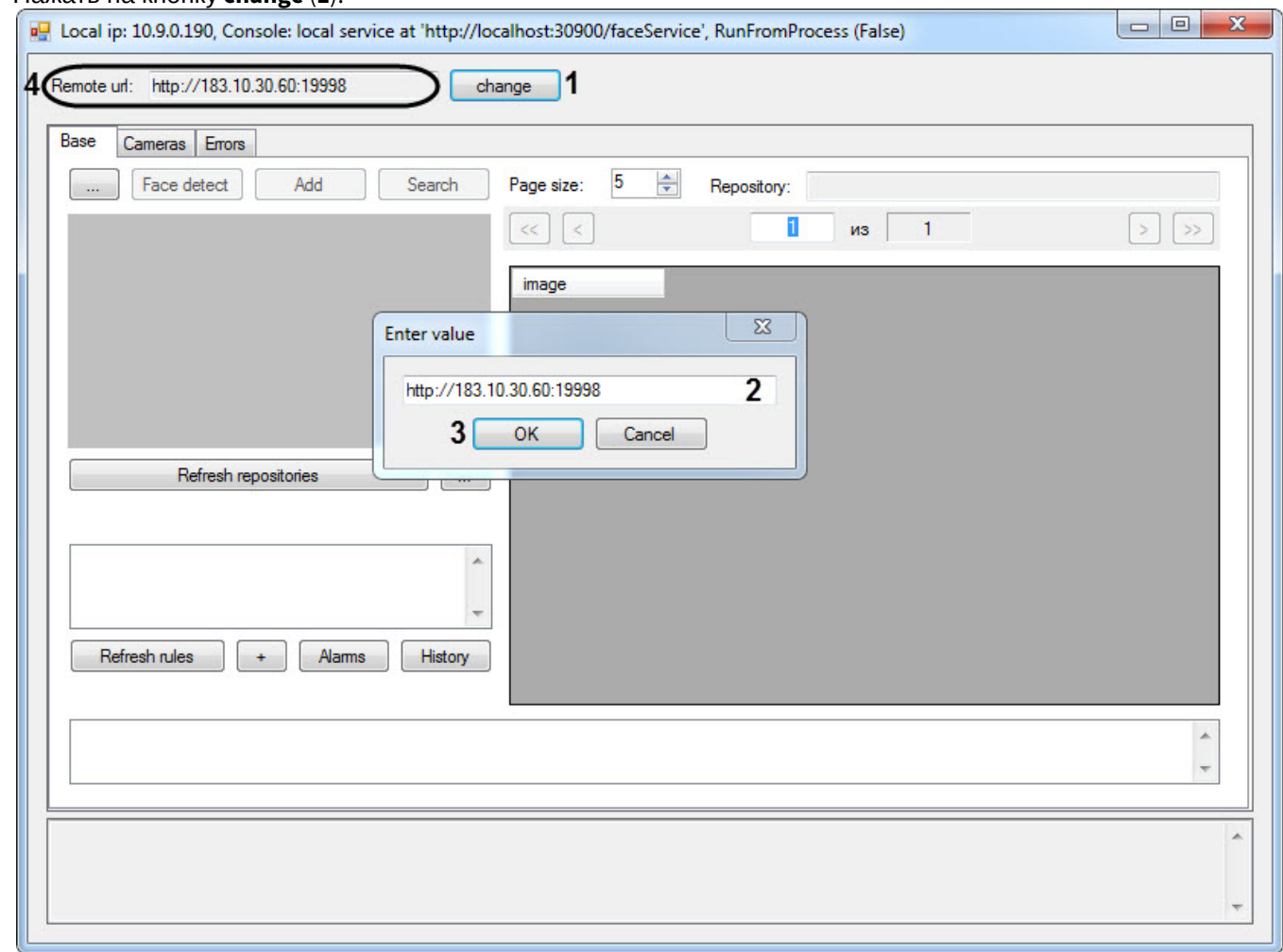

- 2. Указать в поле (**2**) адрес сервиса распознавания лиц YITU.
- 3. Нажать на кнопку **OK** (**3**).

В результате указанный адрес сервиса распознавания лиц YITU будет указан в поле **Remote url** (**4**).

#### 10.5.3.3.1 Вкладка Base

Вкладка **Base** предназначена для:

- 1. Добавления изображений в базу данных эталонных лиц (см. [Добавление изображения в базу данных лиц](#page-90-0)).
- 2. Поиска лиц (см. [Поиск лиц в репозитории или видеоархиве](#page-91-0)).
- 3. Просмотра распознанных и захваченных лиц (см. [Просмотр распознанных и захваченных лиц](#page-92-0)).
- 4. Работы с правилами поиска и распознавания лиц (см. [Создание и редактирование правил поиска и](#page-93-0) [распознавания лиц](#page-93-0)).

В области (**1**) отображаются все запросы, отправленные сервису распознавания лиц YITU, и полученные на них ответы.

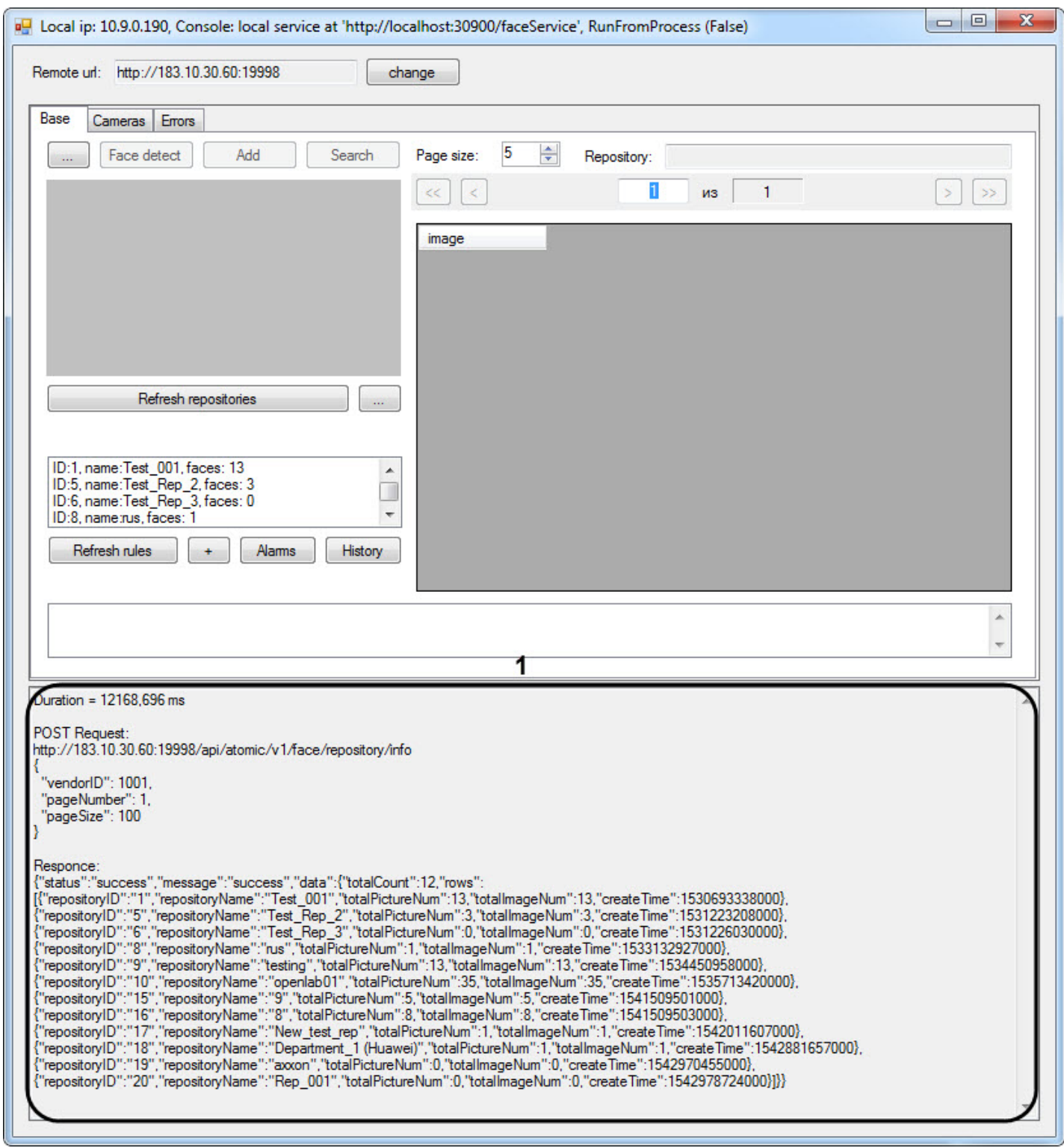

<span id="page-90-0"></span>10.5.3.3.1.1 Добавление изображения в базу данных лиц

Для добавления изображения в базу данных эталонных лиц необходимо выполнить следующие действия:

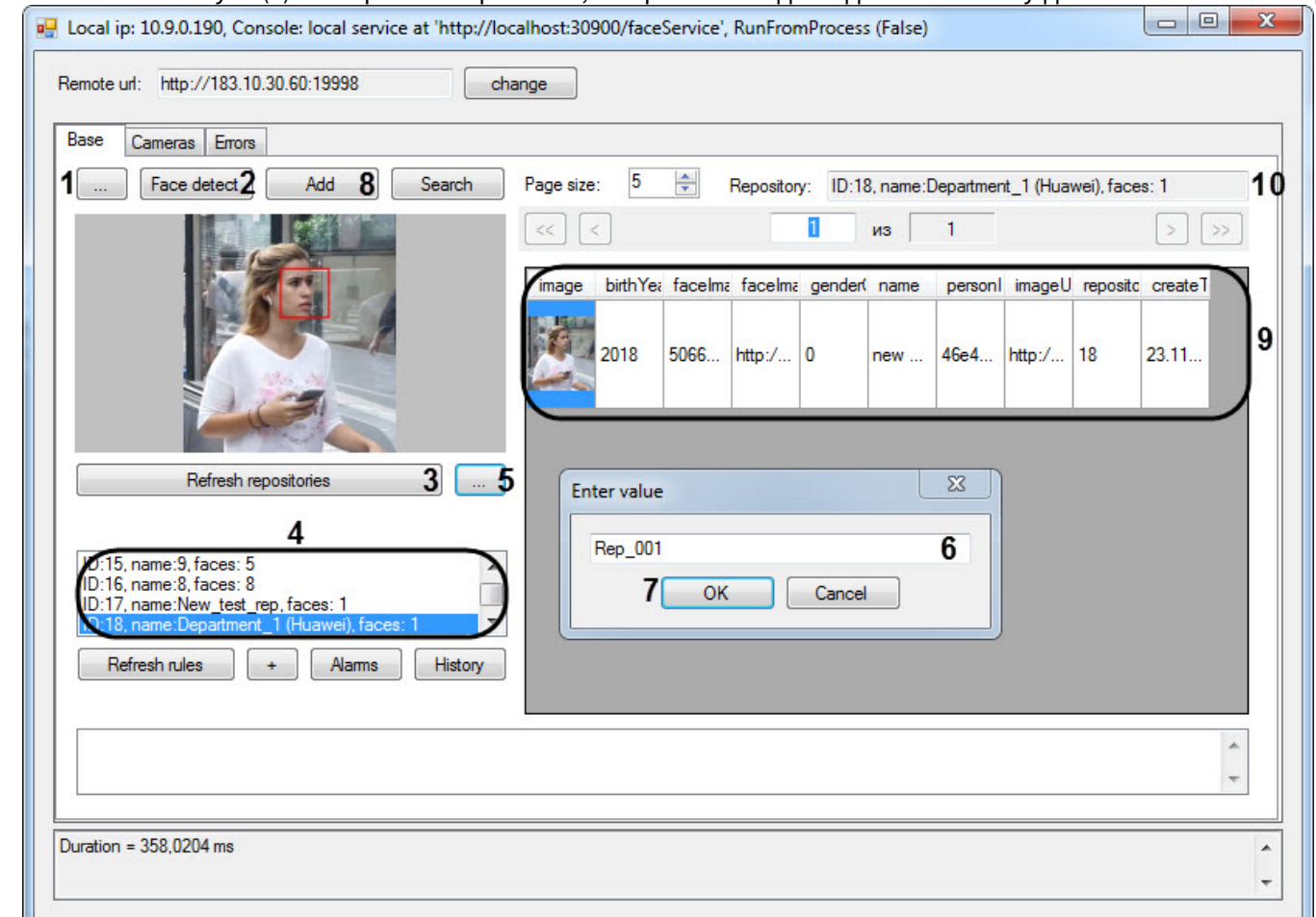

1. Нажать на кнопку **...** (**1**) и выбрать изображение, которое необходимо добавить в базу данных эталонных лиц.

- 2. Нажать на кнопку **Face detect** (**2**), чтобы убедиться, что на изображении удается обнаружить лицо. В случае обнаружения лица на изображении появится ограничивающий лицо красный квадрат.
- 3. Нажать на кнопку **Refresh repositories** (**3**) для обновления списка репозиториев. Список репозиториев отобразится в области (**4**).
- 4. Выбрать необходимый репозиторий из списка (**4**), в который будет добавлено лицо.

### **Примечание**

Для того, чтобы создать новый репозиторий необходимо нажать на кнопку **...** ( **5**), в открывшемся окне **Enter value** ввести название репозитория в поле ( **6**) и нажать на кнопку **ОК** ( **7**). Новый репозиторий появится в списке репозиториев ( **4**).

- 5. Нажать на кнопку **Add** (**8**) для добавления лица в базу данных эталонных лиц.
- 6. Добавленное лицо отобразится в области (**9**).

### **Примечание**

Для редактирования информации добавленного лица необходимо выбрать нужный параметр и дважды щелкнуть по нему левой клавишей мыши. После этого появится возможность ввести ் Примечание<br>Для редактирования информации добавленного лица необходимо выбрать нужни<br>дважды щелкнуть по нему левой клавишей мыши. После этого появится возможн<br>необходимое значение.

#### **Примечание**

В поле **Repository** (**10**) отображается ID выбранного репозитория, его имя и количество лиц в нем.

Добавление изображения в базу данных эталонных лиц завершено.

<span id="page-91-0"></span>10.5.3.3.1.2 Поиск лиц в репозитории или видеоархиве

Для поиска изображения в репозитории или видеоархиве необходимо выполнить следующие действия:

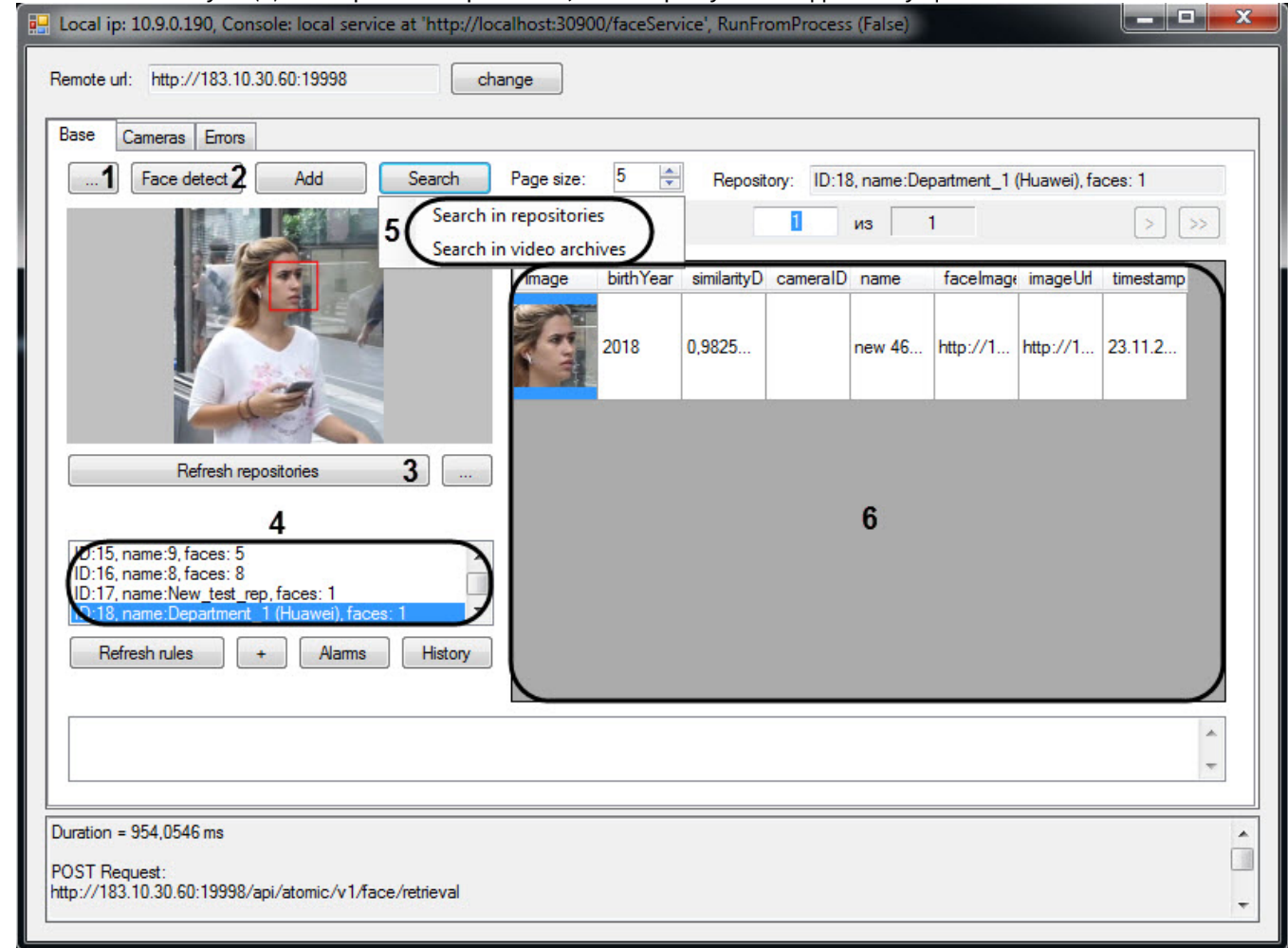

1. Нажать на кнопку **...** (**1**) и выбрать изображение, по которому необходимо осуществить поиск.

- 2. Нажать на кнопку **Face detect** (**2**), чтобы убедиться, что на изображении удается обнаружить лицо. В случае обнаружения лица на изображении появится ограничивающий лицо красный квадрат.
- 3. Нажать на кнопку **Refresh repositories** (**3**) для обновления списка репозиториев. Список репозиториев отобразится в области (**4**).
- 4. Выбрать необходимый репозиторий из списка (**4**), в котором будет осуществлен поиск.
- 5. Нажать на кнопку **Search** (**5**) и выбрать необходимое место поиска репозиторий или видеоархив.
- 6. Найденные лица отобразятся в области (**6**).

Поиск изображения в репозитории или видеоархиве завершен.

<span id="page-92-0"></span>10.5.3.3.1.3 Просмотр распознанных и захваченных лиц

Для просмотра распознанных лиц необходимо нажать на кнопку **Alarms** (**1**).

Для просмотра захваченных лиц необходимо нажать на кнопку **History** (**2**).

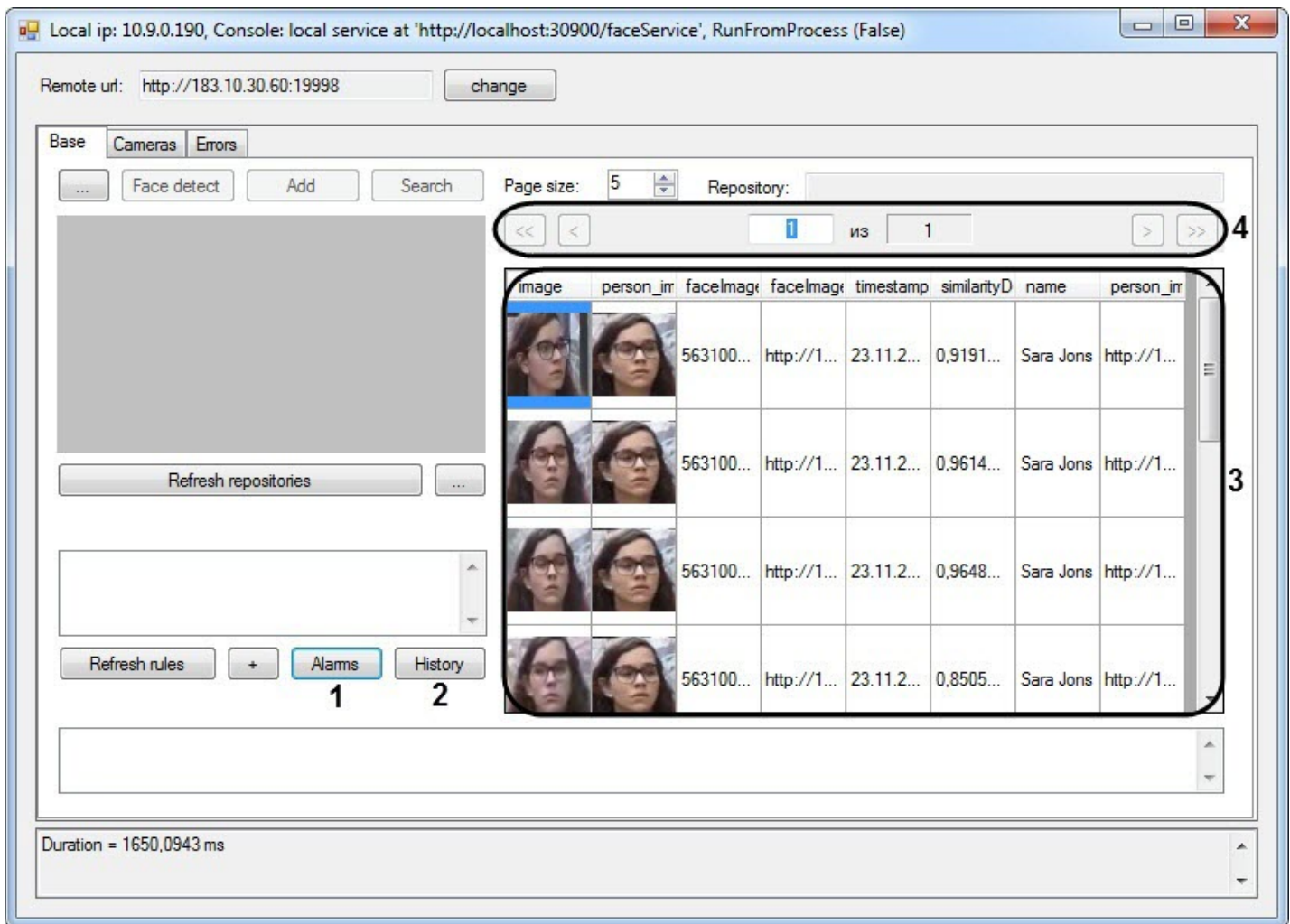

В результе в зависимости от нажатой кнопки в области (**3**) будут отображены распознанные или захваченные лица.

#### **Примечание**

Номер текущей страницы и общее количество страниц отображается в области (**4**). Переключение между G Примечание<br>Номер текущей страницы и общее количество страниц отображается в области (4). Переключение ме<br>страницами осуществляется с помощью соответствующих кнопок в данной области.

#### <span id="page-93-0"></span>10.5.3.3.1.4 Создание и редактирование правил поиска и распознавания лиц

Для создания и редактирования правил поиска и распознавания лиц необходимо выполнить следующие действия:

1. Нажать на кнопку **Refresh rules** (**1**) для обновления списка правил. Список правил отобразится в области (**2**).

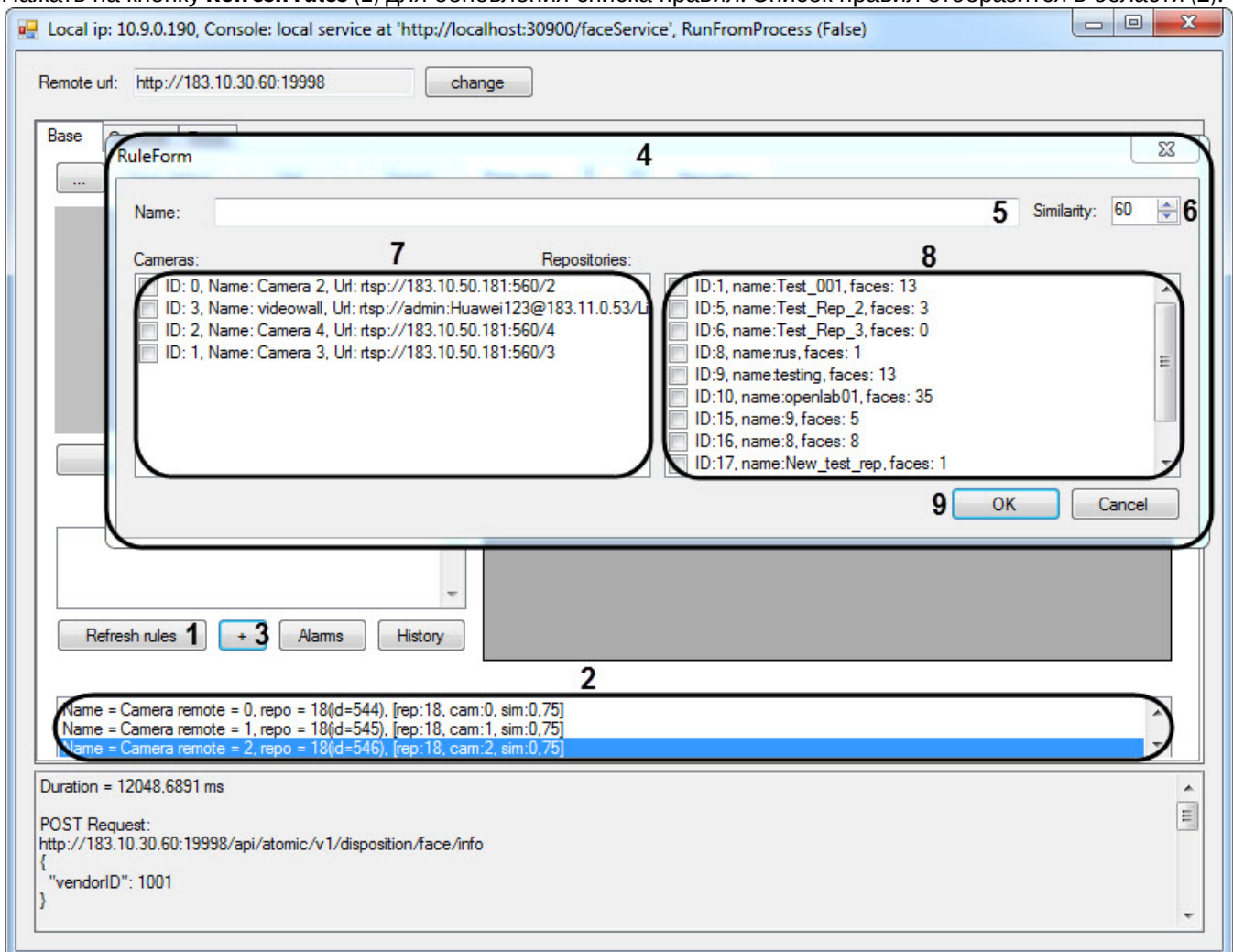

- 2. Для создания нового правила нажать на кнопку **+** (**3**).
- 3. В открывшемся окне **RuleForm** (**4**) указать следующие параметры:
	- a. В поле (**5**) ввести название правила.
	- b. В поле **Similarity** (**6**) указать степень схожести.
	- c. В области **Cameras** (**7**) установить флажки напротив тех камер, изображения с которых нужно отображать при просмотре распознанных и захваченных лиц.
	- d. В области **Repositories** (**8**) установить флажки для тех репозиториев, лица из которых необходимо отображать при просмотре распознанных лиц (см. [Просмотр распознанных и захваченных лиц](#page-92-0)).
	- e. Нажать кнопку **ОК** (**9**) для добавления правила.
	- Созданное правило отобразится в области (**2**).
- 4. Для редактирования существующего правила необходимо дважды щелкнуть левой кнопкой мыши по правилу в области (**2**). В открывшемся окне **RuleForm** (**4**) внести необходимые изменения аналогично созданию правила (см. шаг 3).

Создание и редактирование правил поиска и распознавания лиц завершено.

#### 10.5.3.3.2 Вкладка Cameras

Вкладка **Cameras** предназначена для отображения списка камер, подключенных к сервису распознавания лиц YITU.

Чтобы отобразить список камер необходимо нажать на кнопку **Refresh cameras** (**1**). В результате список камер отобразится в области (**2**).

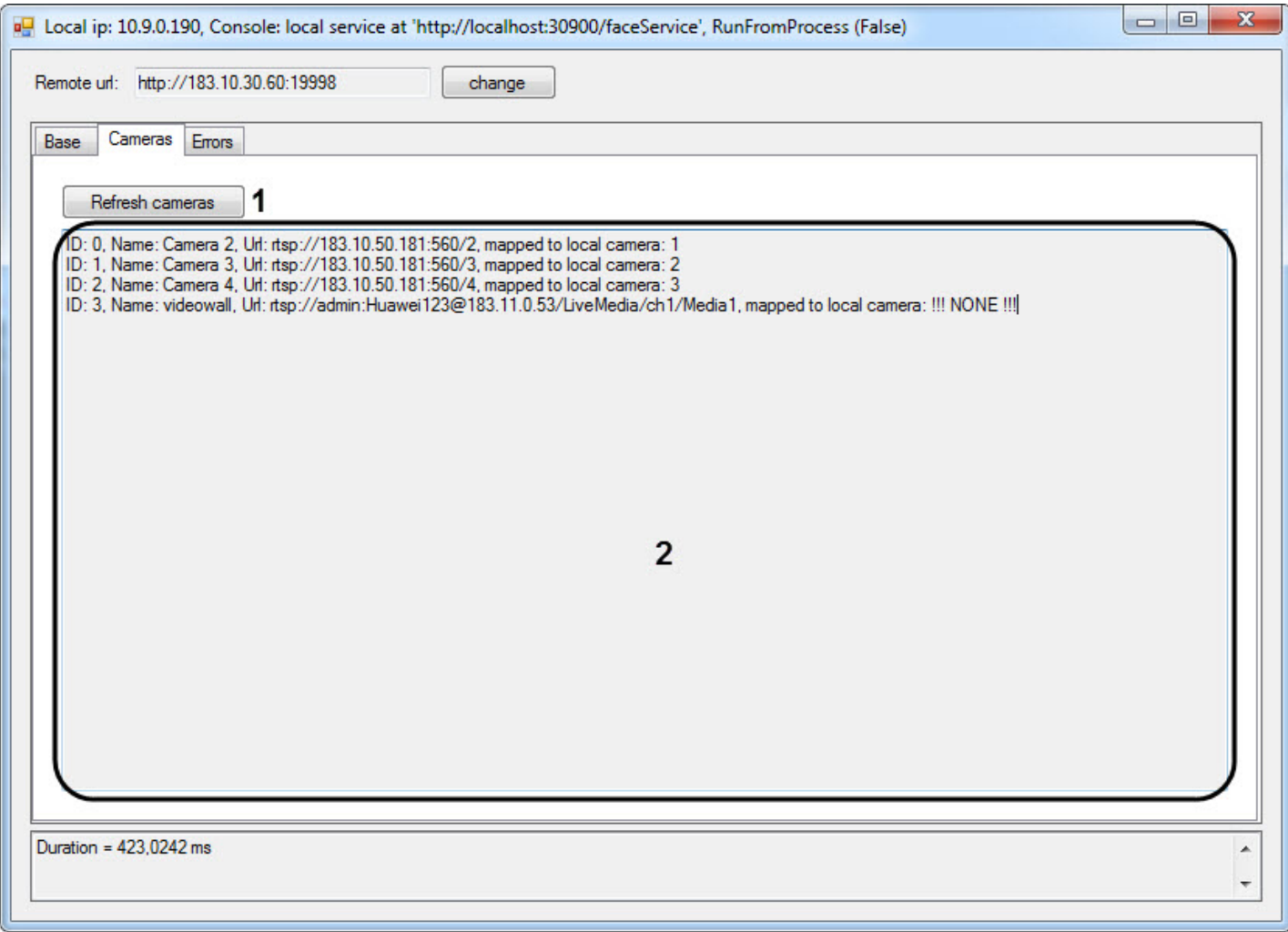

### 10.5.3.3.3 Вкладка Errors

Вкладка **Errors** предназначена для отображения ошибок, возникших в процессе работы с сервисом распознавания лиц YITU.

В области (**1**) отображается список всех возникших ошибок.

Для сохранения всех ошибок в файл необходимо нажать на кнопку **Save** (**2**).

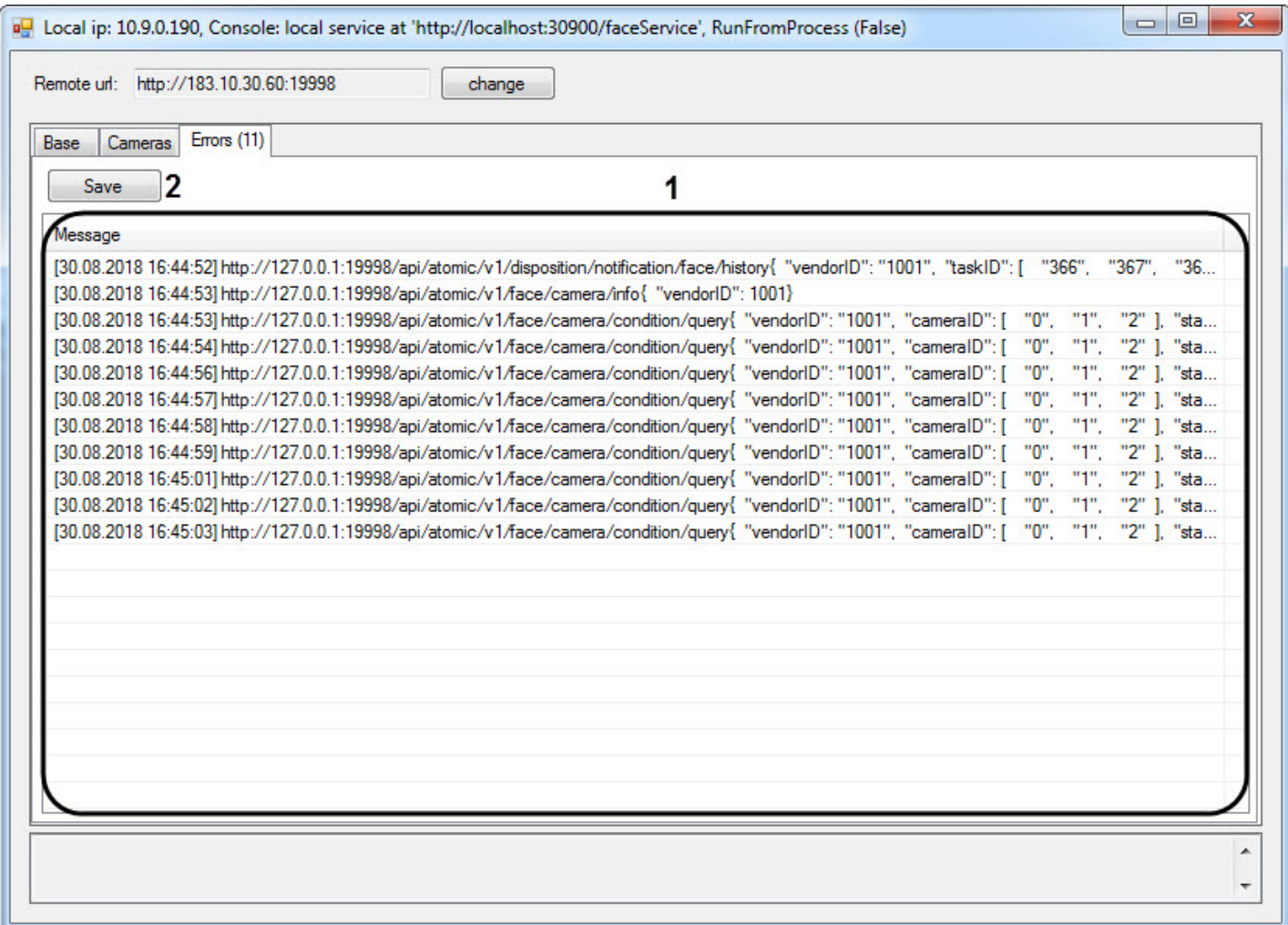